### m thermaltake

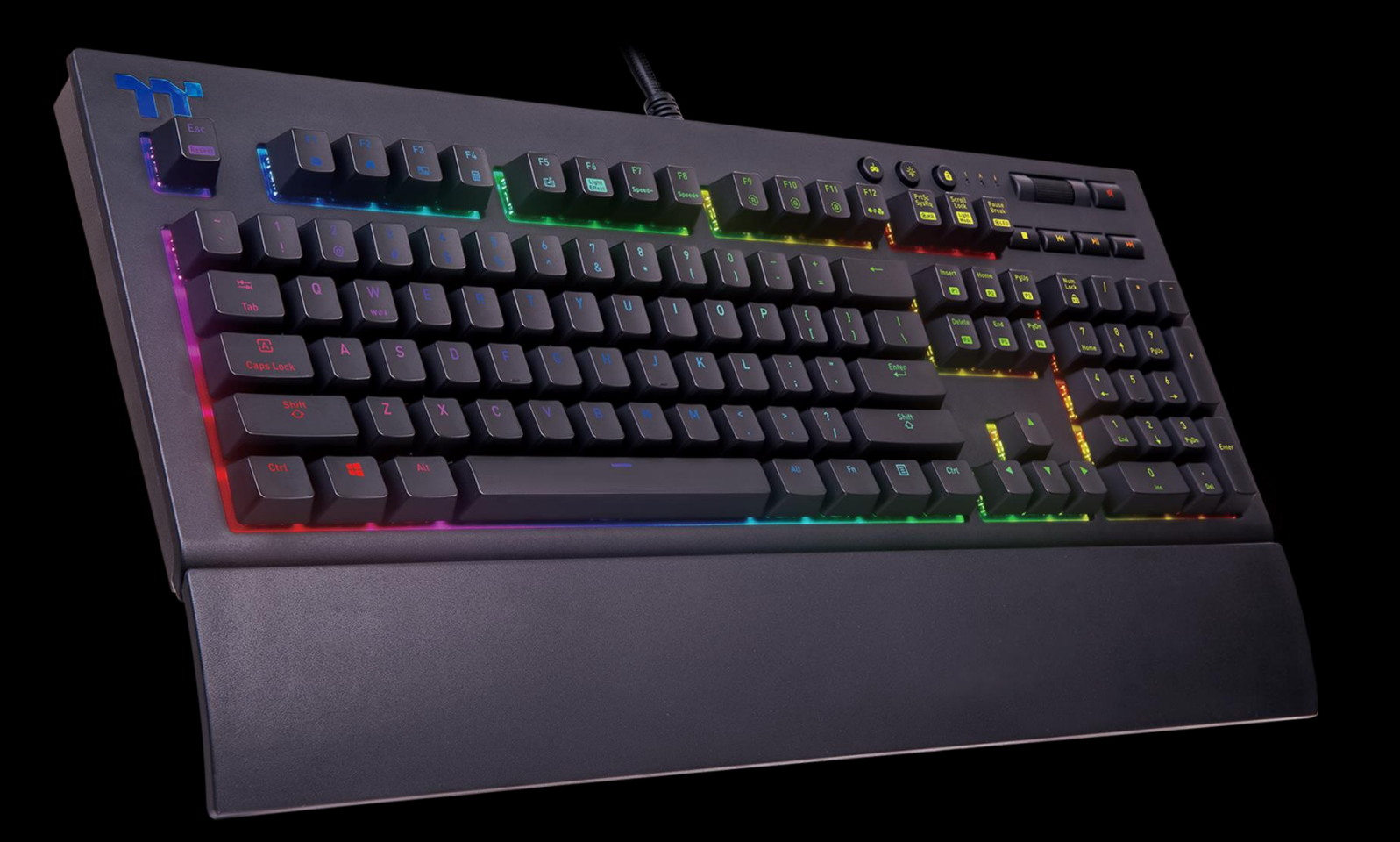

# **X1 RGB 機械式鍵盤操作說明書**

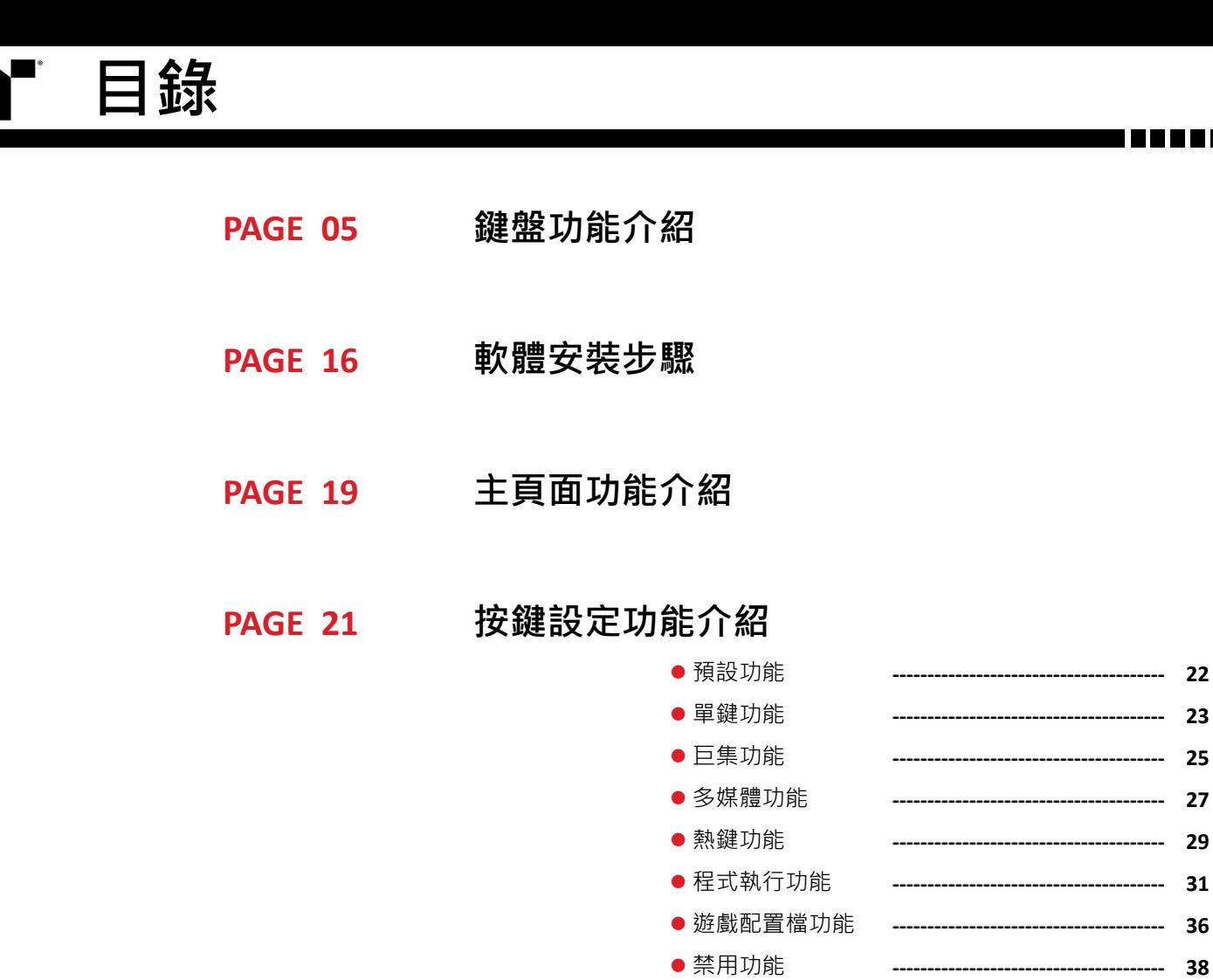

### **巨集頁面功能介紹 PAGE 39**

**HARRA** 

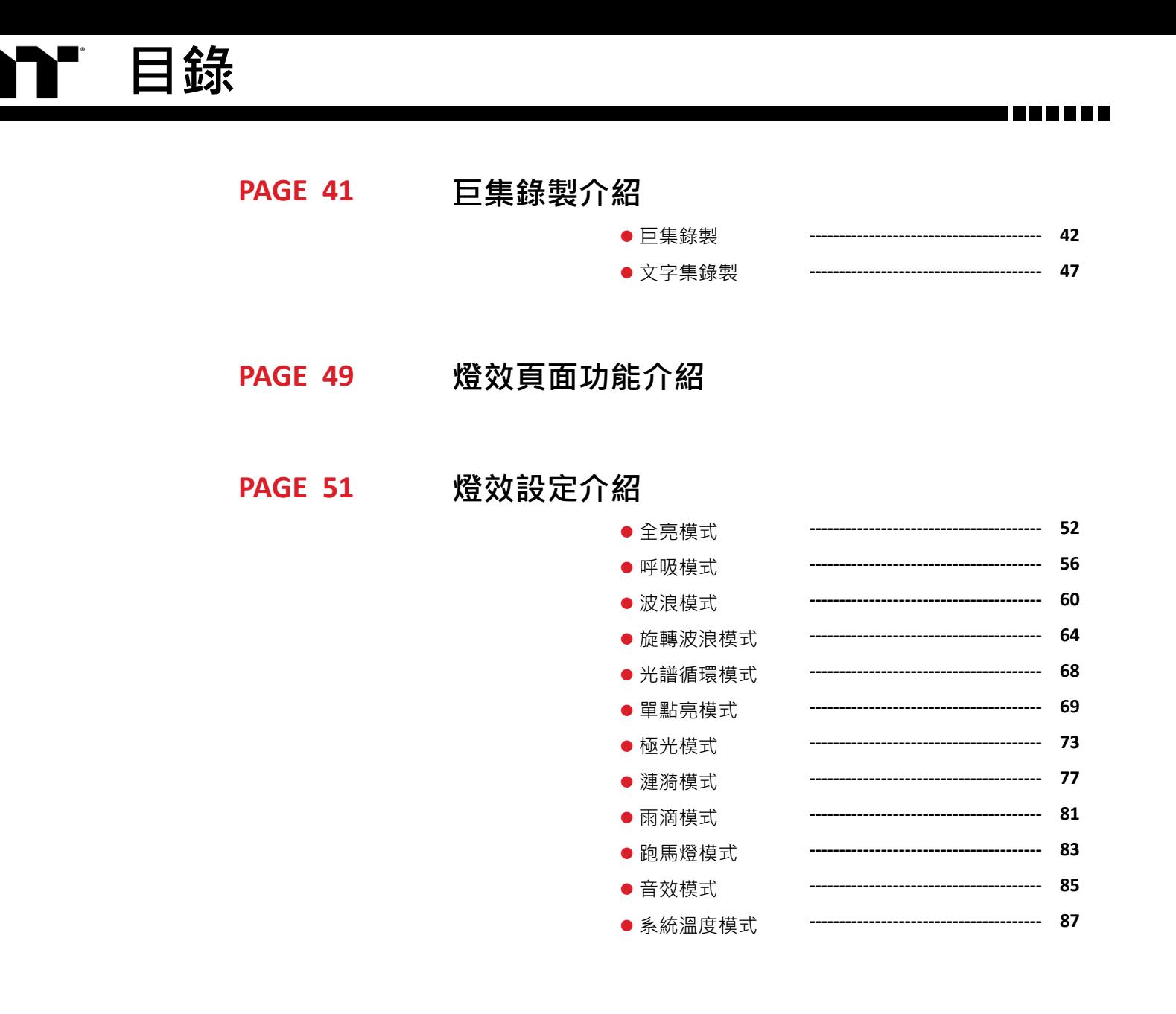

設定頁面功能介紹 PAGE 88

### PAGE 90 APP功能介紹

TT 目錄

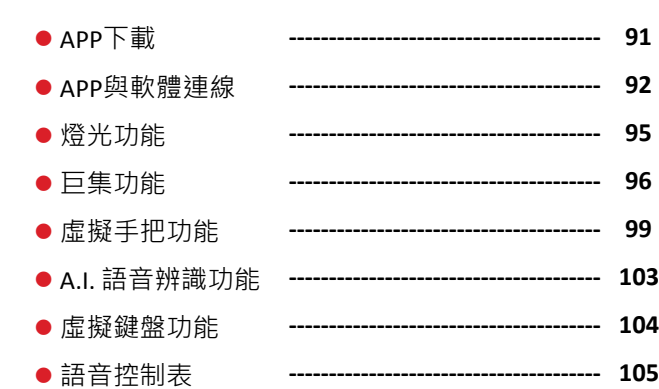

T E E E E E E

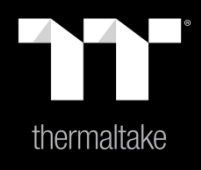

# |内容 1: 鍵盤功能介紹

TITI TITI

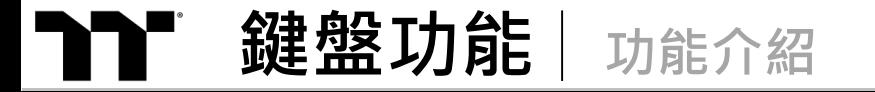

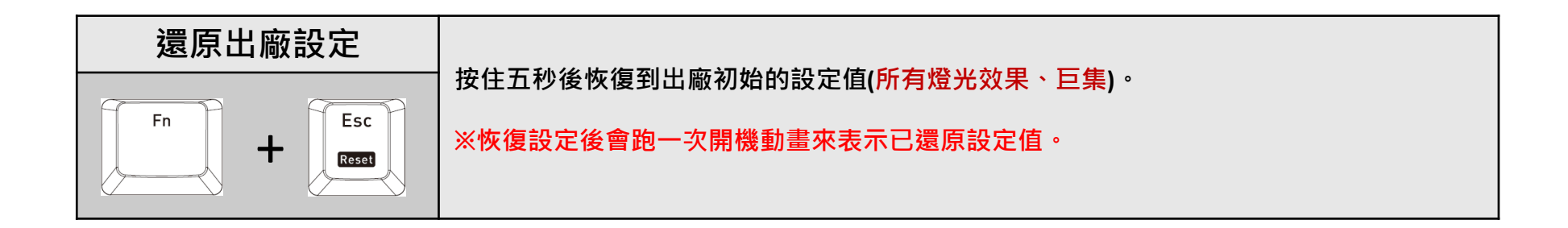

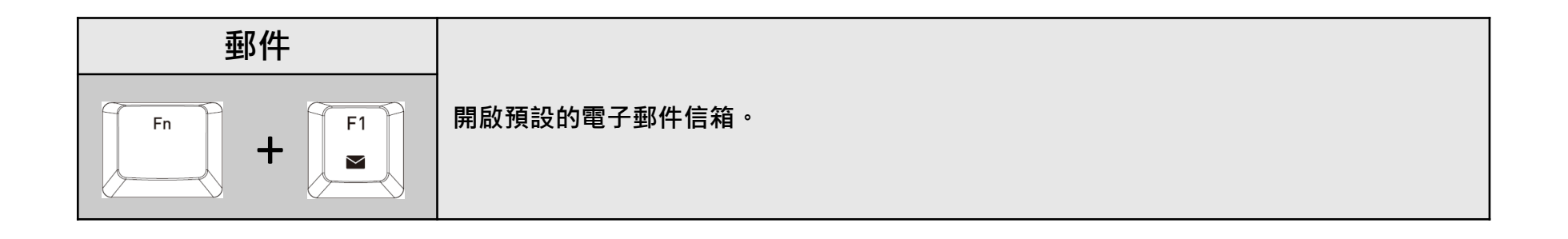

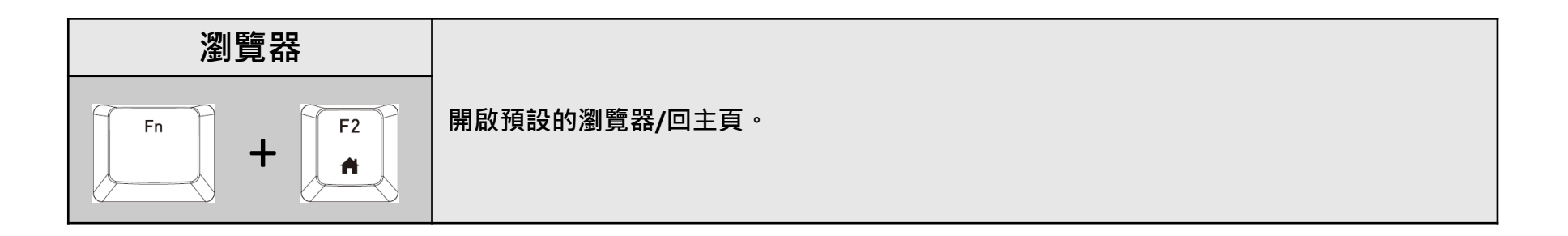

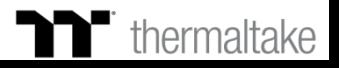

I I II II II II

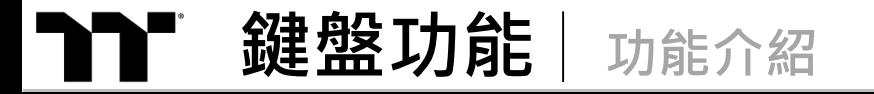

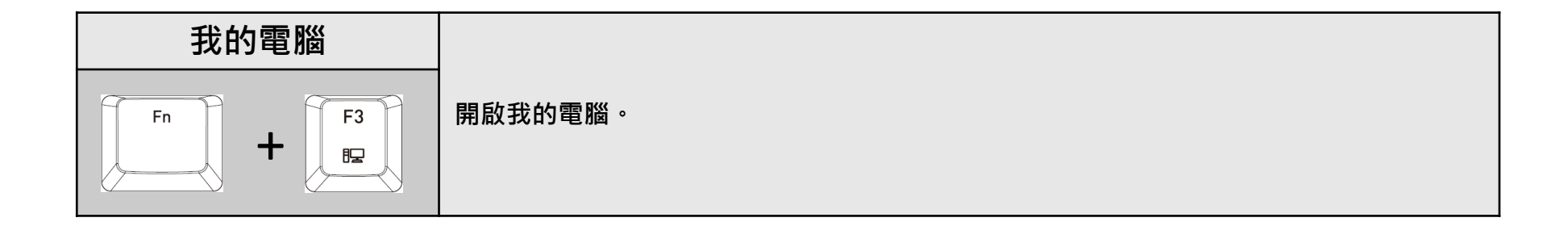

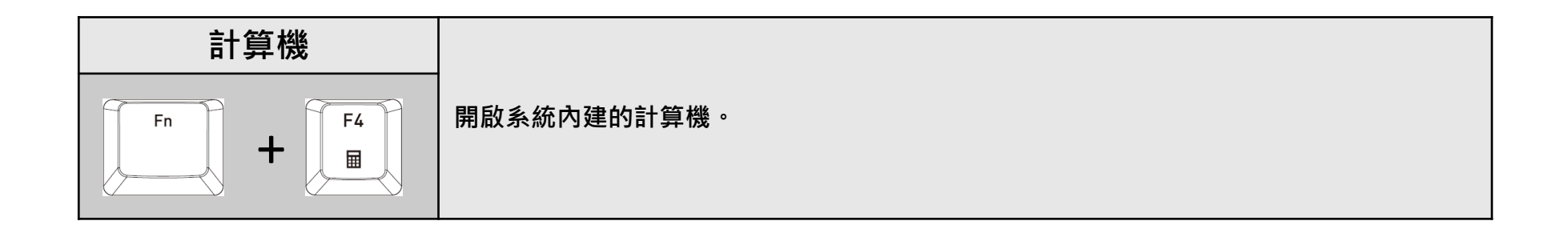

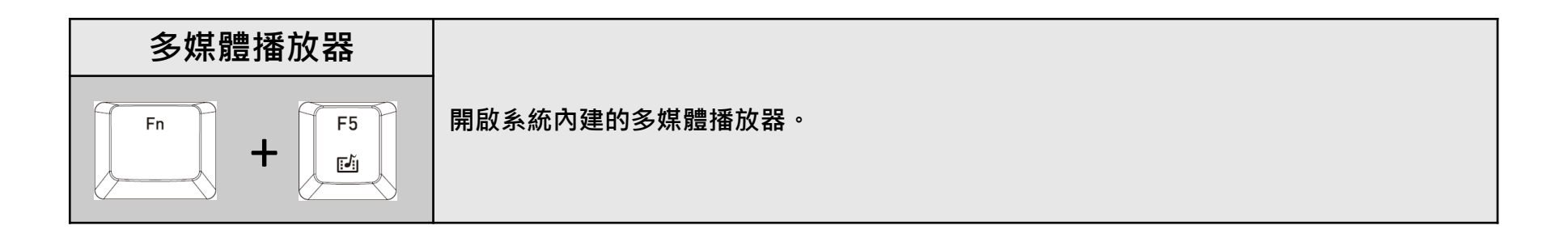

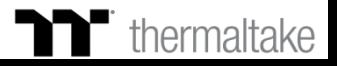

m **鍵盤功能 功能介紹**

<u> FERFIE</u>

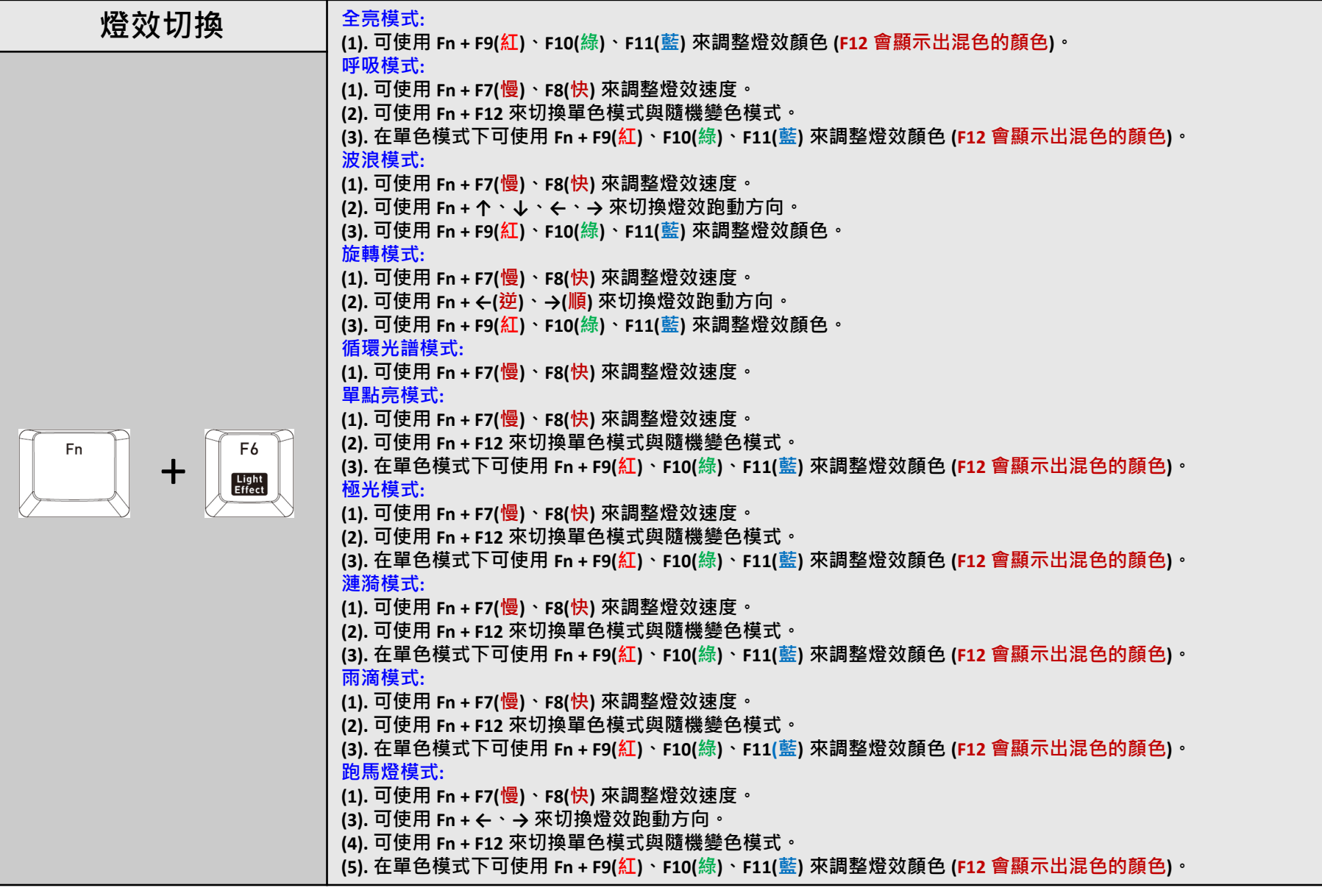

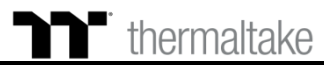

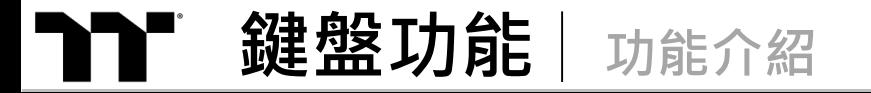

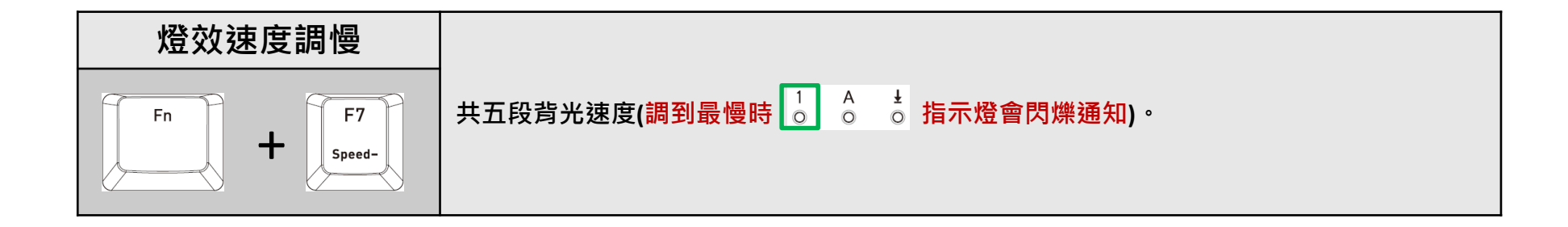

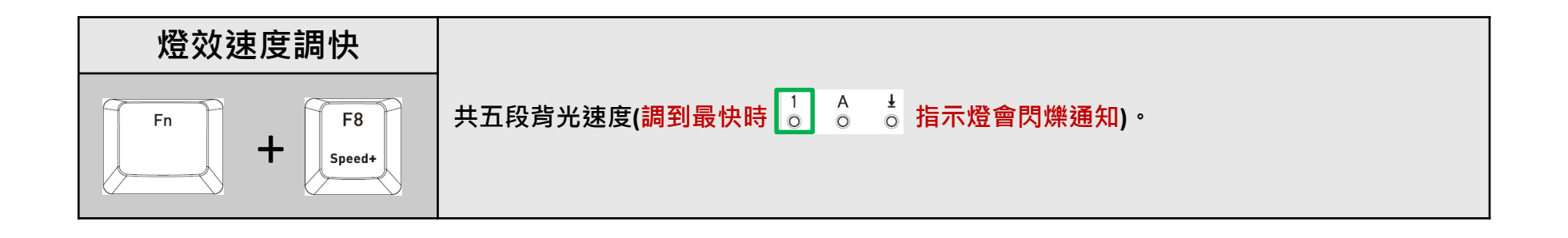

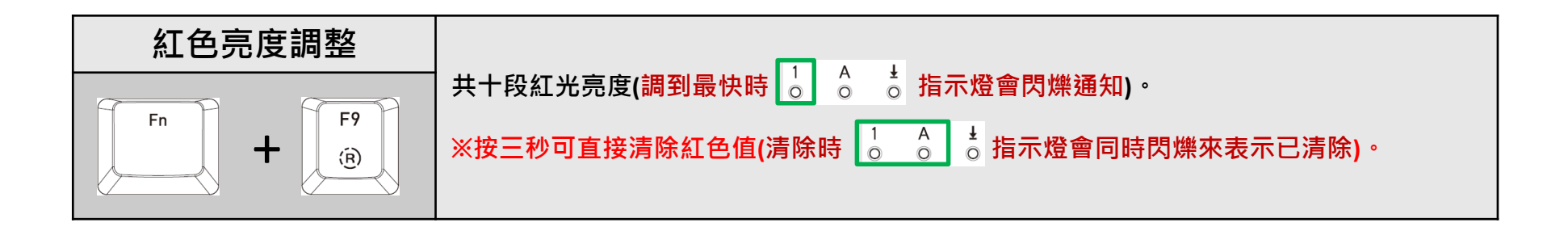

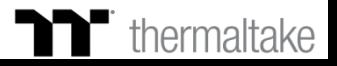

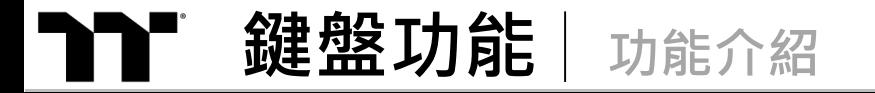

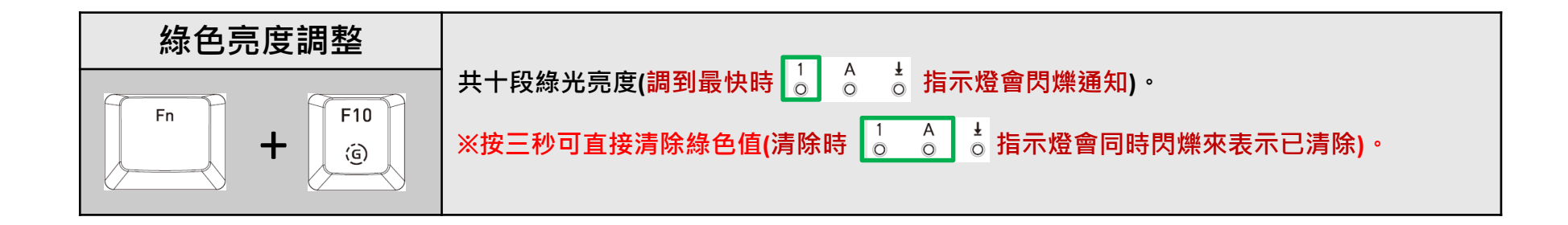

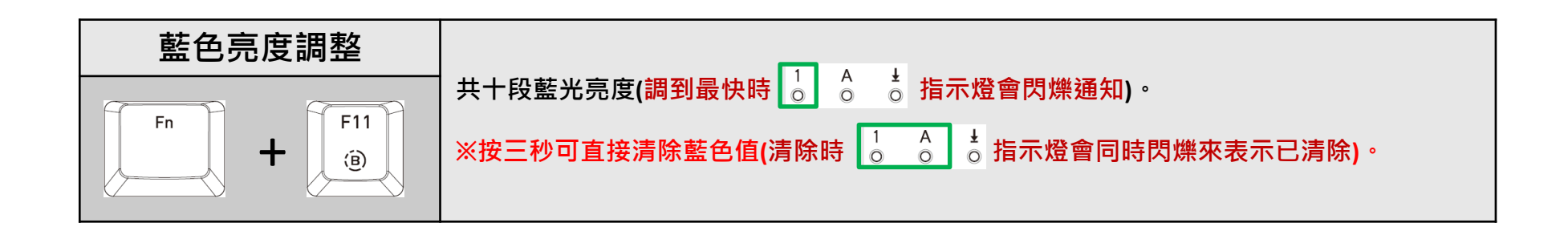

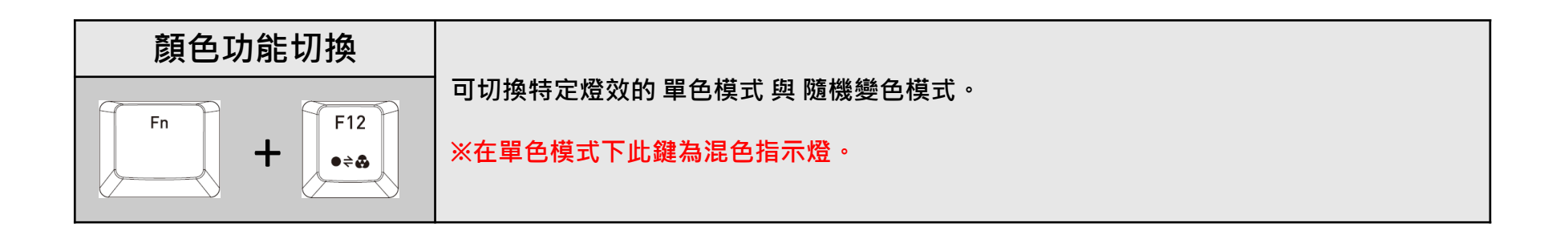

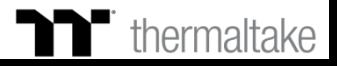

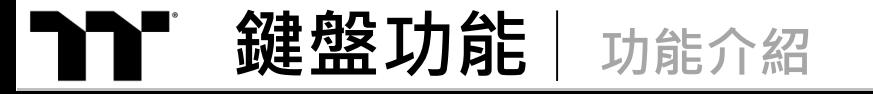

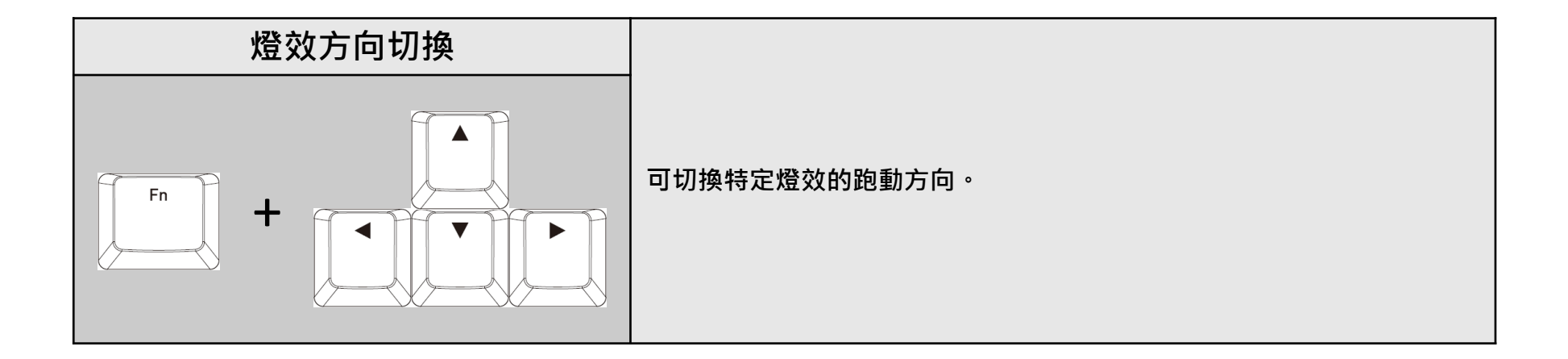

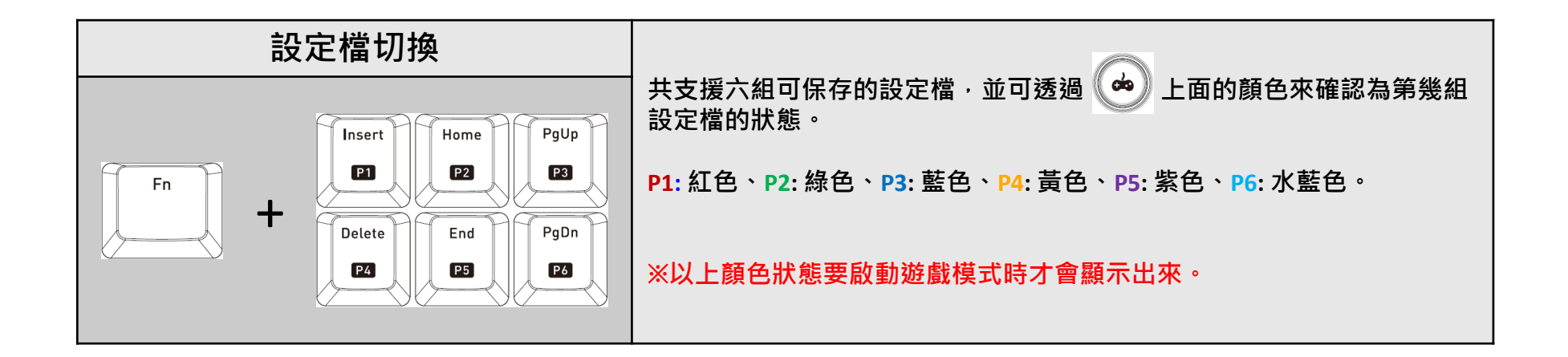

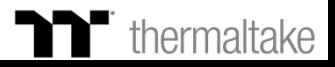

11 11 11 11 1

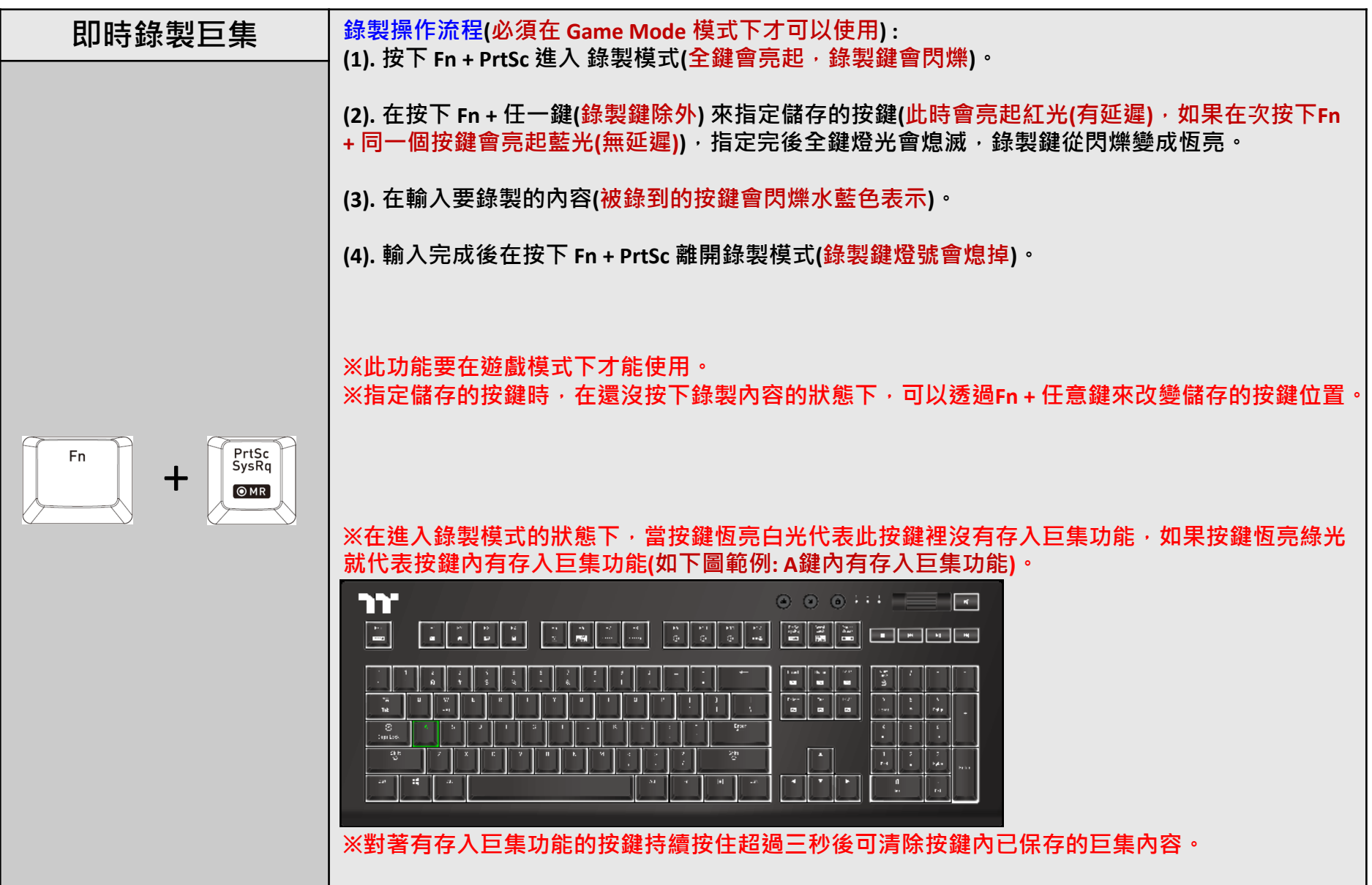

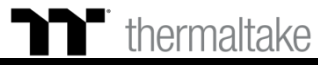

I I II II II II

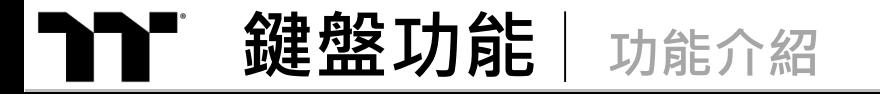

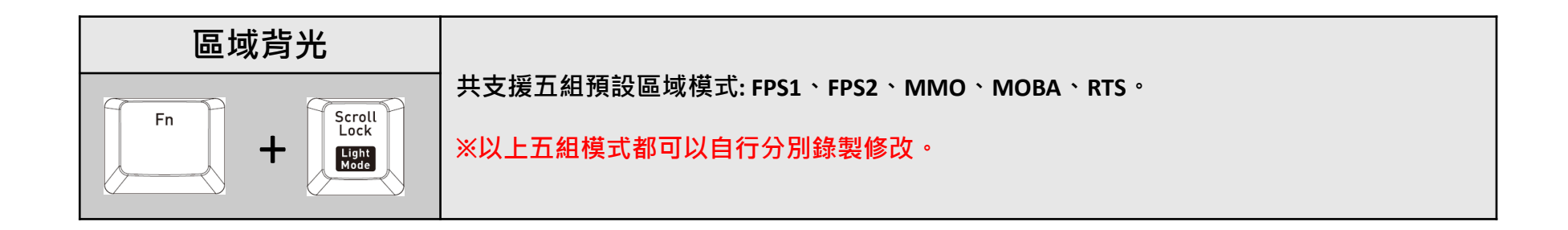

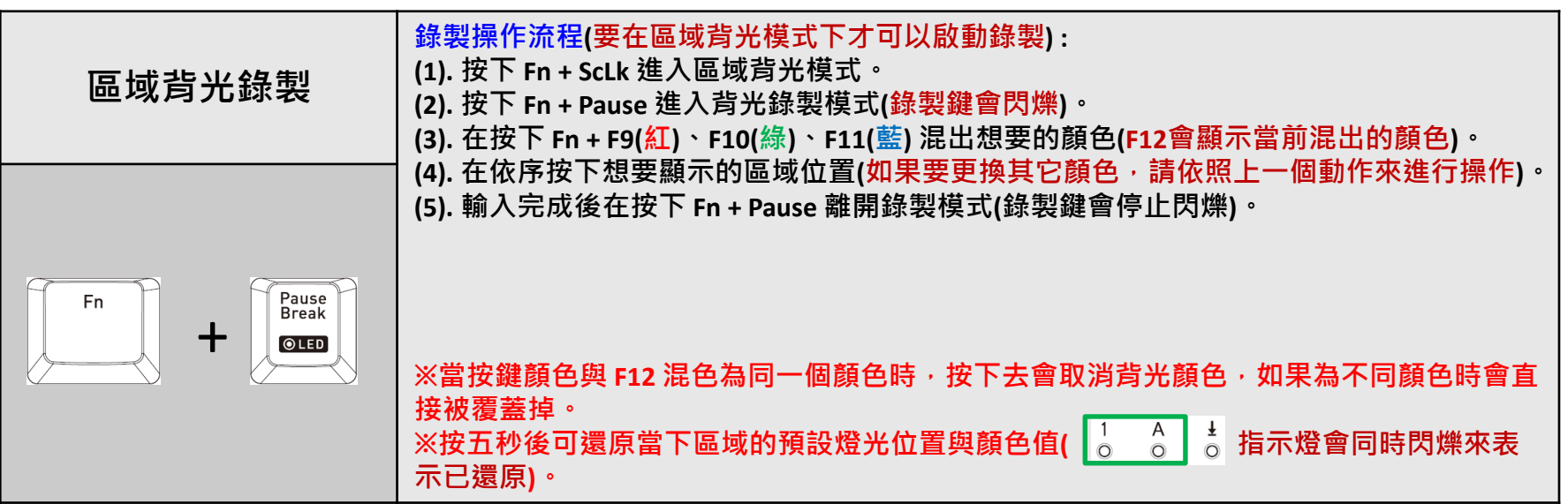

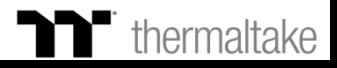

TELEL

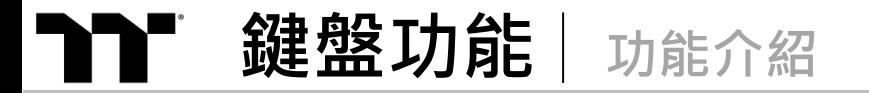

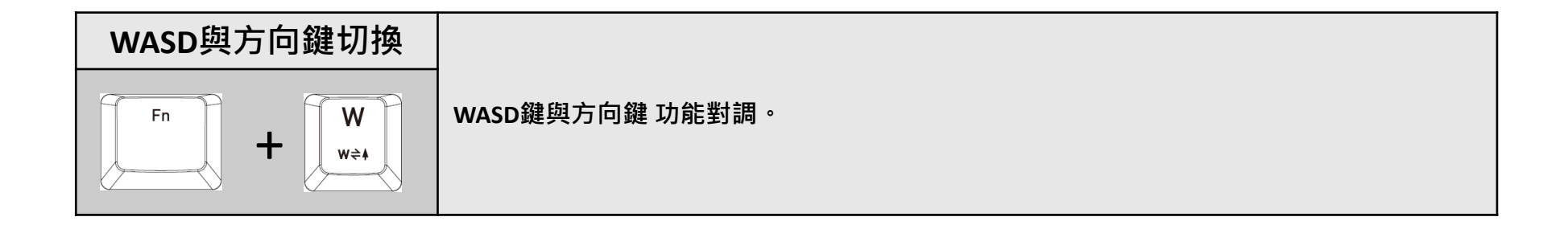

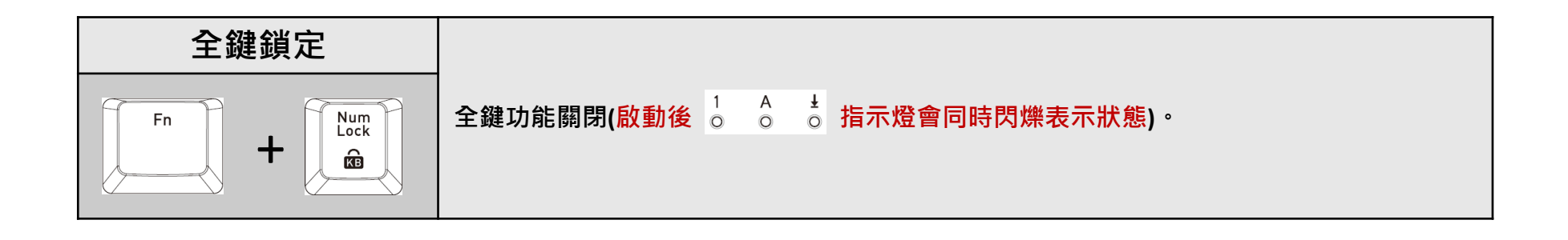

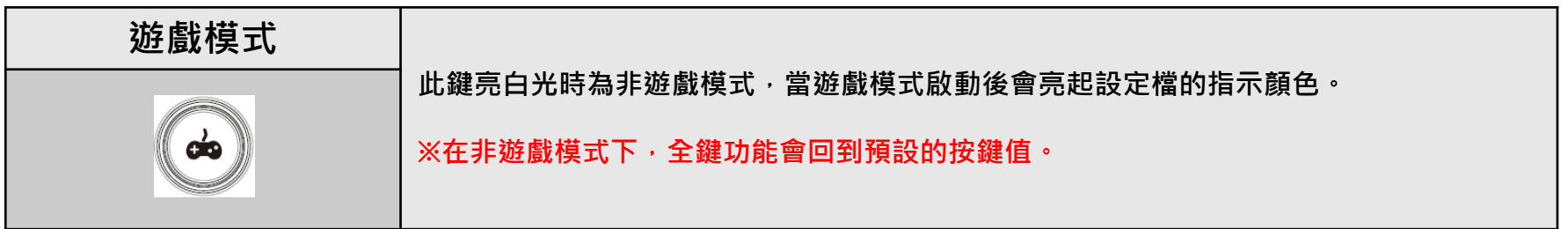

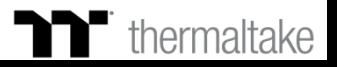

### **鍵盤功能 功能介紹**

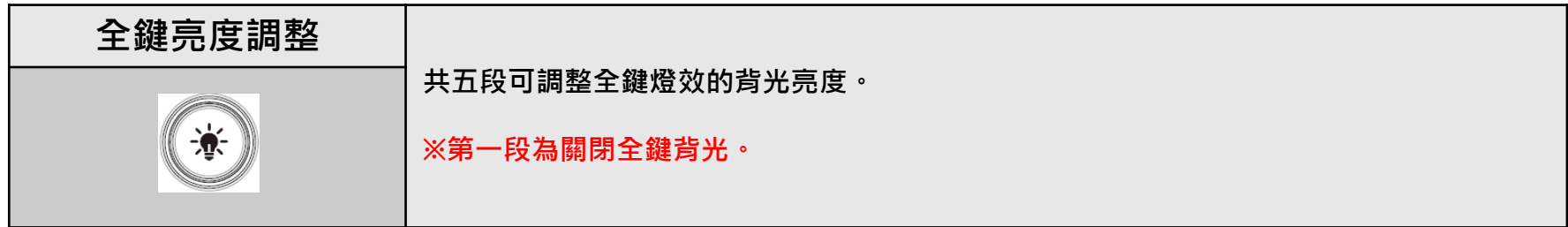

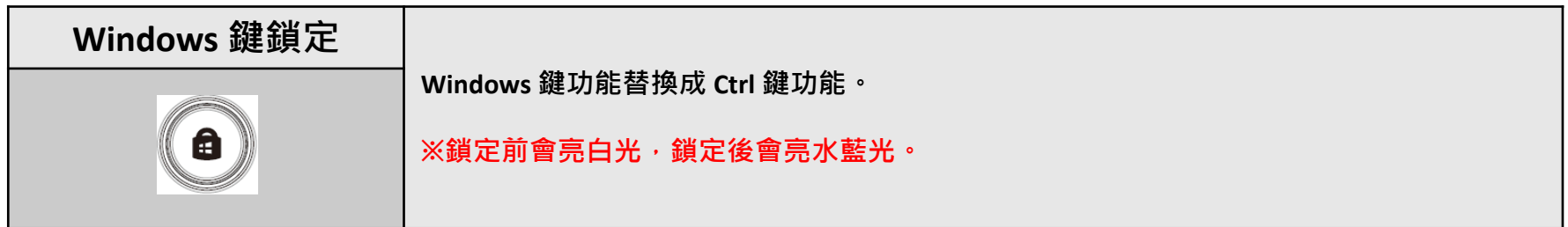

### **軟體系統需求:**

**相容於 Windows® 7 / Windows® 8 / Windows® 10。**

**需連線至網際網路。**

**電腦硬碟空間至少 200MB。**

**※鍵盤請直接連接於主機版上的 USB 埠,以避免使用 USB HUB 造成供電不足影響鍵盤正常使用。**

**※啟動軟體後,鍵盤上所有的功能會由軟體來控制(原本鍵盤上的功能只會保留 Fn + F1 ~ F5 可使**

**用,其它切換功能與燈效會暫時關閉無法使用)。**

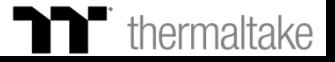

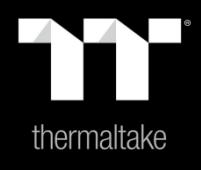

# |内容 2: 軟體安裝步驟

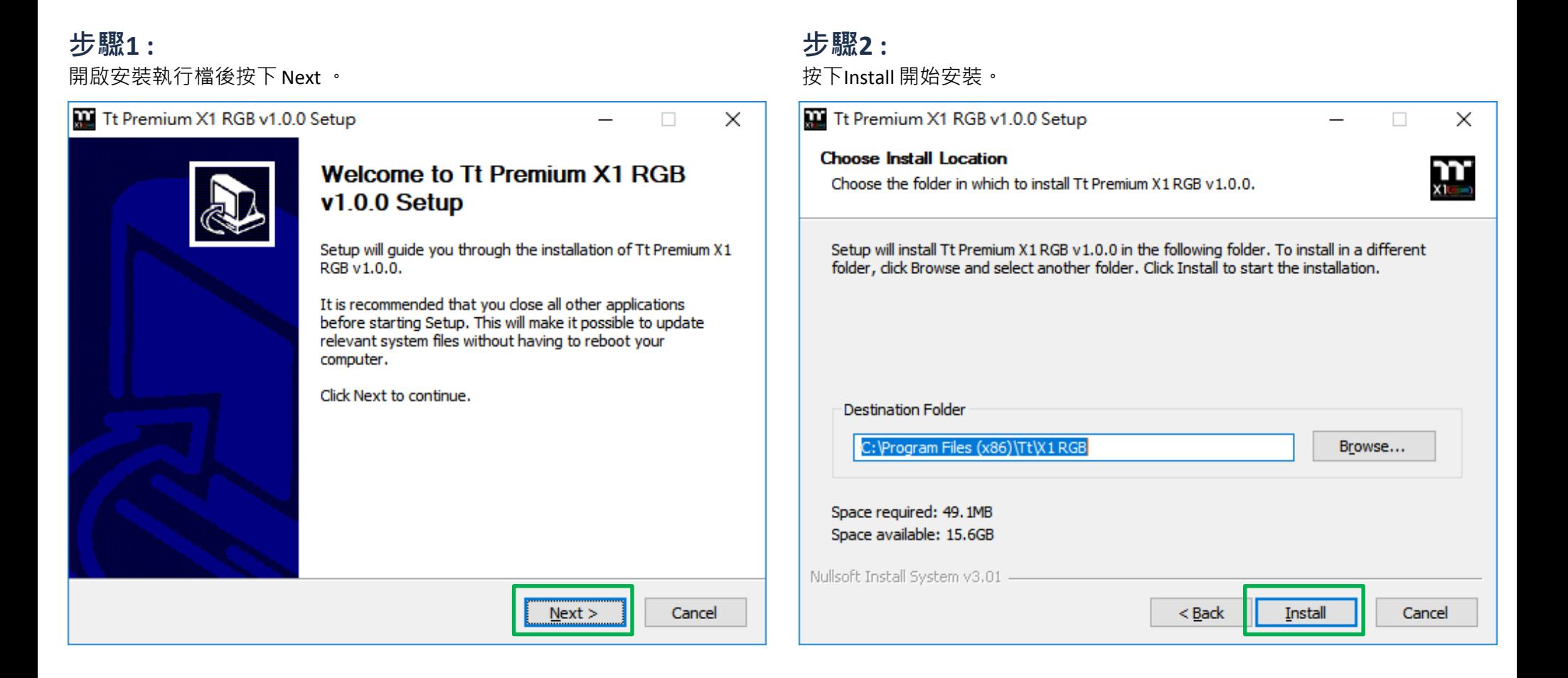

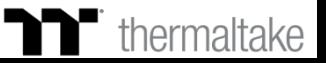

### 安裝完後需要在安裝 Microsoft Visual C++ 2015 套件。 **步驟3 : 步驟4 :** ※如果沒有安裝此套件會造成軟體啟動失敗。

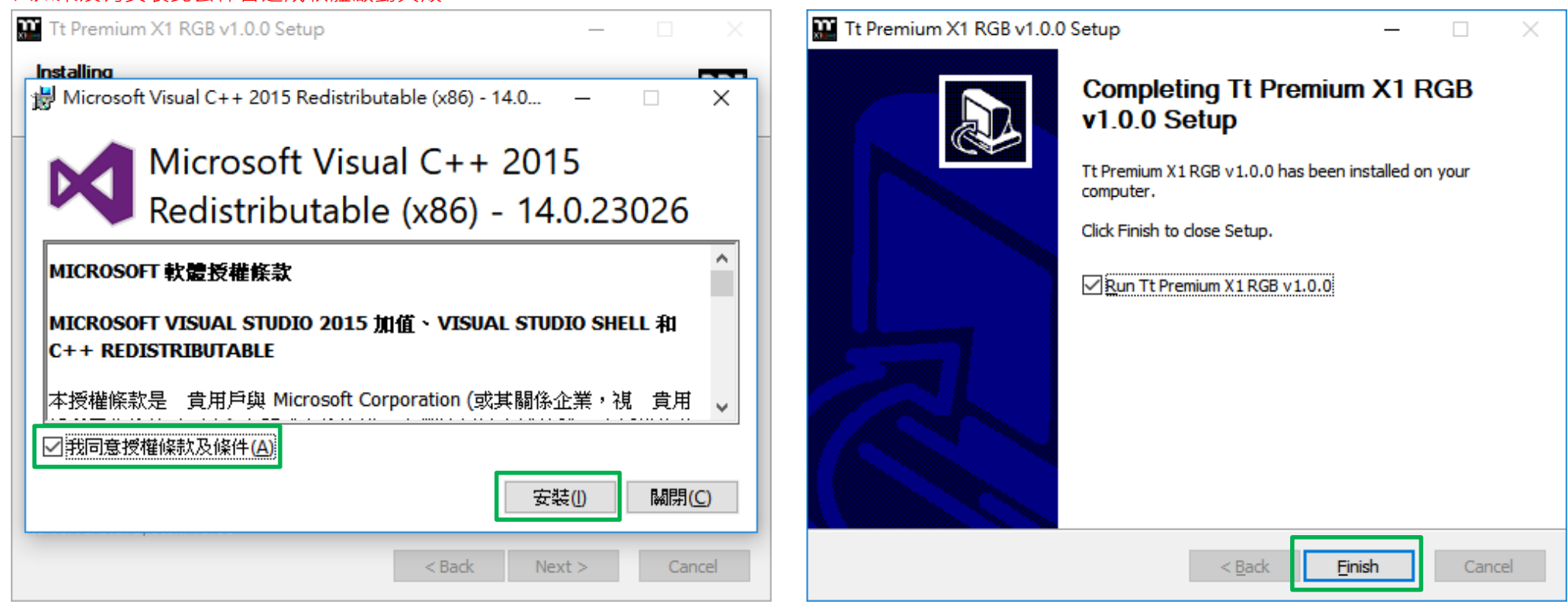

最後按下 Finish 來結束安裝。

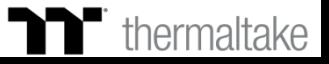

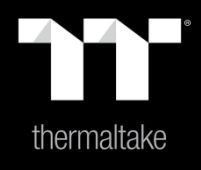

# |内容3: 主頁面功能介紹

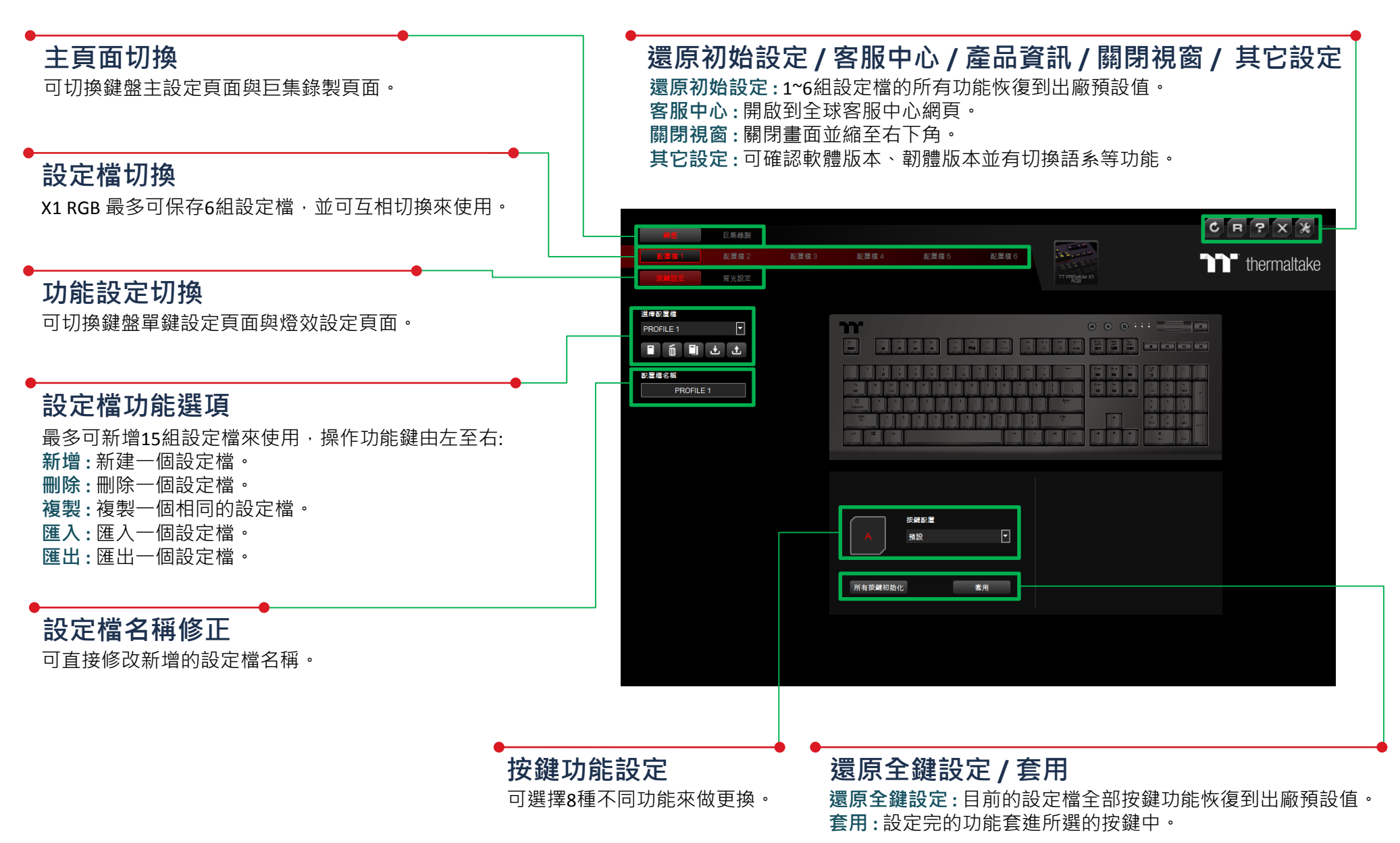

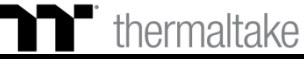

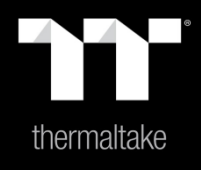

# 内容4: 按鍵設定功能介紹

## **預設功能 按鍵預設設定**

### **步驟1 : 步驟2 :**

先指定一個按鍵後在從配置的表單內選擇"預設"的功能。 有一個 计二级 最後按下套用來做修改並寫入功能。

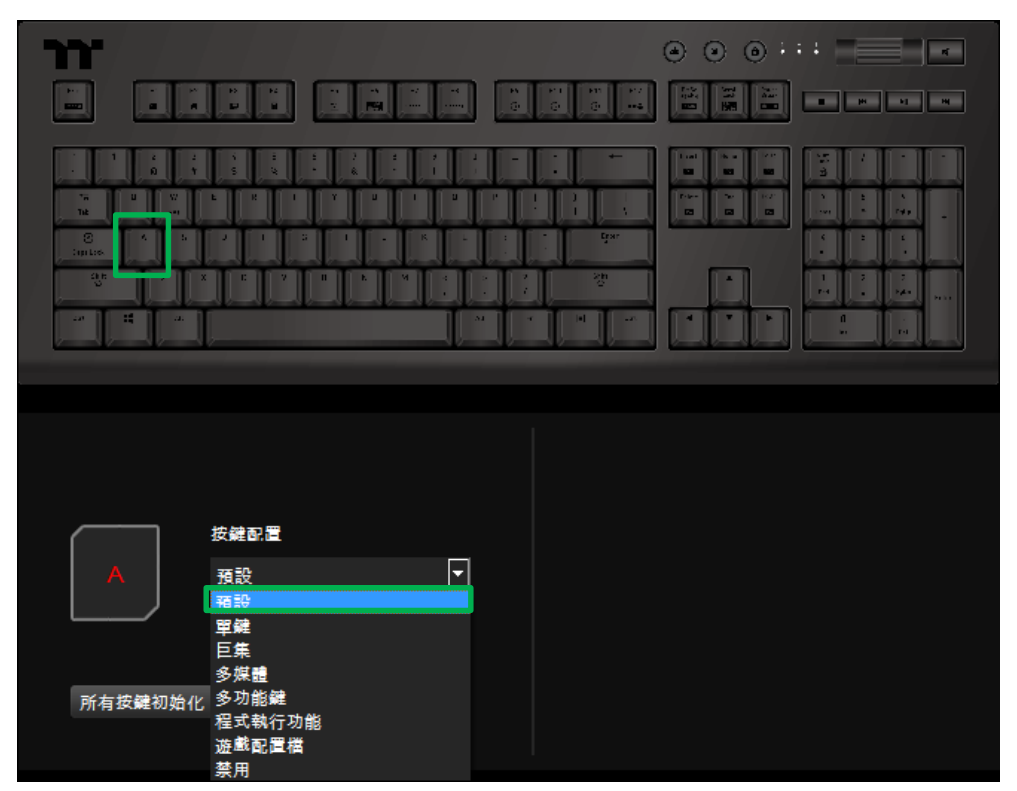

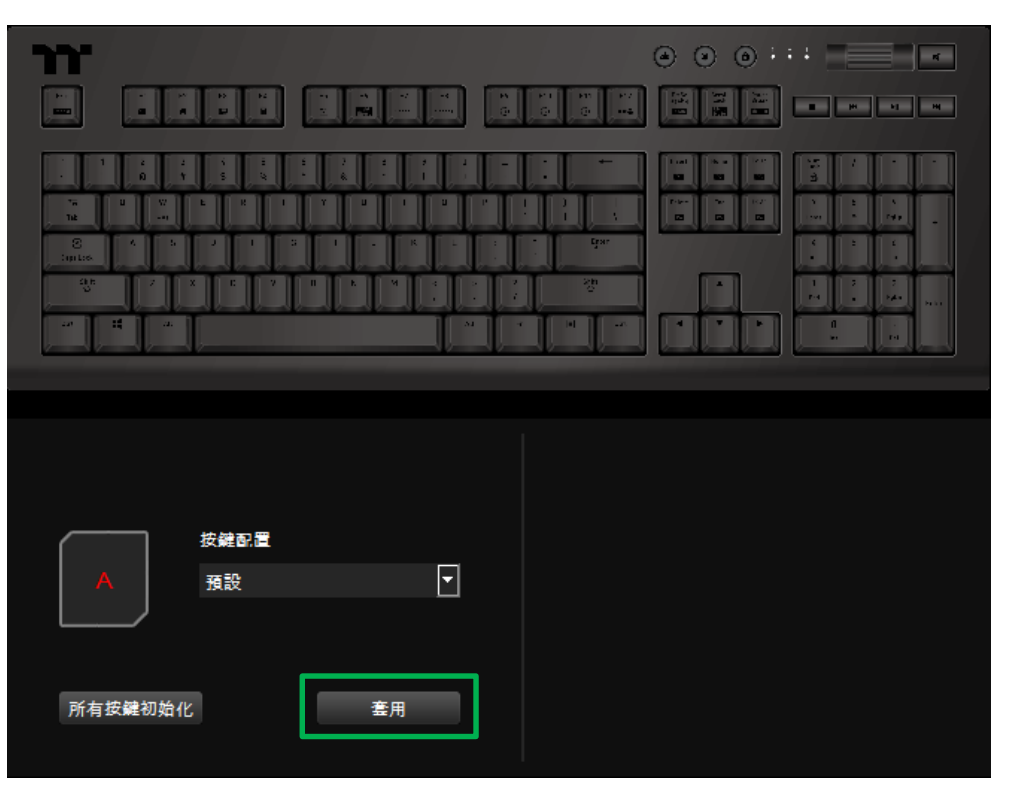

TET E E

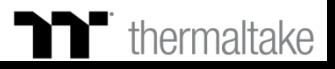

### **單鍵功能 按鍵單鍵設定**

### **步驟1 : 步驟2 :**

先指定一個按鍵後在從配置的表單內選擇"單鍵"的功能。 有一個 有一個 在右側下方輸入要替換的按鍵值。

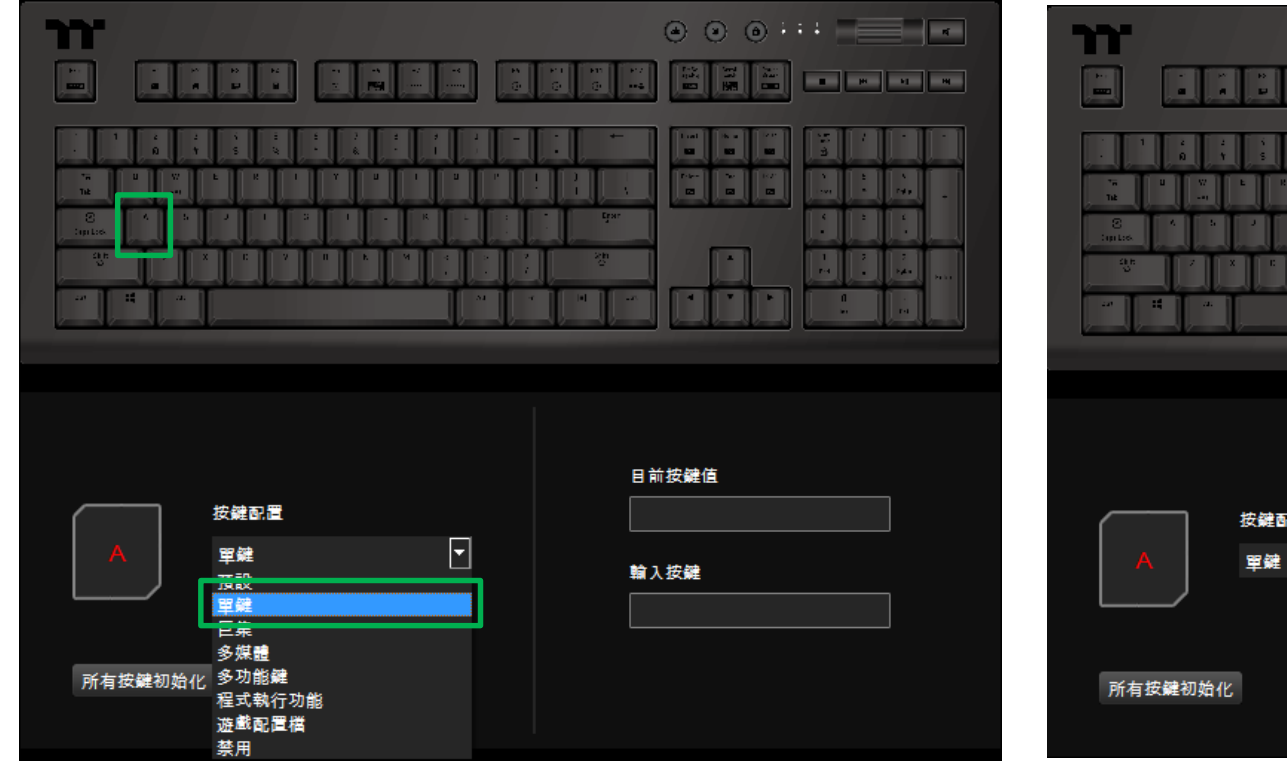

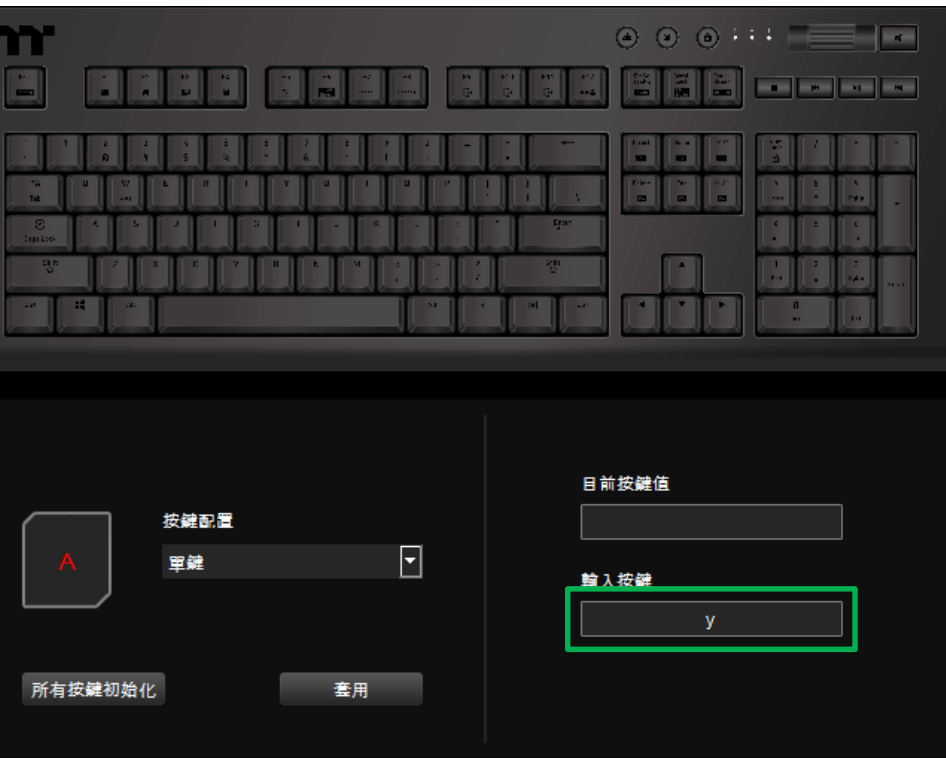

TET E E

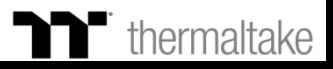

i di di di

## $\blacksquare$  单鍵功能 | 按鍵單鍵設定

### **步驟3 : 步驟4 :** 最後按下套用來做修改並寫入功能。 可透過畫面上顯示的內容與顏色來確認按鍵的功能是否有正確套入。

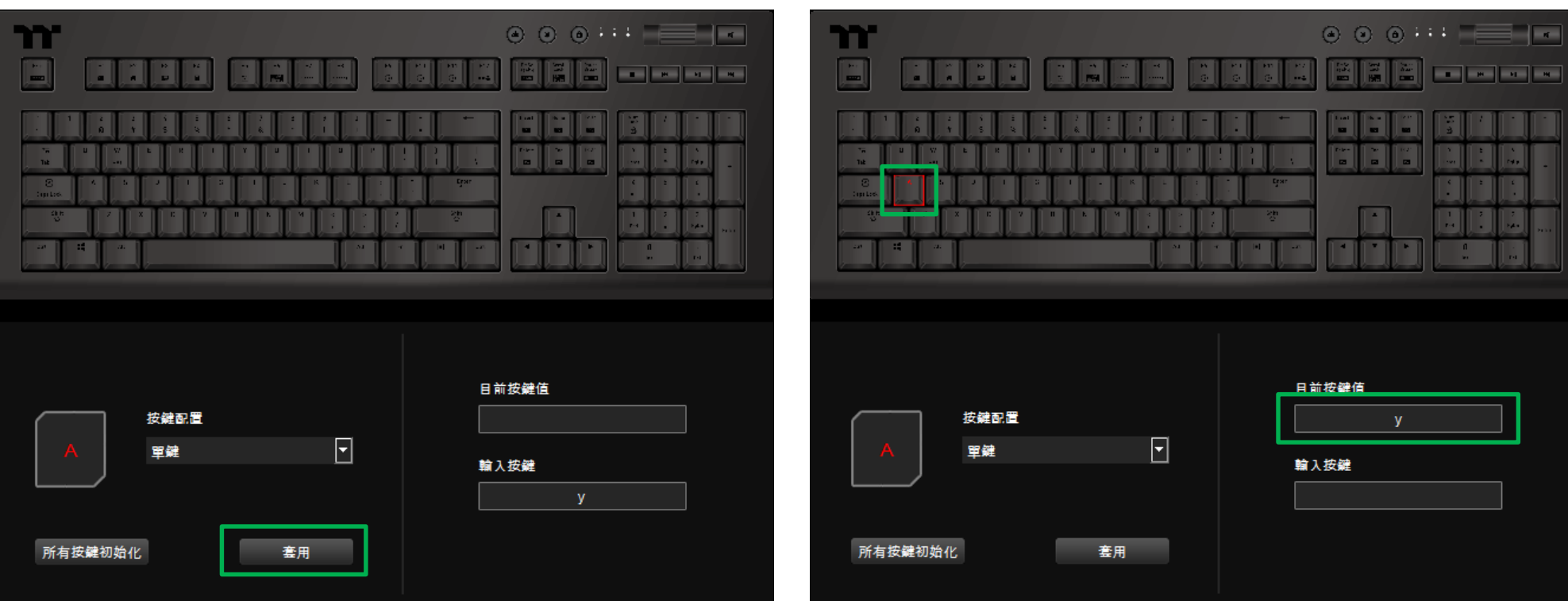

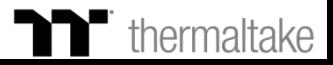

TET E E

## **巨集功能 按鍵巨集設定**

### **步驟1 : 步驟2 :**

先指定一個按鍵後在從配置的表單內選擇"巨集"的功能。 在右側上方選擇巨集名稱。

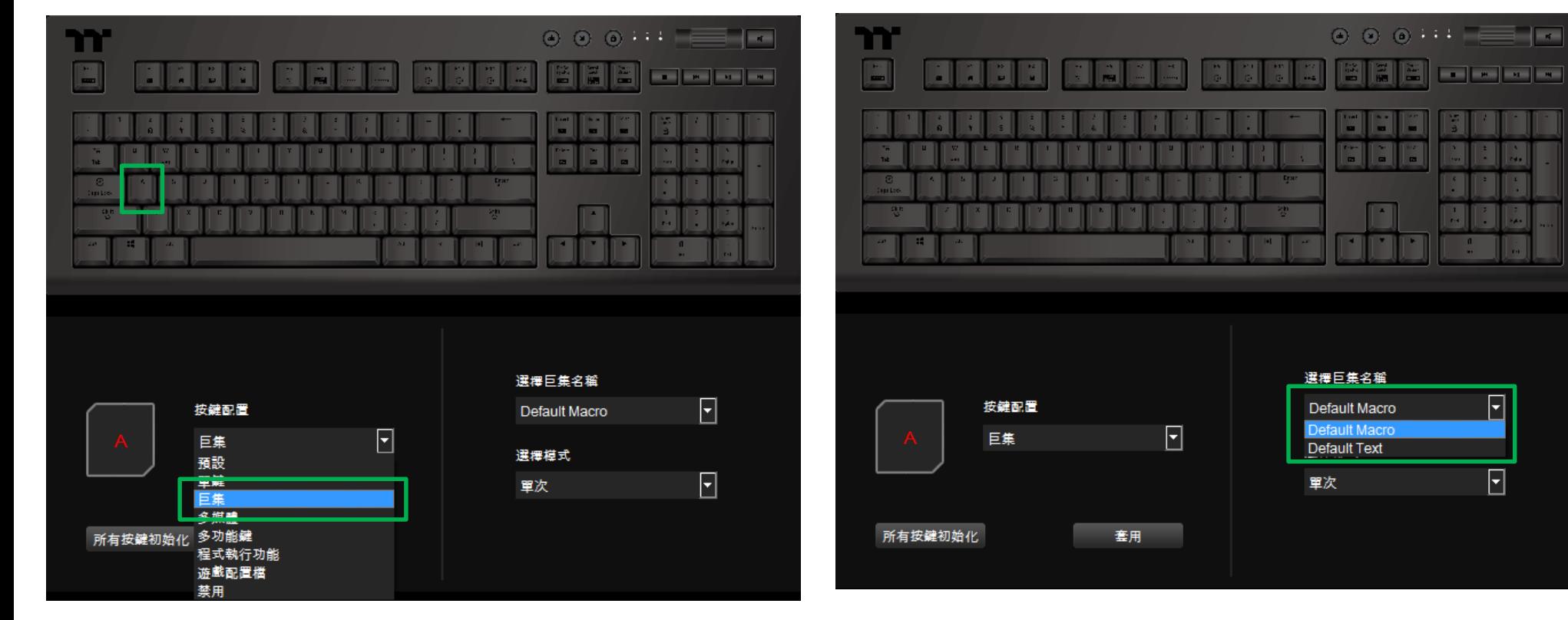

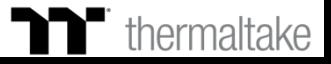

ä,

A.

. U

 $\boxed{\blacksquare}$ 

 $\Box$ 

A,

## $\blacksquare$  **巨集功能** | 按鍵巨集設定

### **步驟3 :** 在右側下方選擇巨集播放的功能模式。

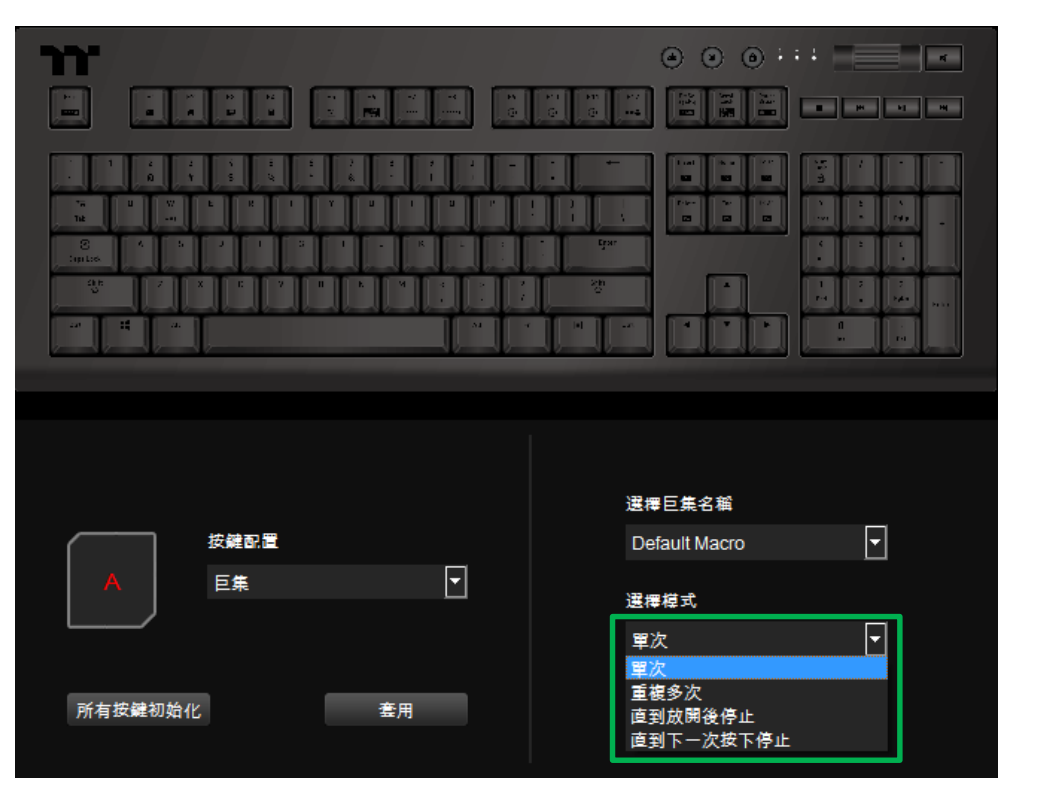

### **步驟4 :**

最後按下套用來寫入功能,並透過畫面上顯示的顏色來確認按鍵的功能 是否有正確套入。

TET E E

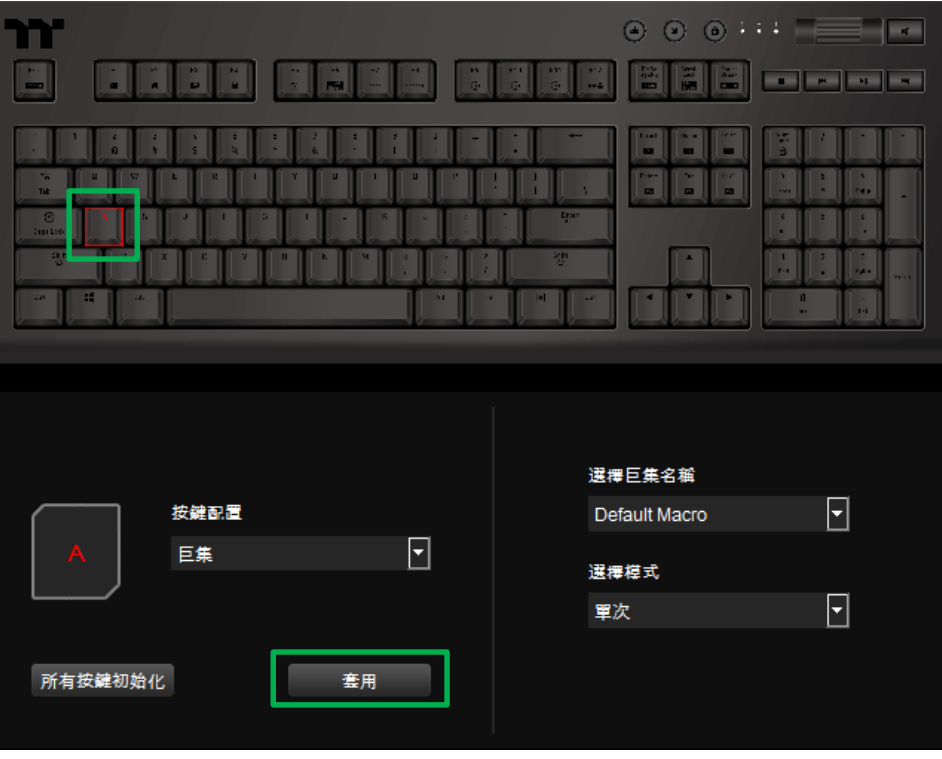

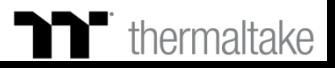

# 多媒體功能 | 按鍵多媒體設定

### **步驟1 : 步驟2 :**

先指定一個按鍵後在從配置的表單內選擇"多媒體"的功能。 在右側選擇多媒體功能。

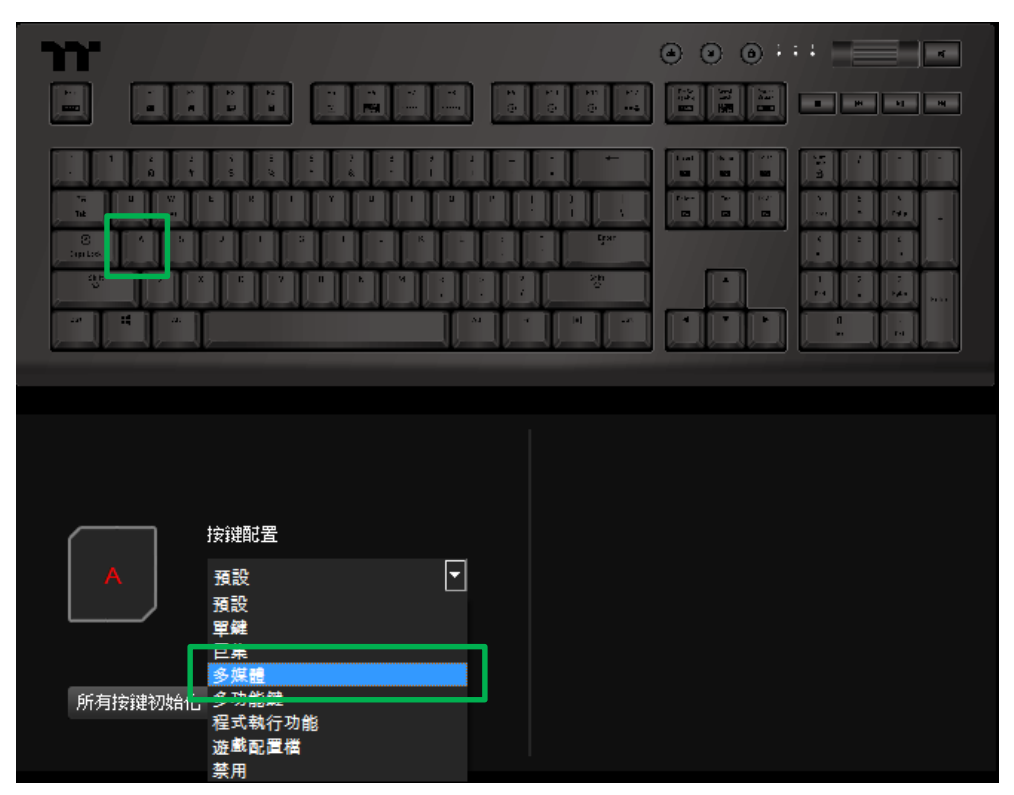

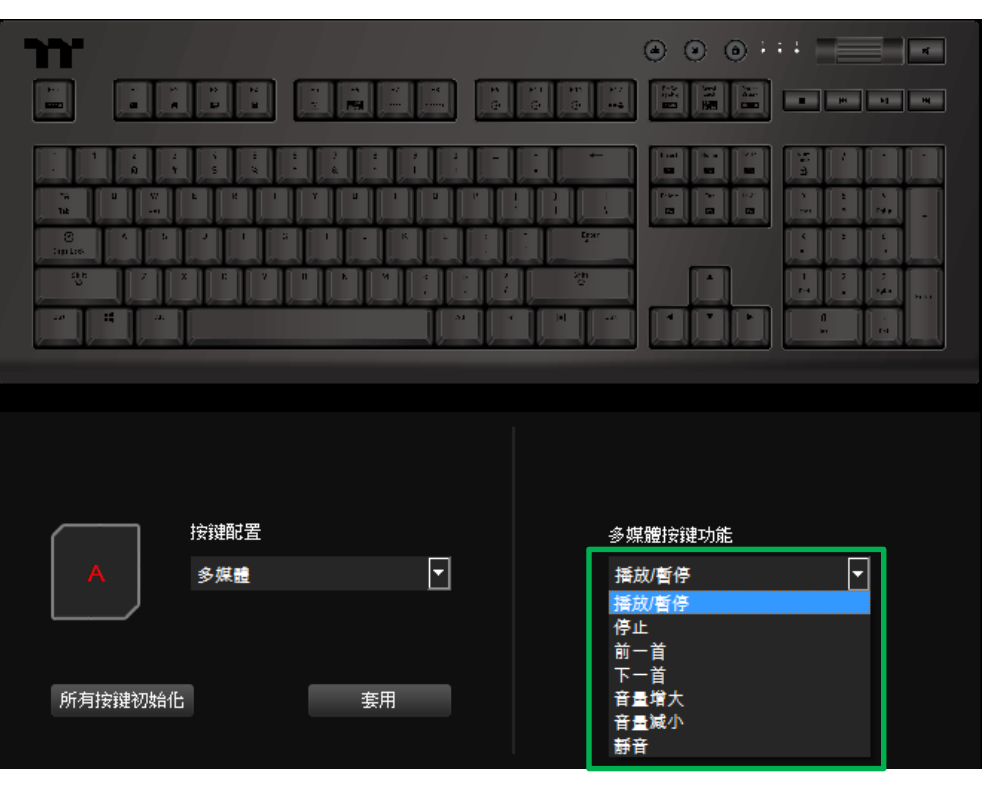

TET E E

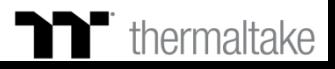

i di di di

# **多媒體功能 按鍵多媒體設定 TT Premium | X1 RGB 遊戲軟體操作說明書**

### **步驟3 : 步驟4 :** 最後按下套用來做修改並寫入功能。 可透過畫面上顯示的內容與顏色來確認按鍵的功能是否有正確套入。

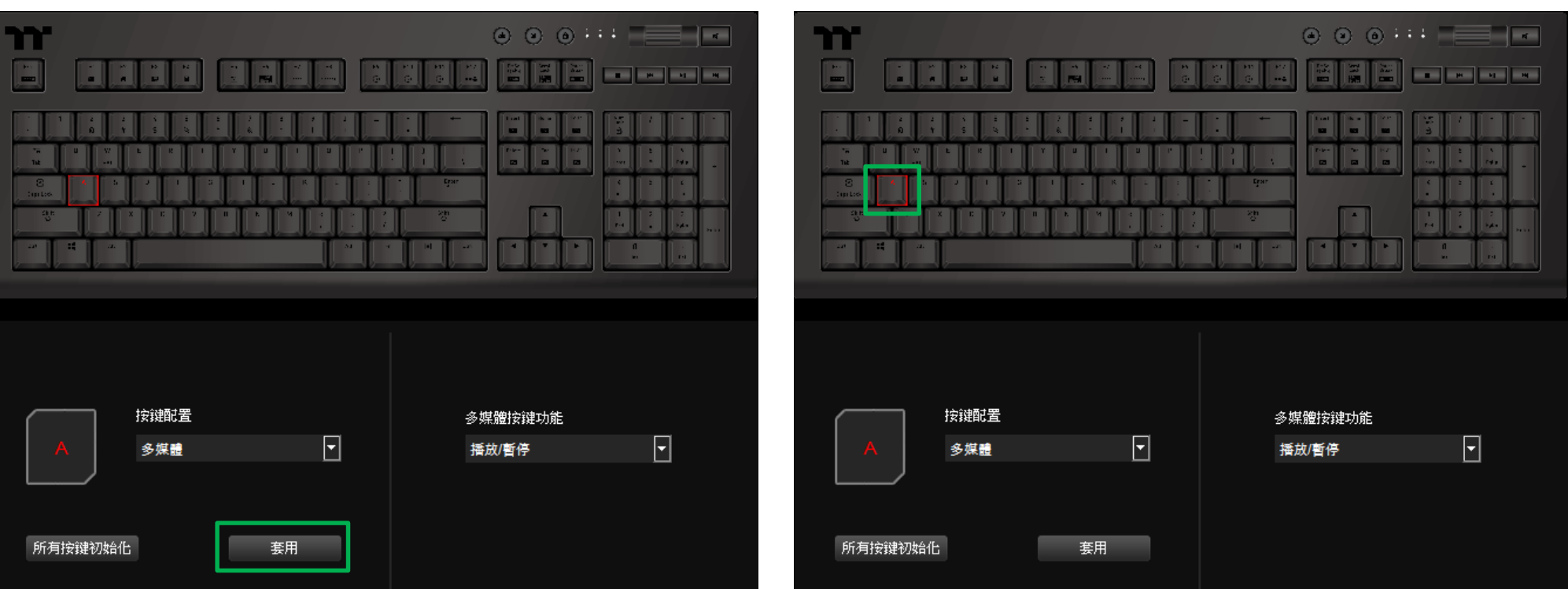

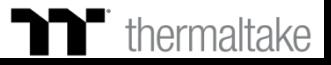

## **熱鍵功能 按鍵熱鍵設定**

### **步驟1 : 步驟2 :**

先指定一個按鍵後在從配置的表單內選擇"多功能鍵"的功能。 在右側上方選擇熱鍵功能類型。

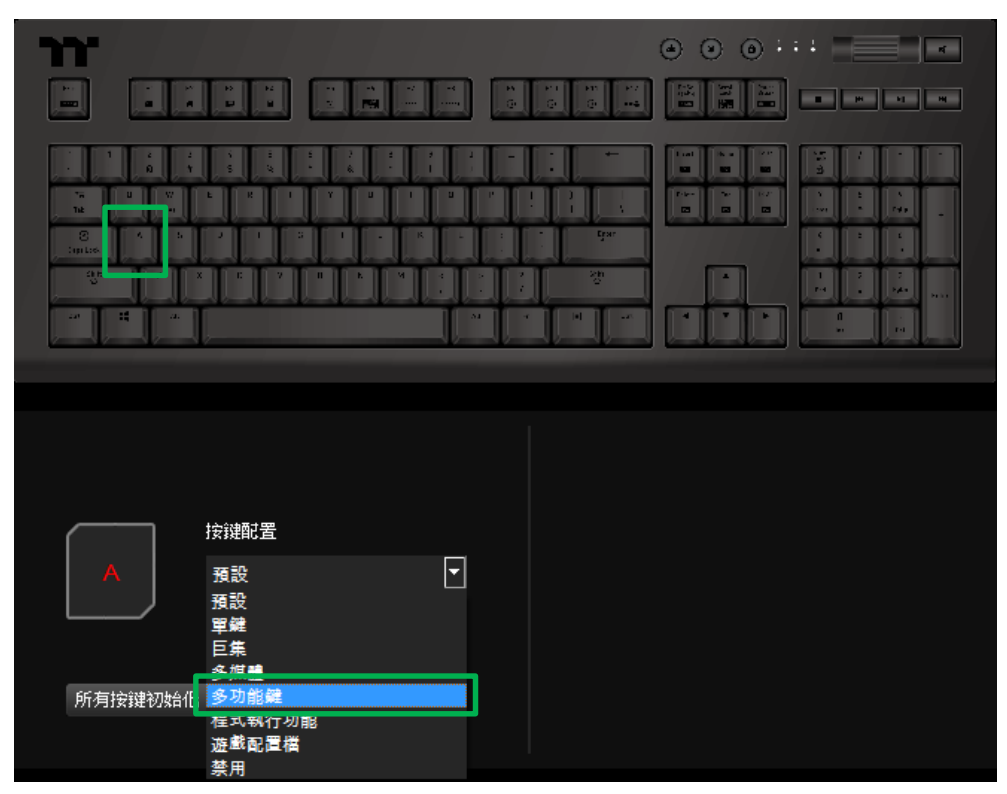

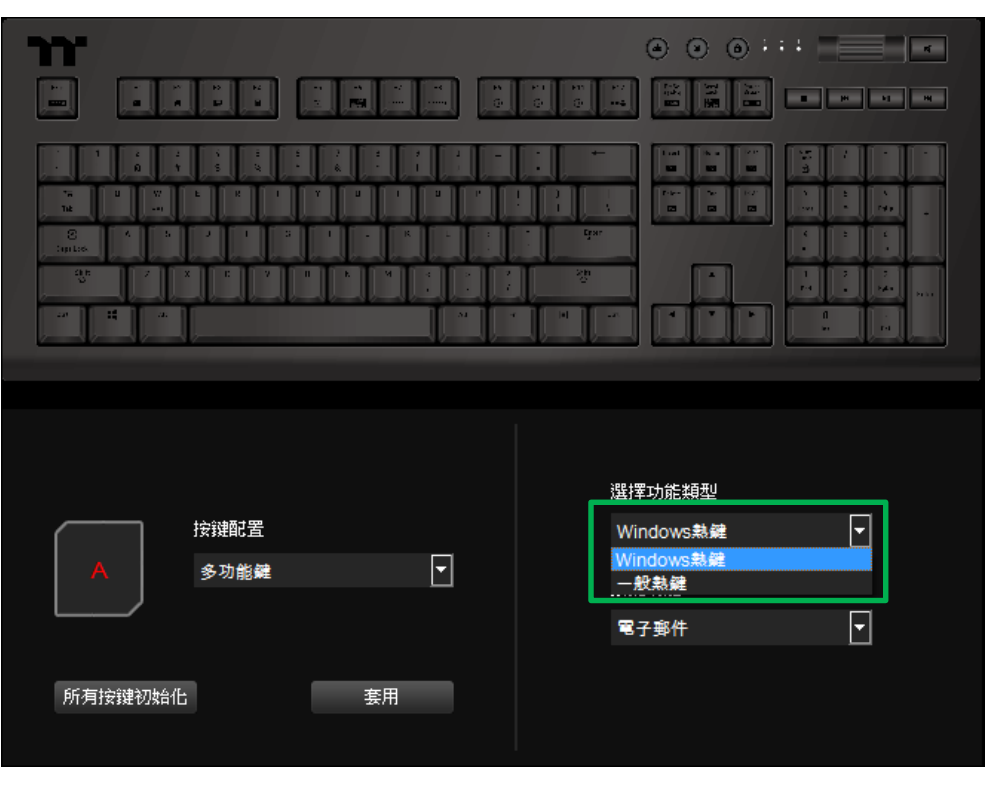

TERRET

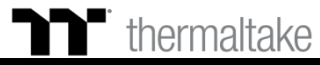

## **熱鍵功能 按鍵熱鍵設定**

### **步驟3 :** 在右側下方選擇熱鍵功能。

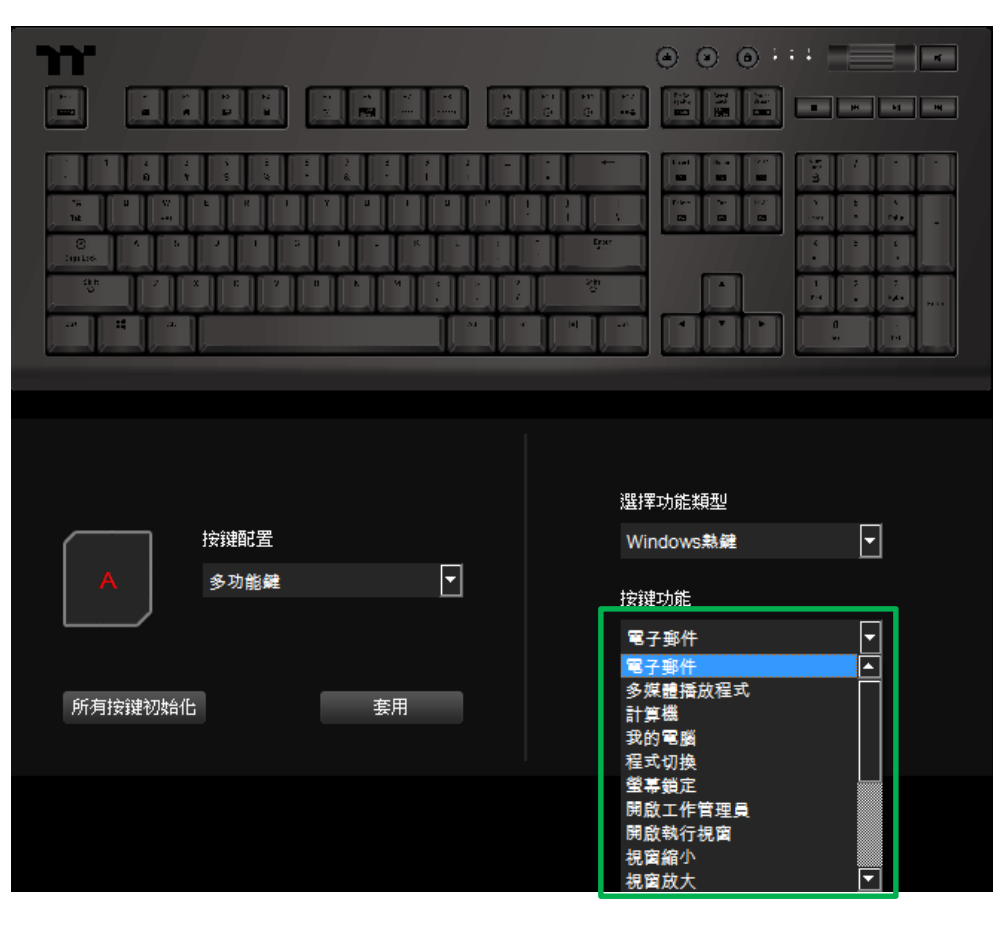

### **步驟4 :**

最後按下套用來寫入功能,並透過畫面上顯示的顏色來確認按鍵的功能 是否有正確套入。

TERRET

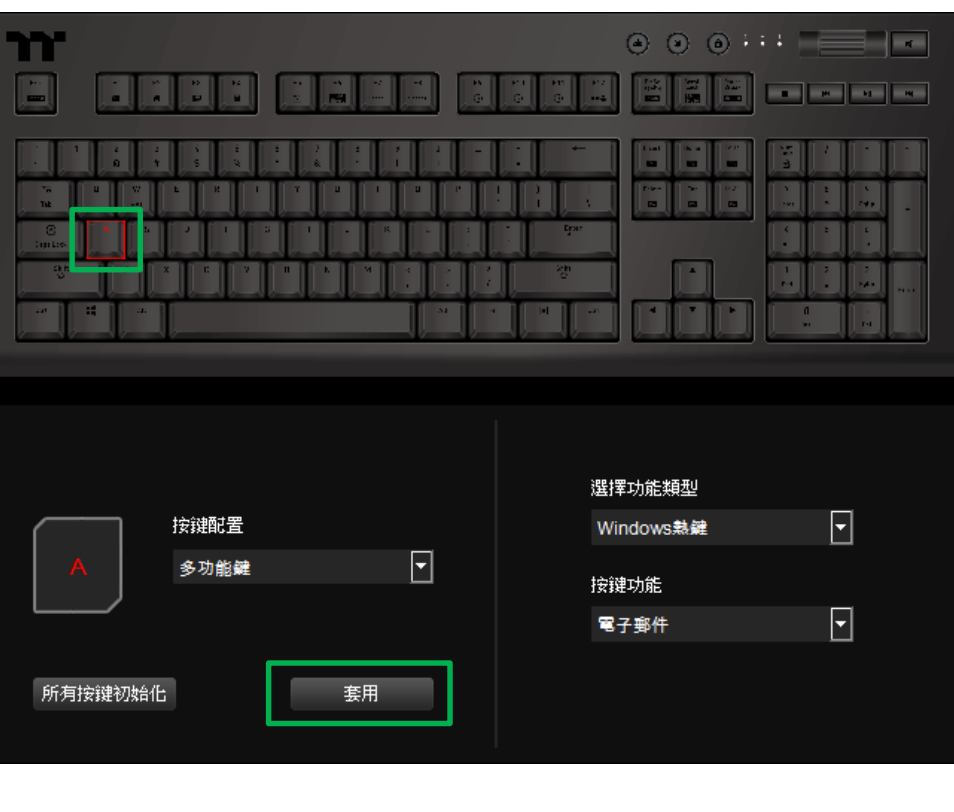

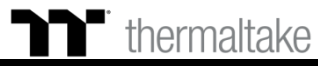

# **程式執行功能 按鍵程式執行設定**

### **步驟1 : 步驟2 :**

先指定一個按鍵後在從配置的表單內選擇"程式執行"的功能。 在右側上方選擇應用程式的功能。

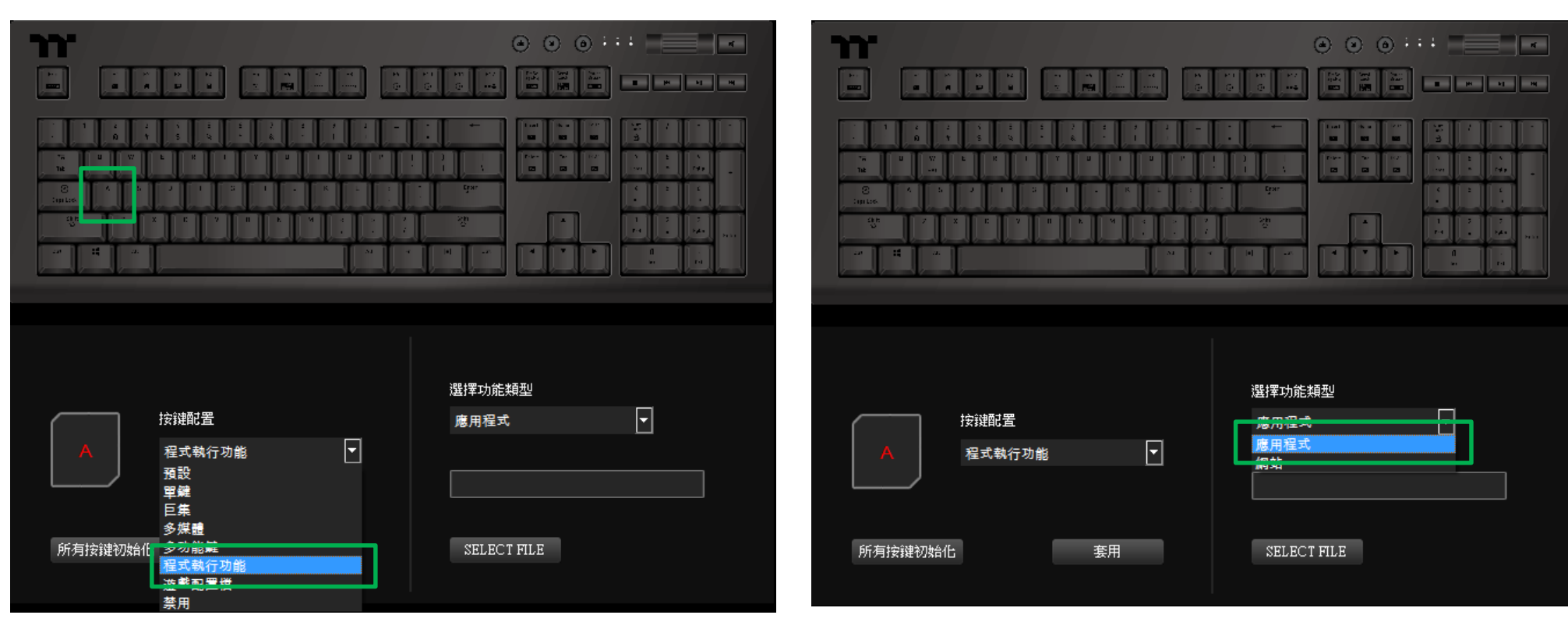

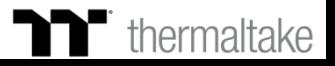

### Y. **程式執行功能 按鍵程式執行設定**

### **步驟3 : 步驟4 :** 在點選右下方的檔案開啟鍵。 在選擇要開啟的執行檔(.exe)。

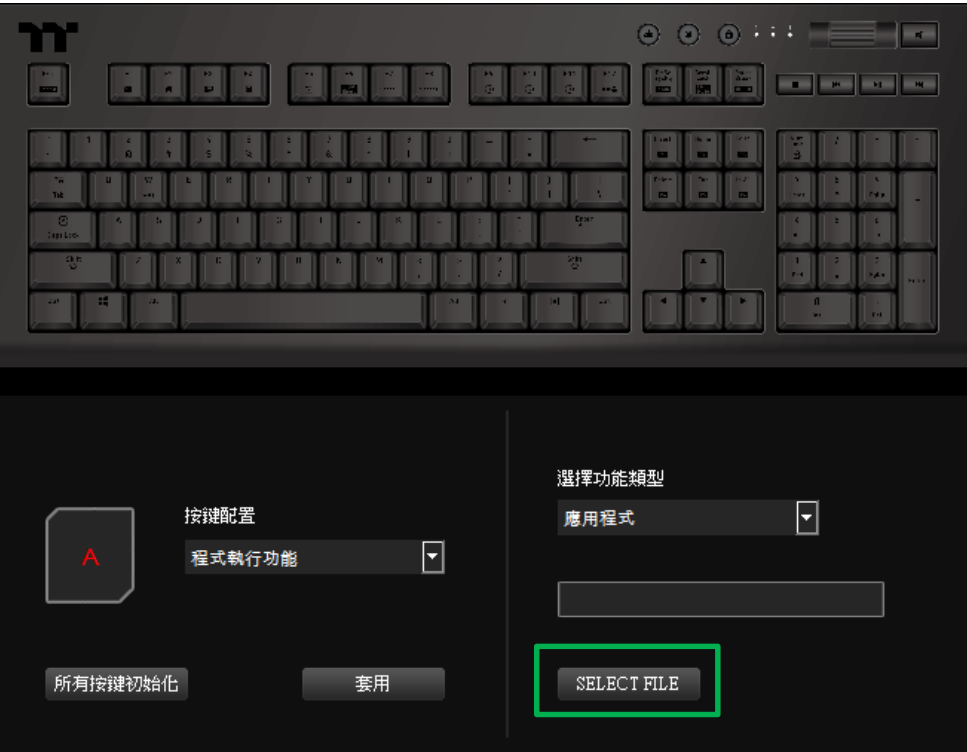

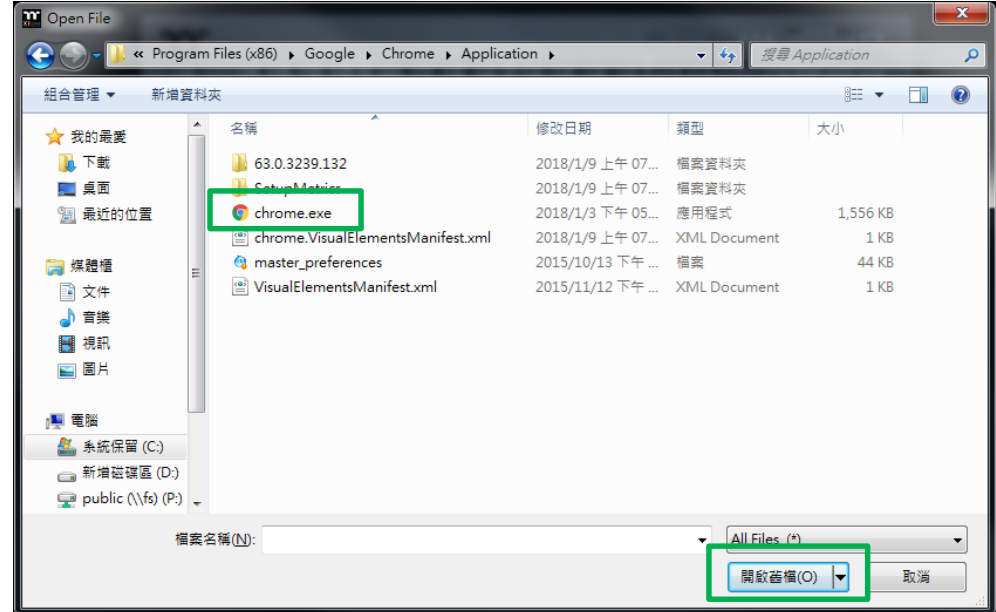

i di di di

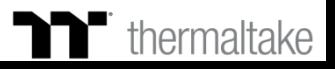

TI TI N

# **程式執行功能 按鍵程式執行設定**

### **步驟5 : 步驟6 :** 最後按下套用來做修改並寫入功能。 在可透過畫面上顯示的內容與顏色來確認按鍵的功能是否有正確套入。

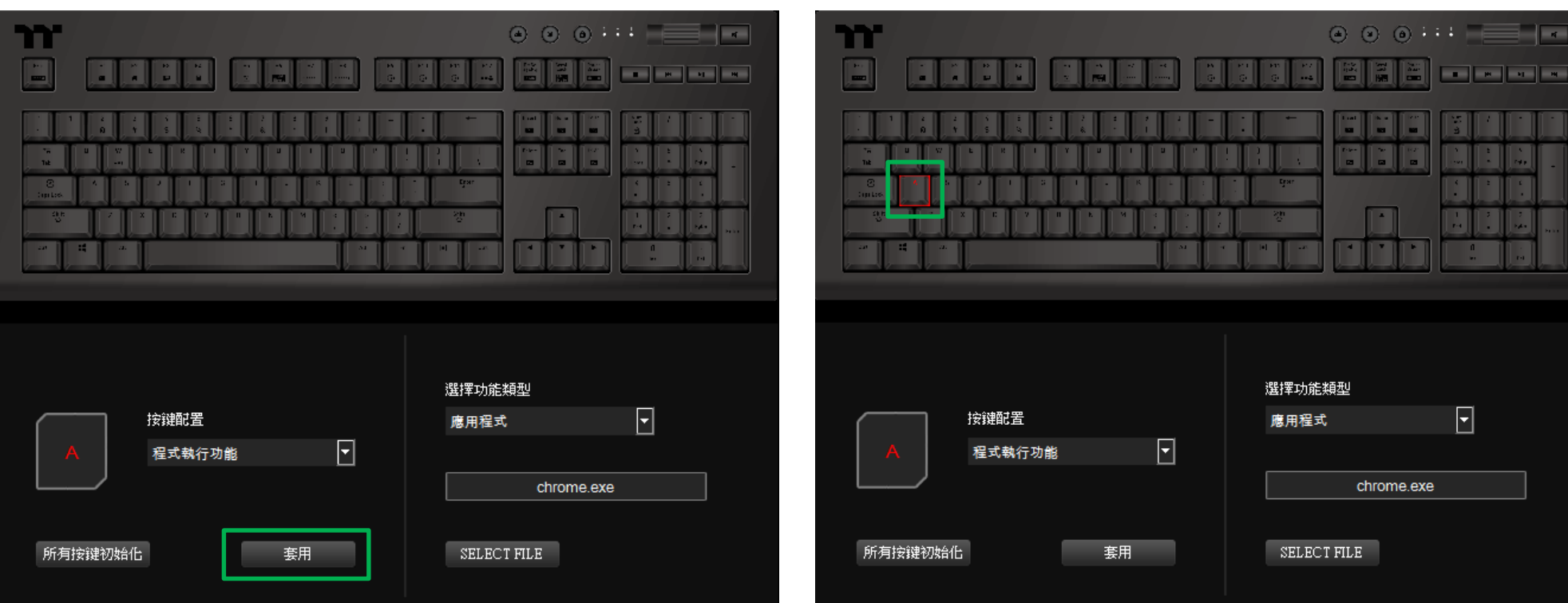

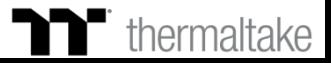

TET E E

## **程式執行功能 按鍵網站設定**

### **步驟1 : 步驟2 :**

先指定一個按鍵後在從配置的表單內選擇"程式執行"的功能。 在右側上方選擇網站的功能。

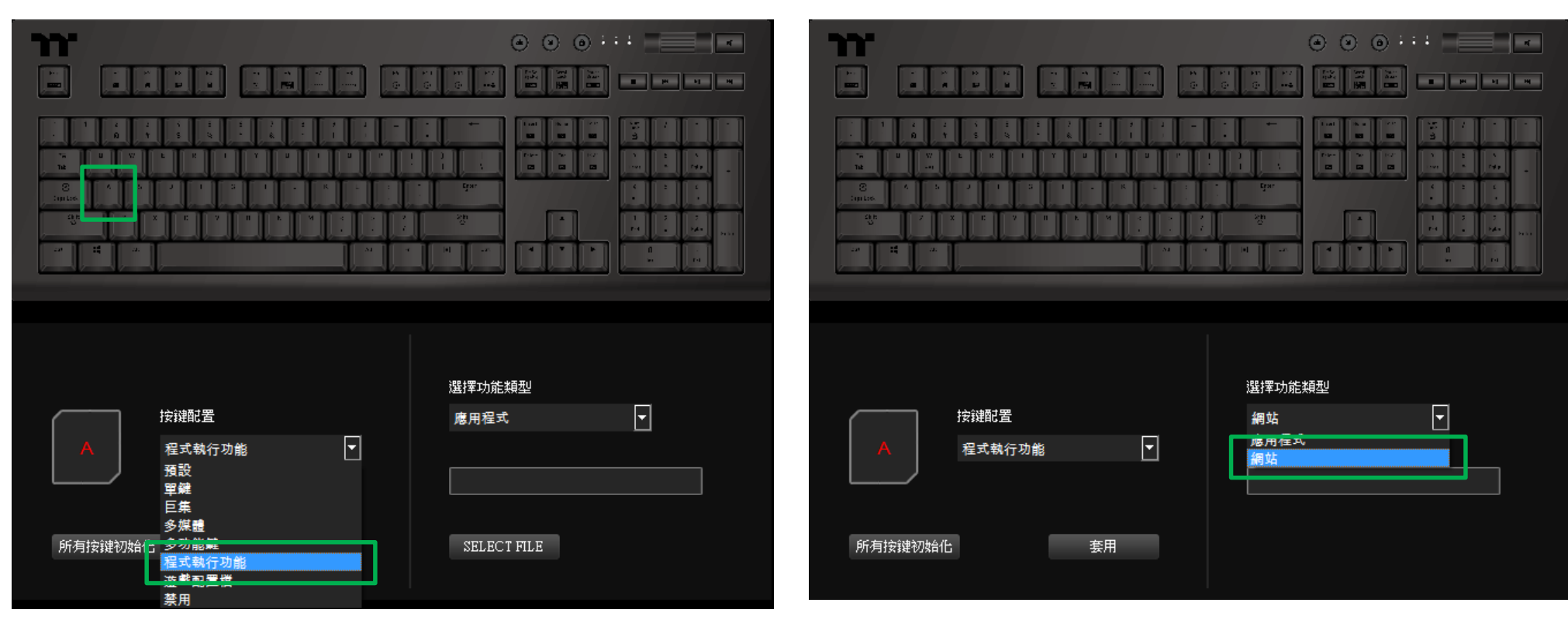

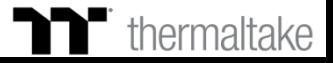

### 'n' **程式執行功能 按鍵網站設定**

### **步驟3 :** 在右側下方的框框輸入網址並按下Enter鍵。

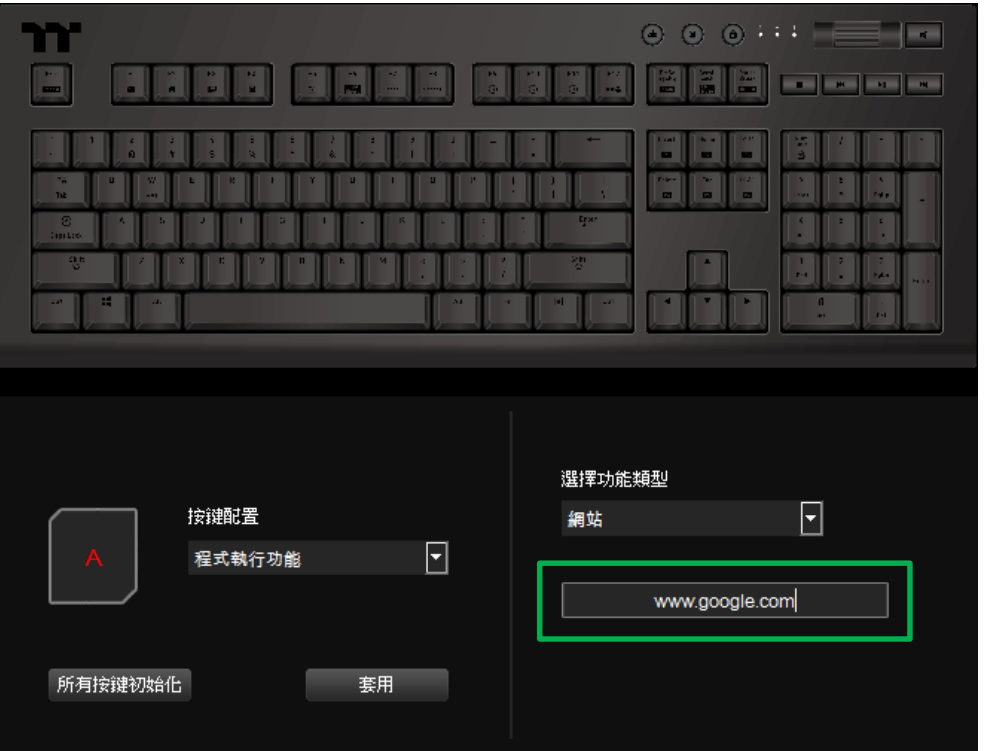

### **步驟4 :**

最後按下套用來寫入功能,並透過畫面上顯示的顏色來確認按鍵的功能 是否有正確套入。

i di di di

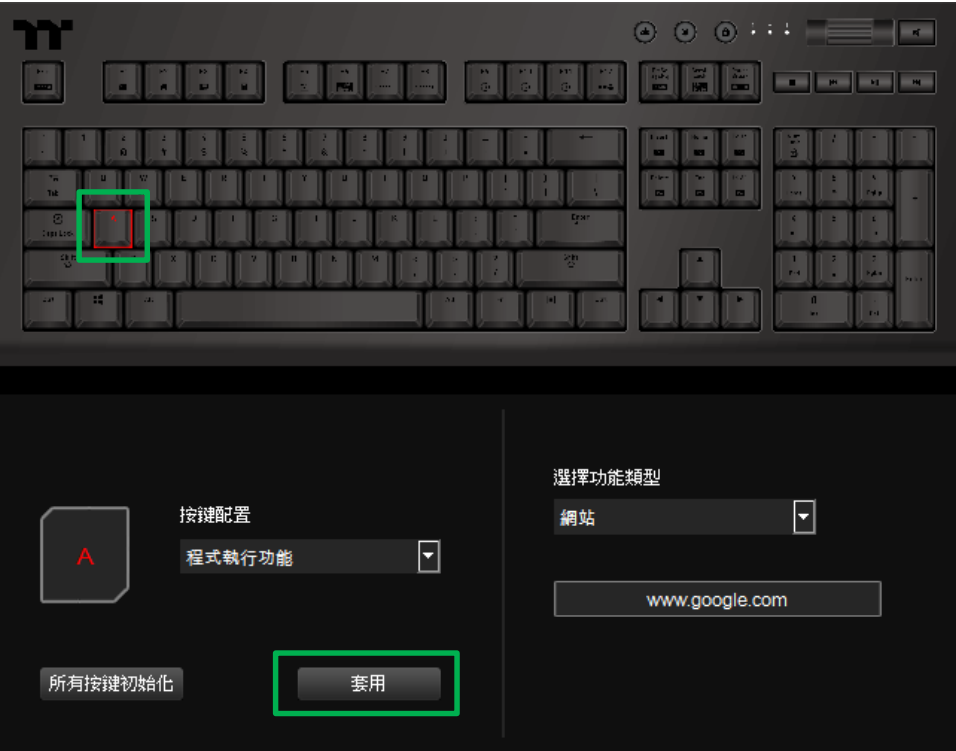

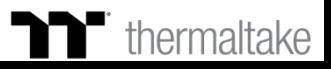

### **步驟1 : 步驟2 :**

先指定一個按鍵後在從配置的表單內選擇"遊戲配置檔"的功能。 在右側上方選擇遊戲名稱。

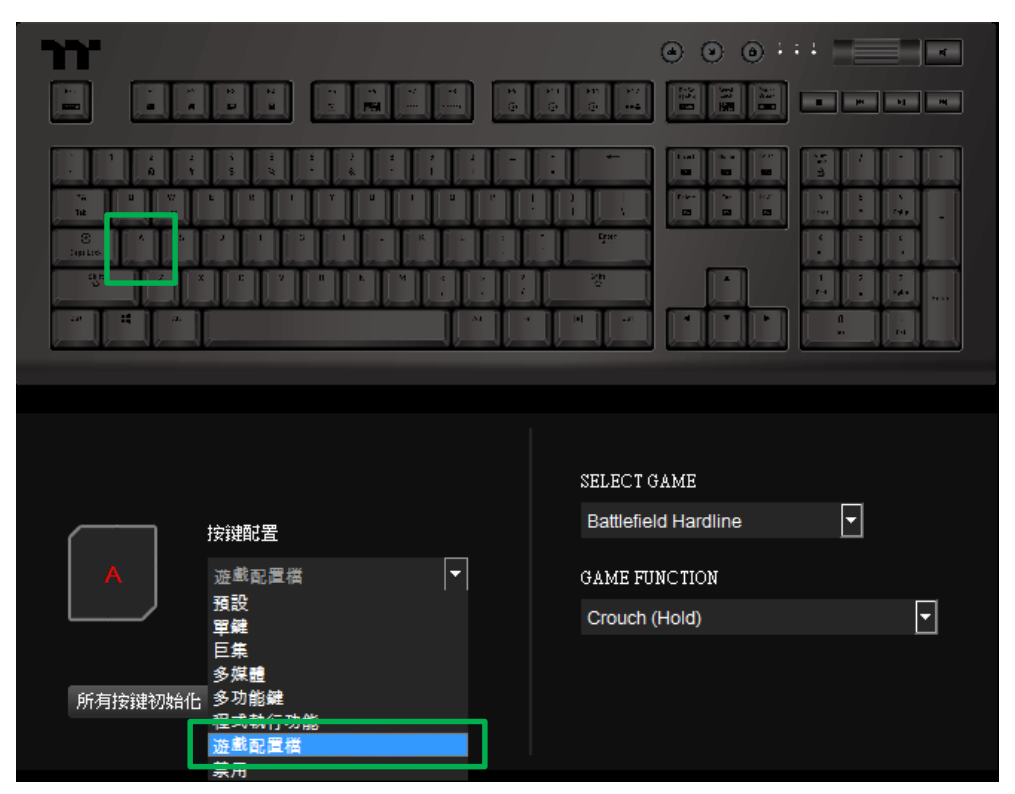

**遊戲配置檔功能 按鍵遊戲配置檔設定**

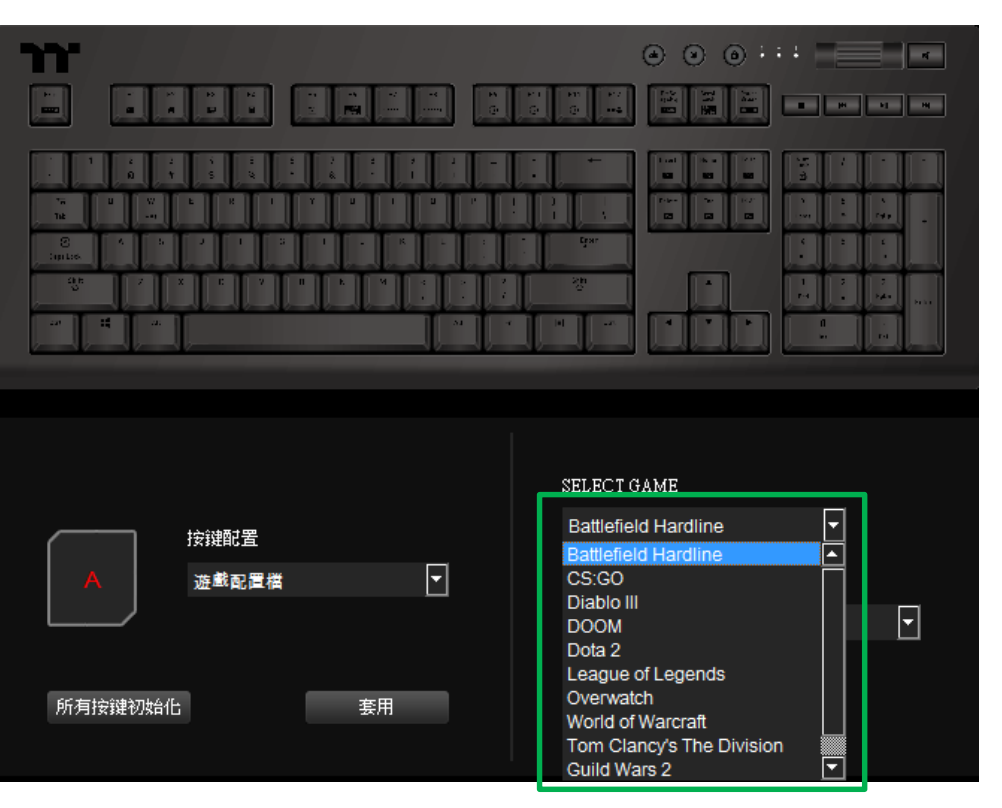

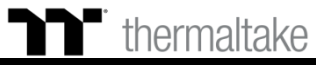
#### **步驟3 :** 在右側下方選擇遊戲內的熱鍵功能。

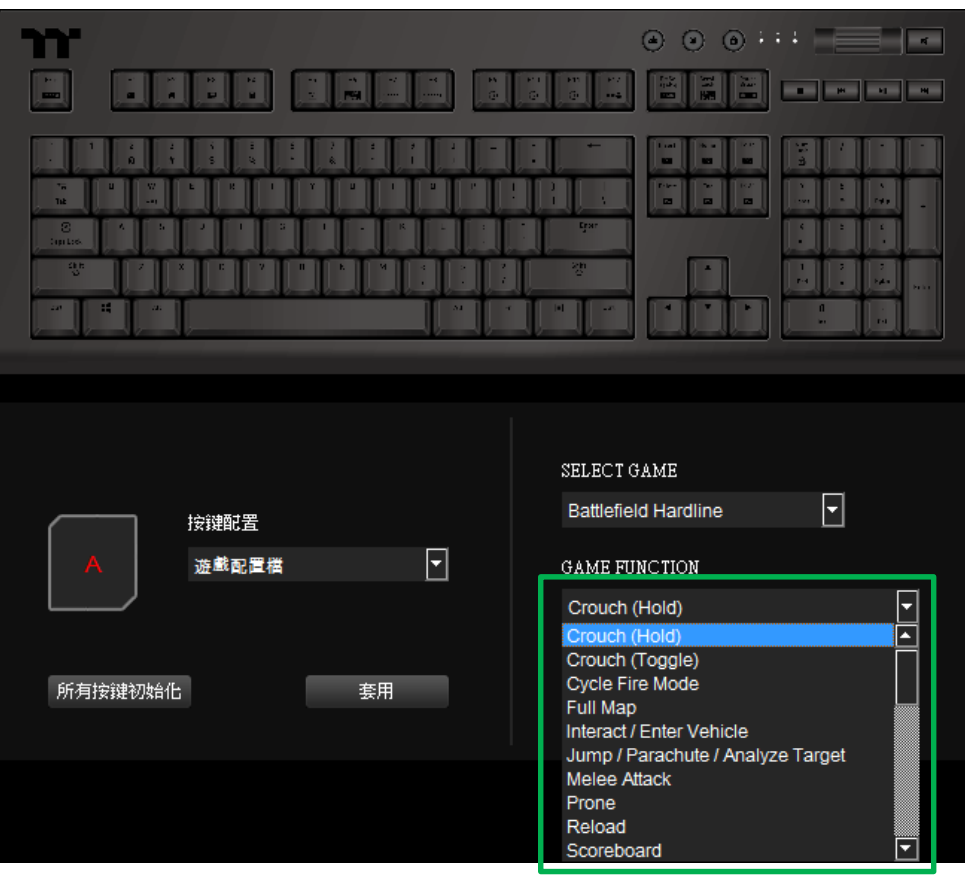

**遊戲配置檔功能 按鍵遊戲配置檔設定**

#### **步驟4 :**

最後按下套用來寫入功能,並透過畫面上顯示的顏色來確認按鍵的功能 是否有正確套入。

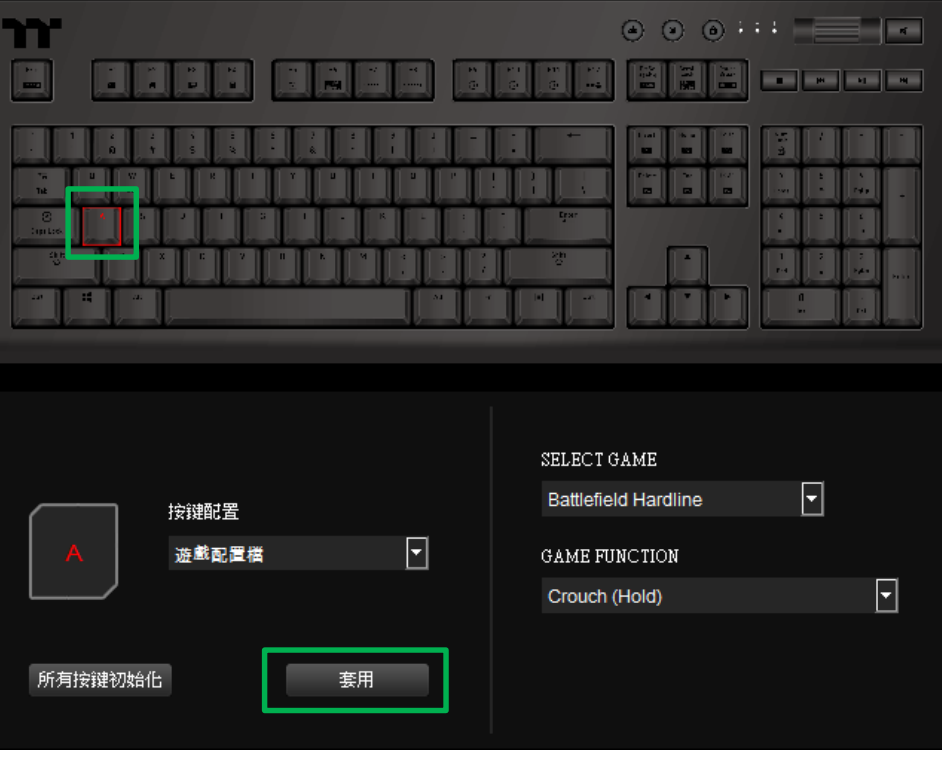

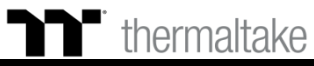

## **禁用功能 按鍵禁用設定**

#### **步驟1 :**

先指定一個按鍵後在從配置的表單內選擇"禁用"的功能。

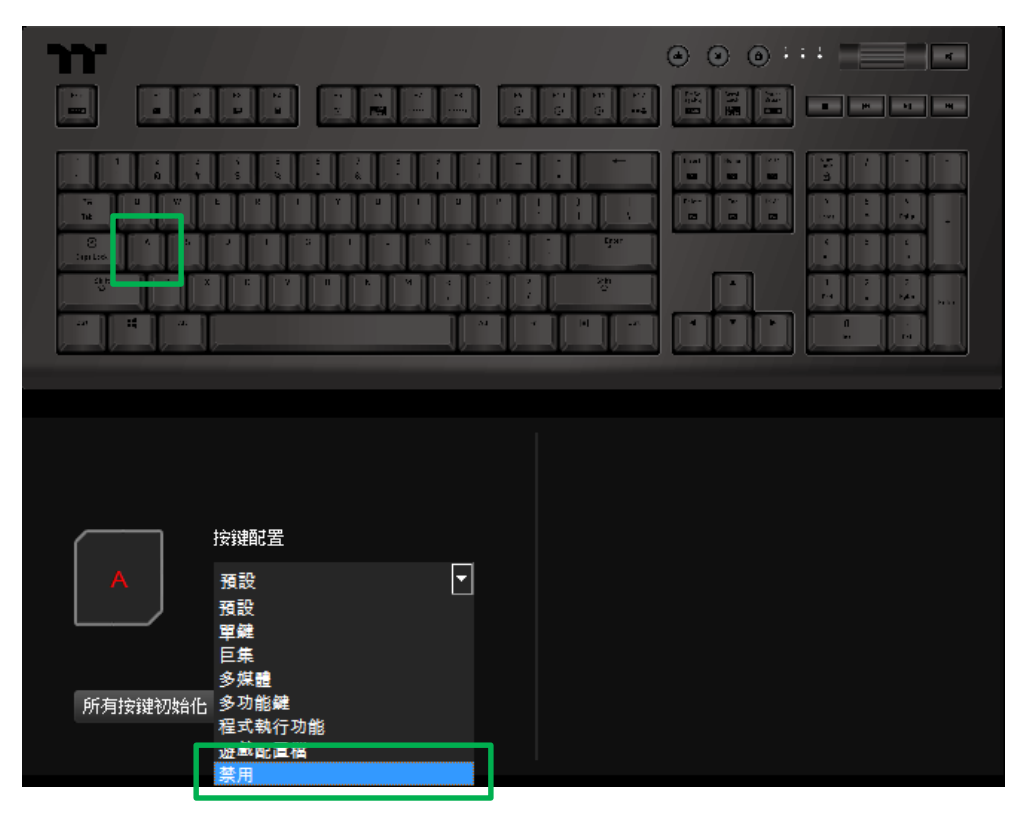

#### **步驟2 :**

最後按下套用來寫入功能,並透過畫面上顯示的顏色來確認按鍵的功能 是否有正確套入。

TERRET

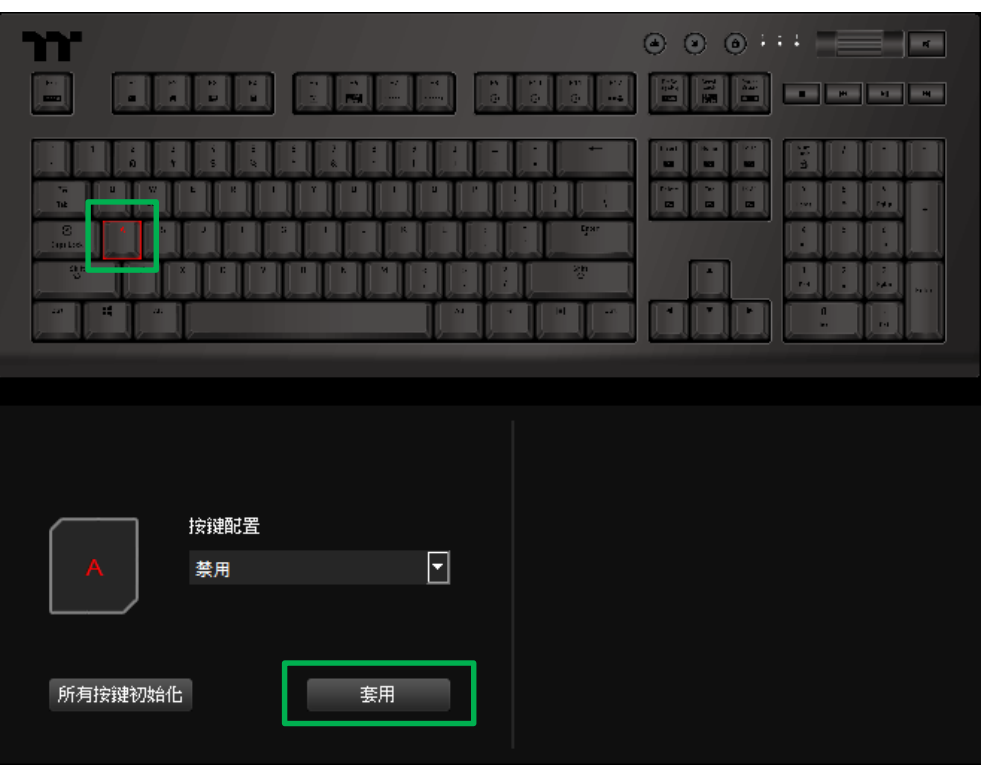

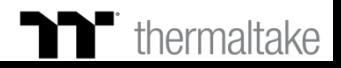

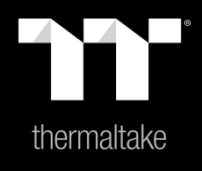

# |内容5: 巨集頁面功能介紹

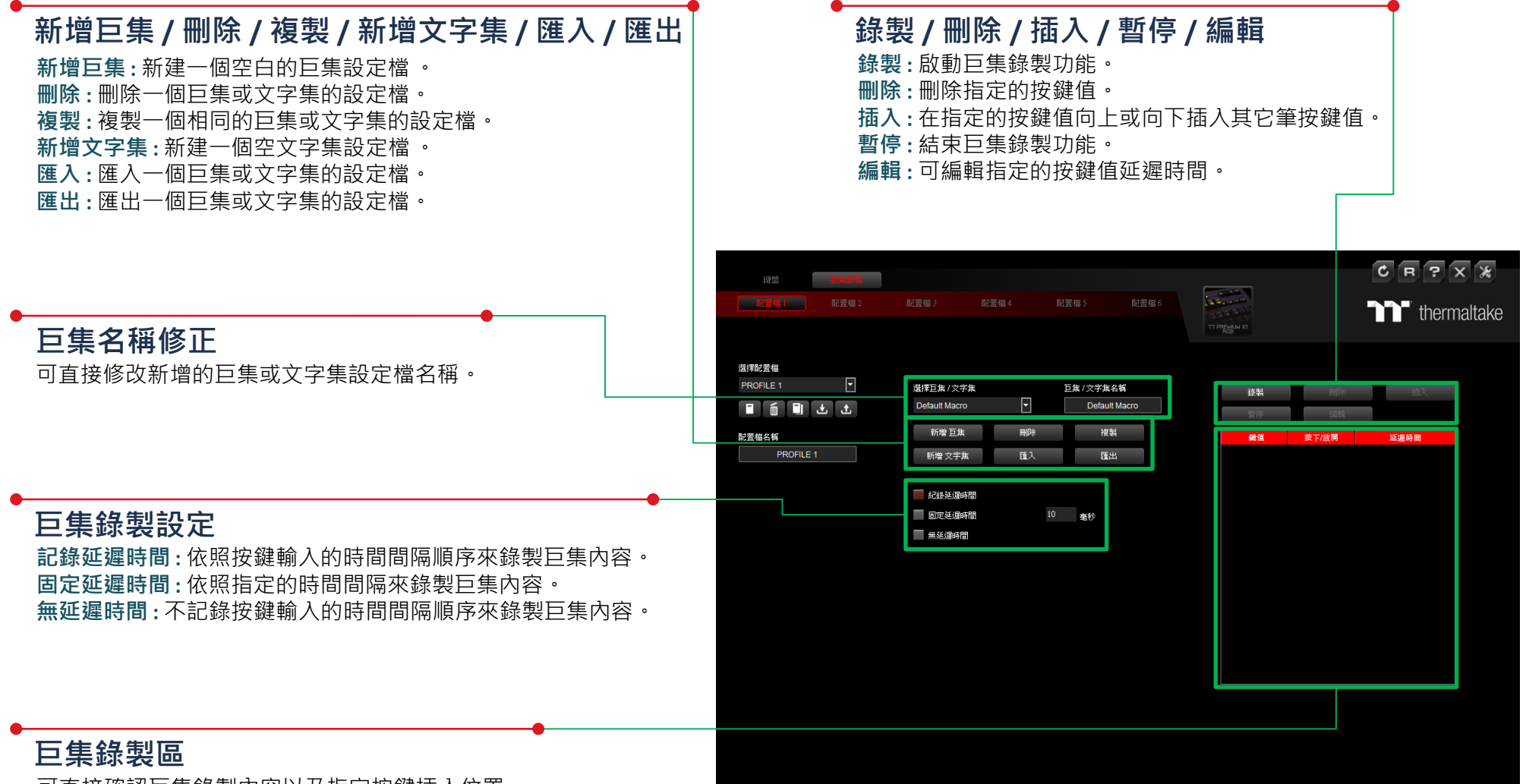

可直接確認巨集錄製內容以及指定按鍵插入位置。

 $\blacksquare$  巨集頁面 | 巨集錄製設定

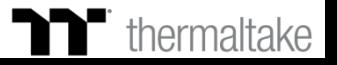

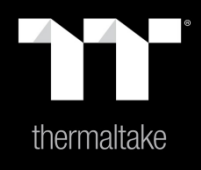

# |内容 6: 巨集錄製介紹

### **步驟1 : 步驟2 :**

**ココ** 巨集錄製 | 錄製方式

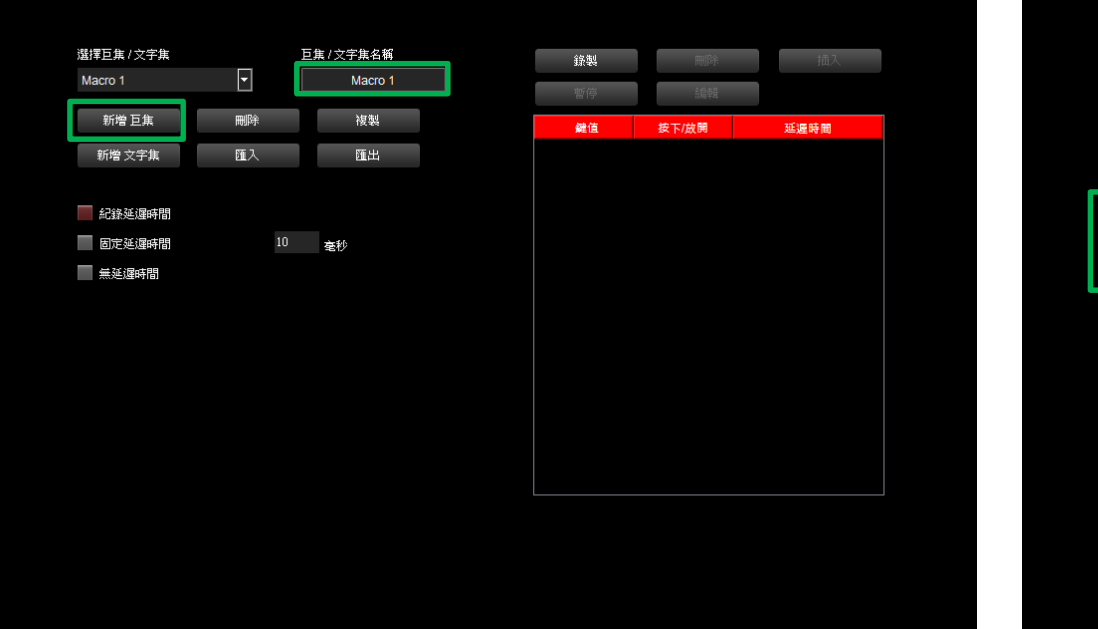

## 新增一筆巨集並可修改巨集名稱。 在下方選擇錄製巨集按鍵的延遲方式。

TELER

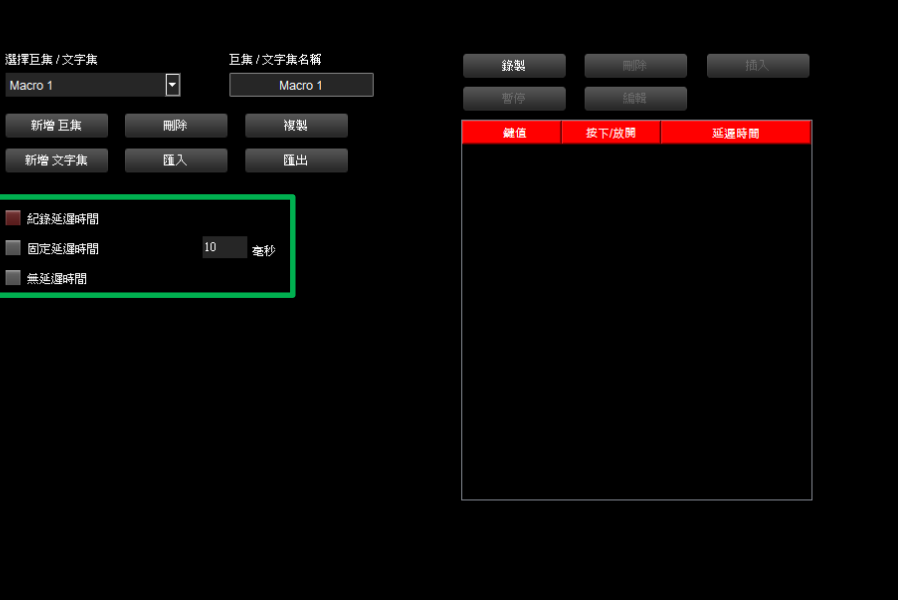

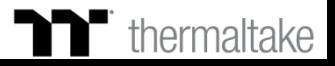

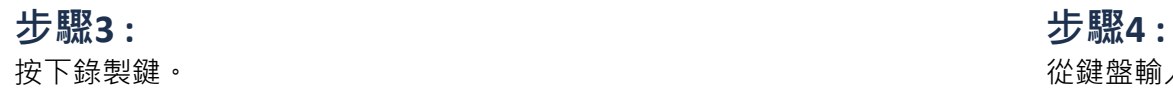

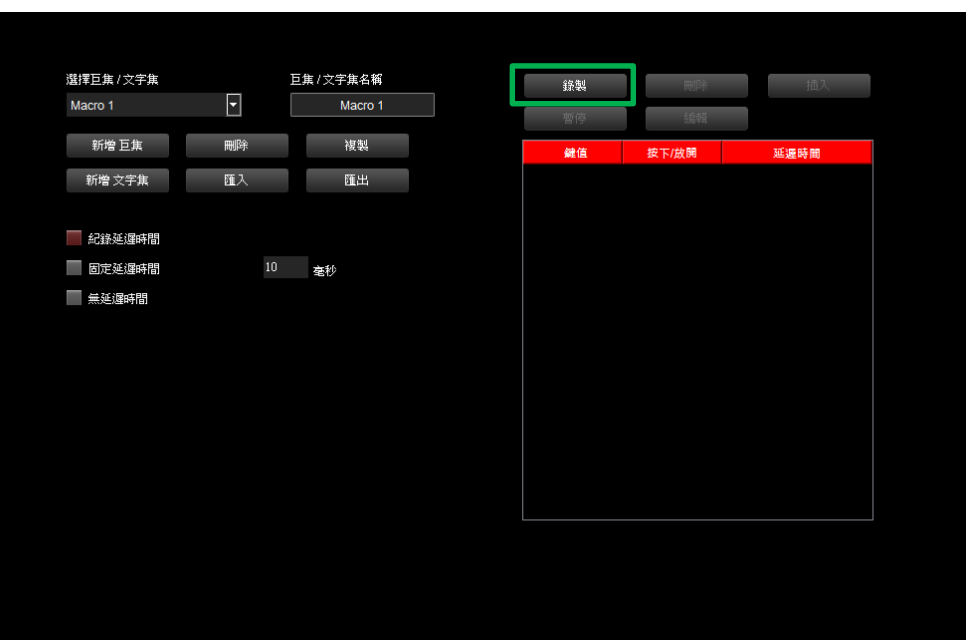

**ココ** 巨集錄製 | 錄製方式

按下錄製鍵。 從鍵盤輸入要錄製的內容後按下暫停鍵並完成巨集錄製。

TELER

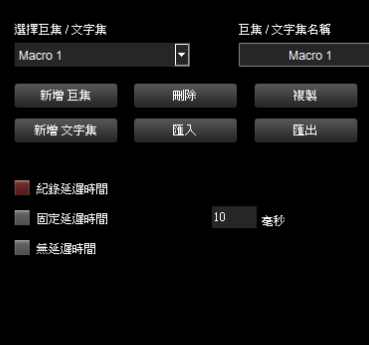

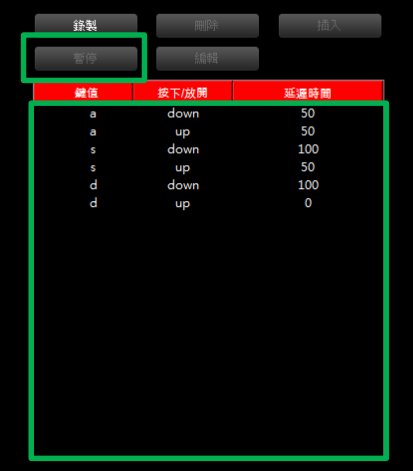

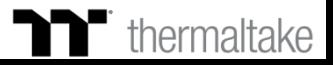

### **巨集錄製 插入錄製方式**

#### **步驟1 : 步驟2 :** 指定一筆錄製內容的按鍵。

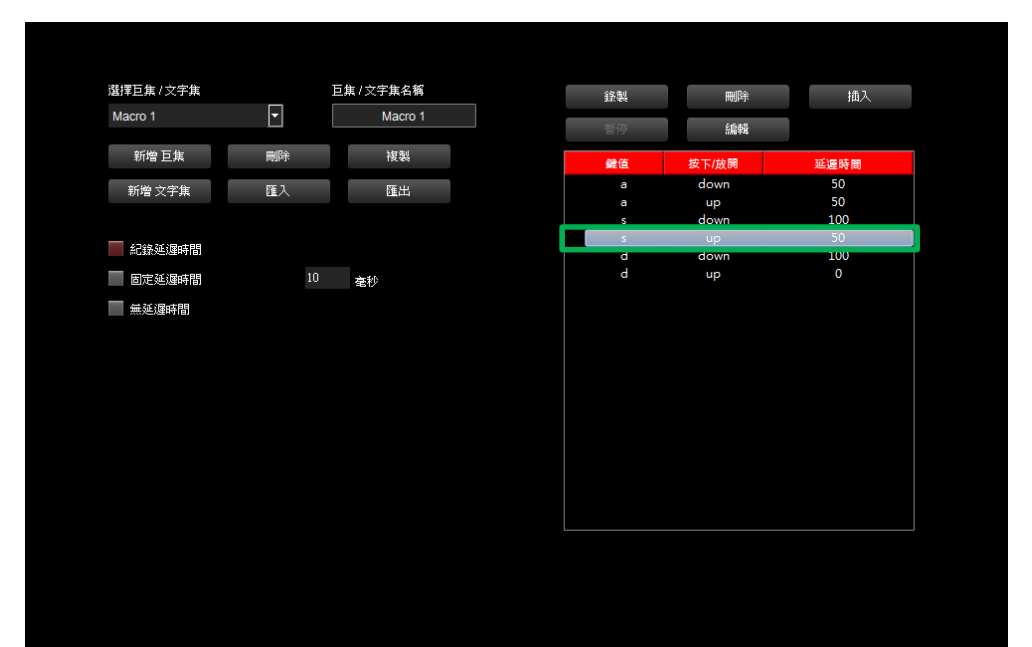

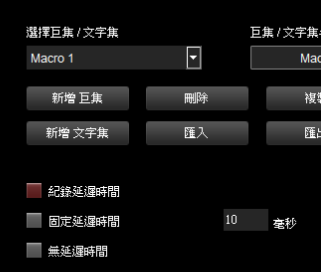

TITI TITI

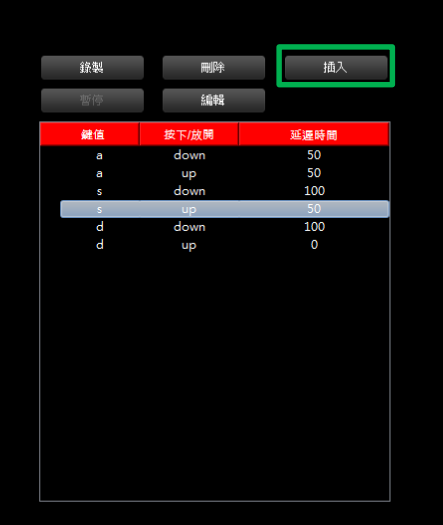

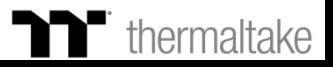

### **巨集錄製 插入錄製方式**

#### **步驟3 : 步驟4 :** 選擇錄製插入時的前後位置。 按下錄製鍵。

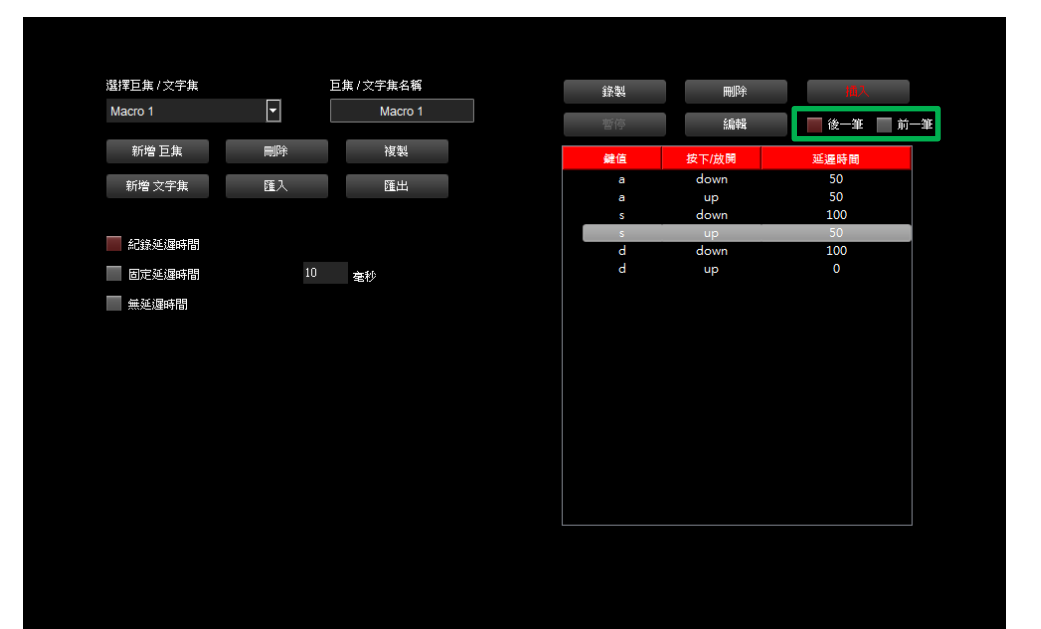

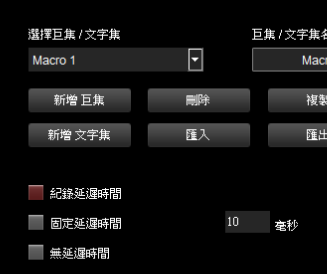

TERRET

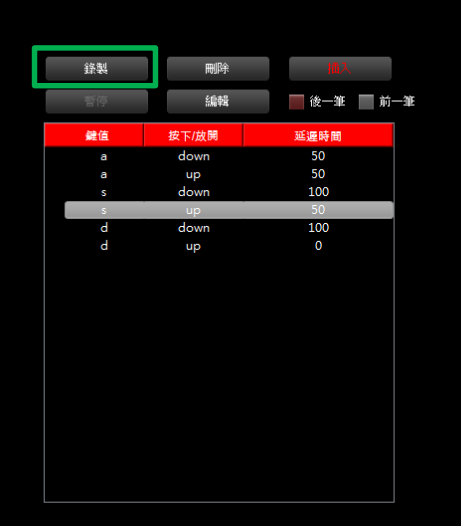

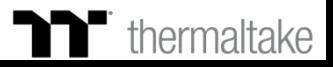

### **巨集錄製 插入錄製方式**

## **步驟5 : 步驟6 :**

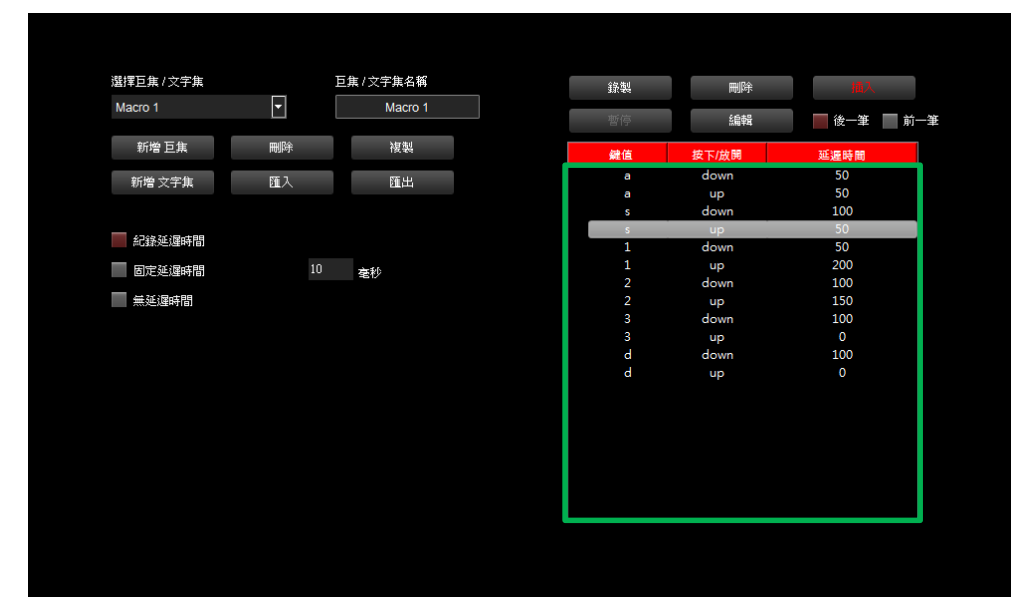

#### 從鍵盤輸入要錄製的內容。 按下暫停鍵後並完成巨集插入錄製。

TITI TITI

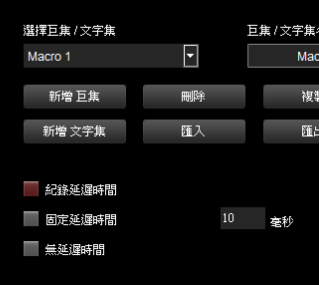

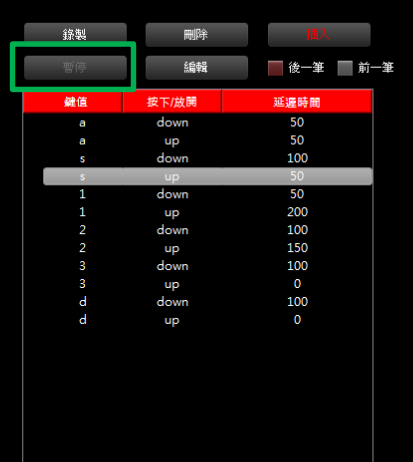

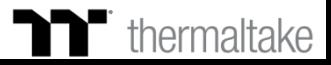

T TITLET

### **ココ** 文字集錄製 | 錄製方式

#### **步驟1 : 步驟2 :** 新增一筆文字集並可修改文字集名稱。 在右上方可輸入一開始的按鍵值與最後結束的按鍵值。

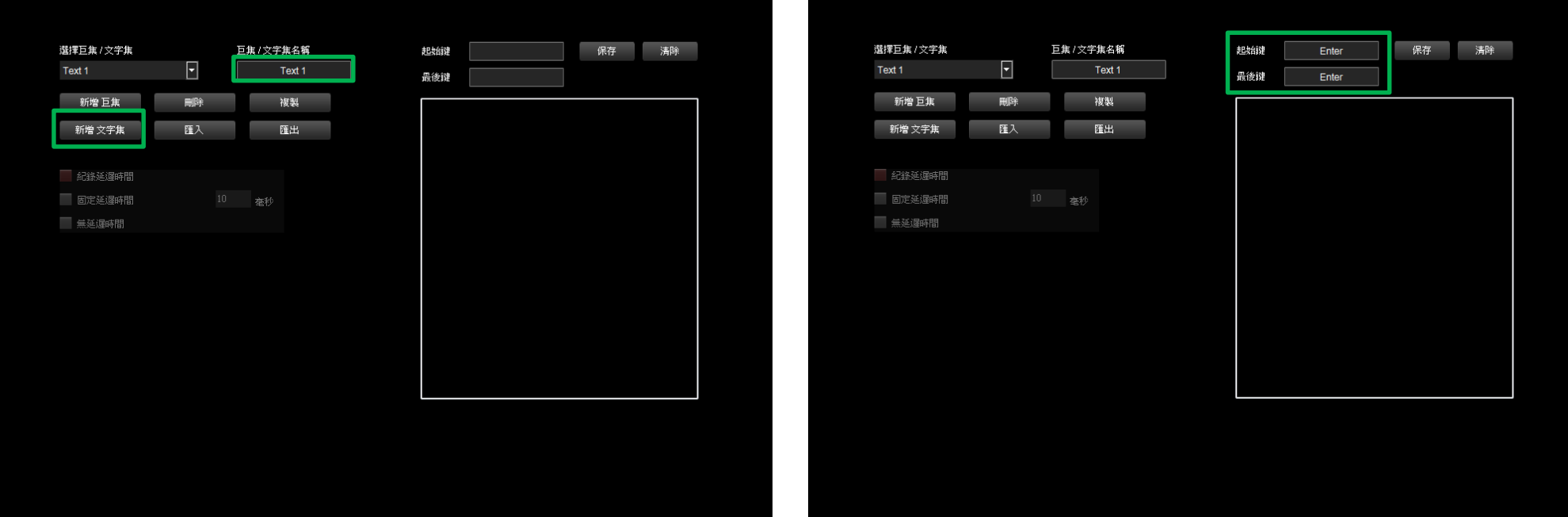

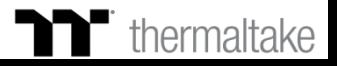

TELER

### **ココ** 文字集錄製 | 錄製方式

#### **步驟3 : 步驟4 :** 點擊右下方輸入框後從鍵盤輸入要錄製的內容。 按下保存鍵後並完成文字集的錄製。

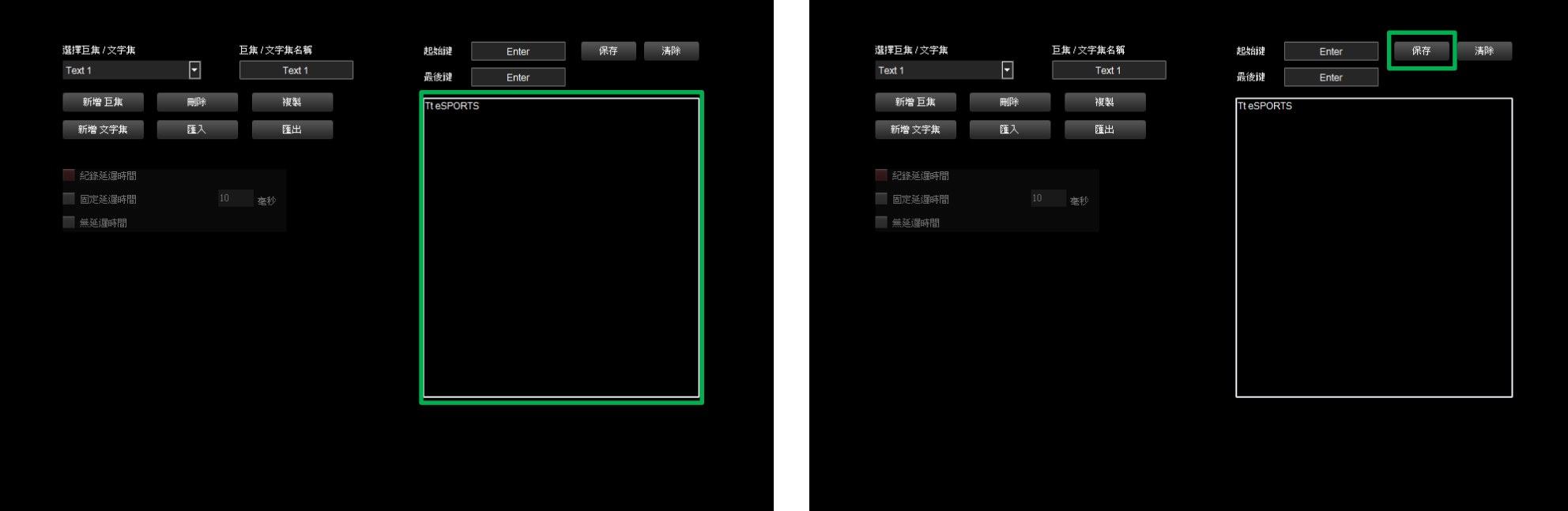

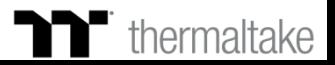

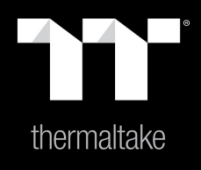

# |内容 7: 燈效頁面功能介紹

#### **燈效切換 總共支援12組燈效 :** 全亮模式、呼吸模式、 波浪模式、旋轉波浪模式、光譜循環模式、單點亮模式、 極光模式、漣漪模式、雨滴模式、跑馬燈模式、音樂模式、系統溫度模式。  $C$  R  $?$  X  $*$ **燈效功能** 巨焦錄製  $\sum_{\alpha\in\mathbb{Z}}$ 可調整燈效區域顏色,效果方向、速度、亮度,切換隨機顏色等。 配置檔 Time thermaltake T PREMIUM X 選擇配置檔  $000...$  $\overline{\mathbf{r}}$ **PROFILE 1** <u>eres aras dere</u> 国土土 配置檔名稱 **TT RGB 同步燈效** PROFILE 1 啟動後支援TT水冷套件燈效同步連動功能。 **CALL AT LAN PART** 燈光效果 色條 波浪  $\boxed{5}$ 新增色修 副除色條 方向 □向左 □向右 色條控制 **套用 / 還原燈效設定** □向上 ■向下 速度 - + 插入色點 刪除色點 **套用 :** 設定完燈效後套入全部按鍵中。 亮度 低 **還原燈效設定 :** 目前的設定檔全部燈效功能恢復到出廠預設值。  $R: 255$  (0~255)  $G: 000$  $\big]$  (0~255) RGB燈效同步 □ 關閉 ■開歌  $B: 000$  (0~255) 顏色碼: 套用 LED RESET  $#$ ff0000 **色條功能**

**新增色條 :** 增加一筆紅到黑的漸層色條。 **刪除色條 :** 刪除當下所選的色條。 **插入色點 :** 在色條上增加一個紅色色點。 **刪除色點 :** 刪除一個色條上所選到的色點。

**調色盤功能**

可以直接點選調色盤顏色或輸入RGB值來調整效燈顏色。

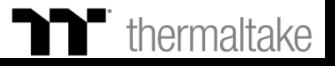

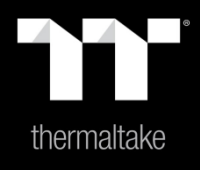

# |内容 8: 燈效設定介紹

### 全亮模式 | 顏色設定

## **步驟1 : 步驟2 :**

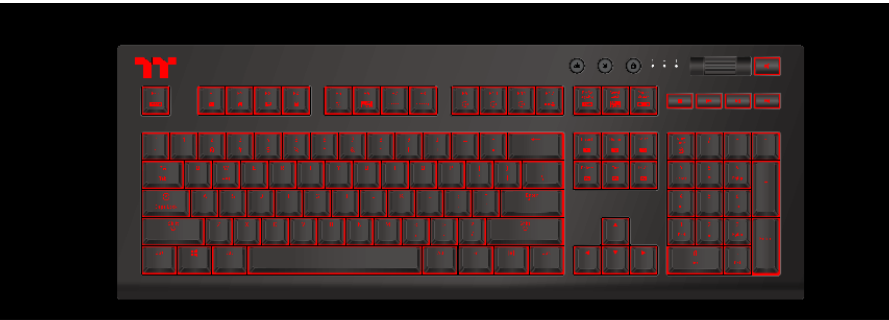

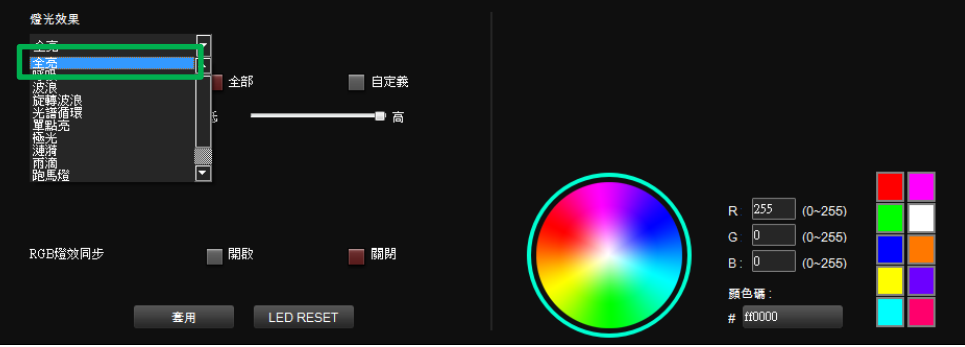

在燈效表單內選擇"全亮"的功能。 在右下點選調色盤或填入RGB值來更換顏色。

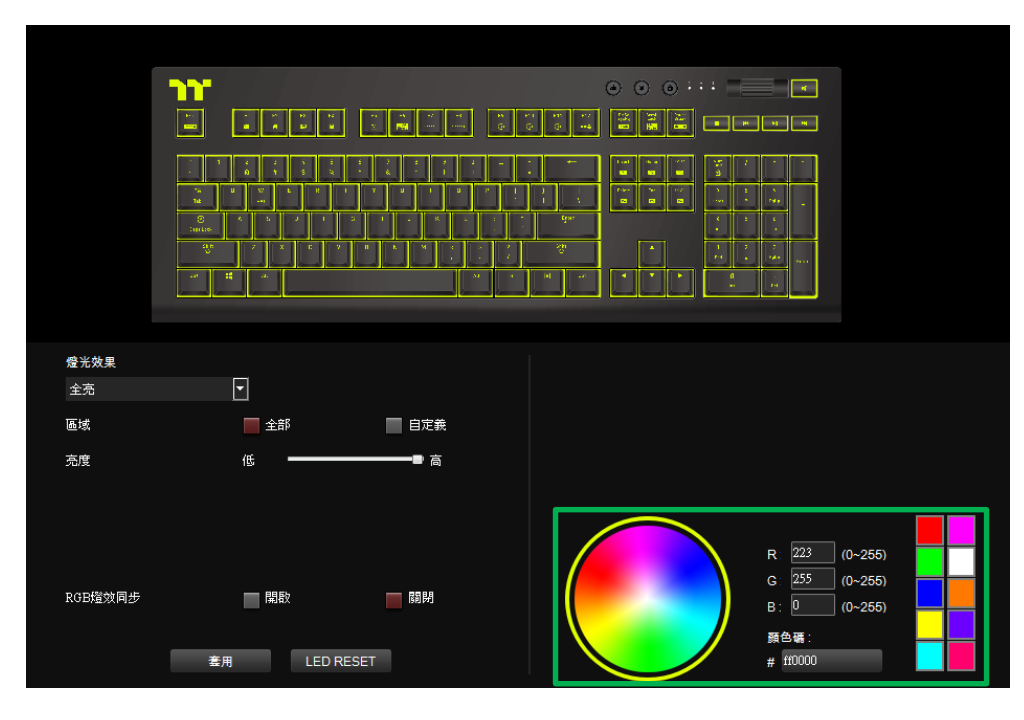

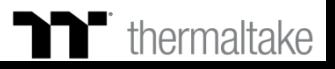

## 全亮模式 | 顏色設定

## **步驟3 : 步驟4 :**

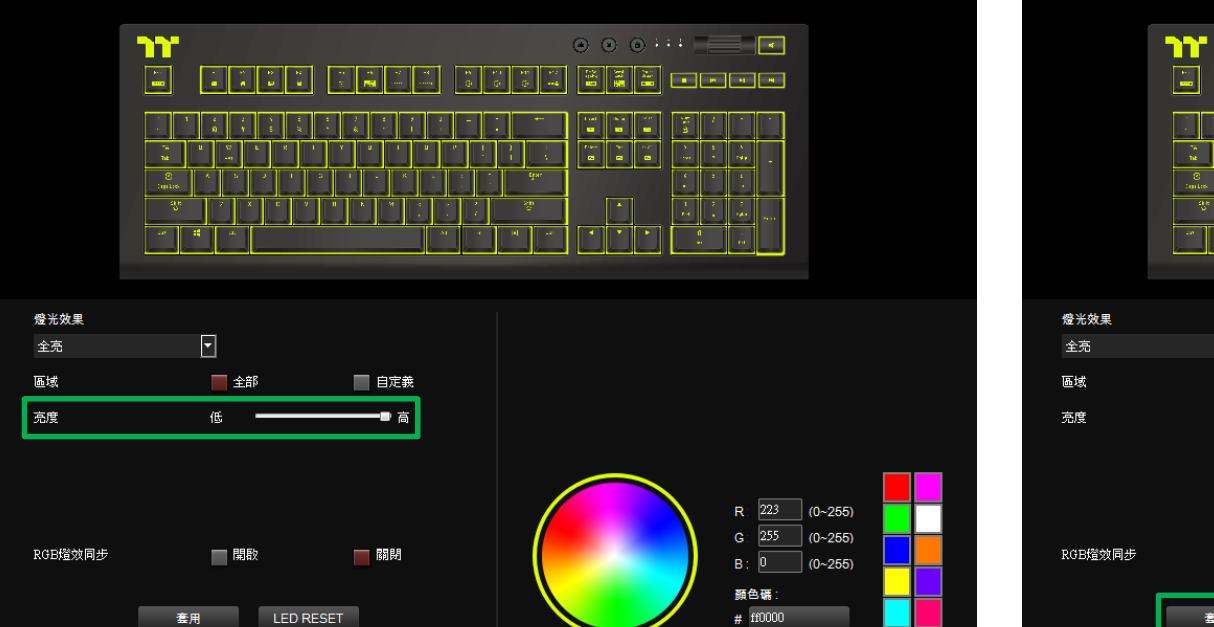

### 在調整想要的背光亮度。 有些不可能的。 这一本来的事实上,我们会在我们的事情很快就会开始的时候。 在調整想到的时候,

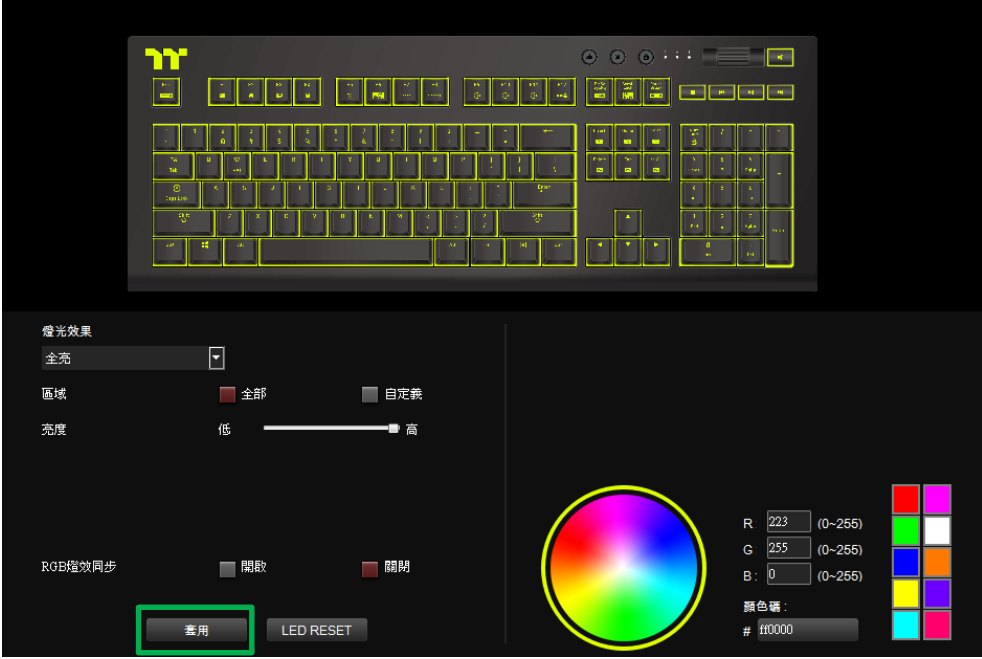

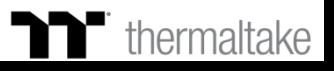

## 全亮模式 | 自定義顏色設定

## **步驟1 : 步驟2 :**

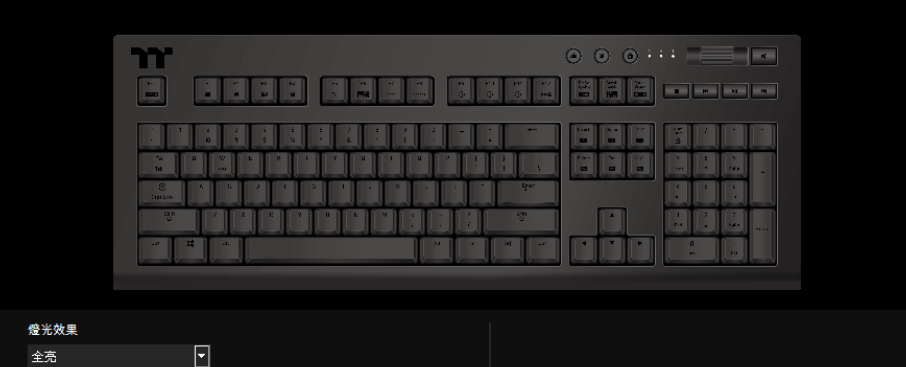

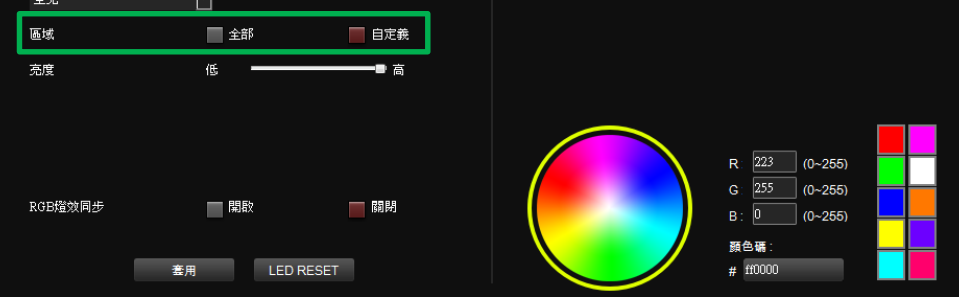

先將區域切換到自定義功能。 在右下點選調色盤或填入RGB值來決定顏色。

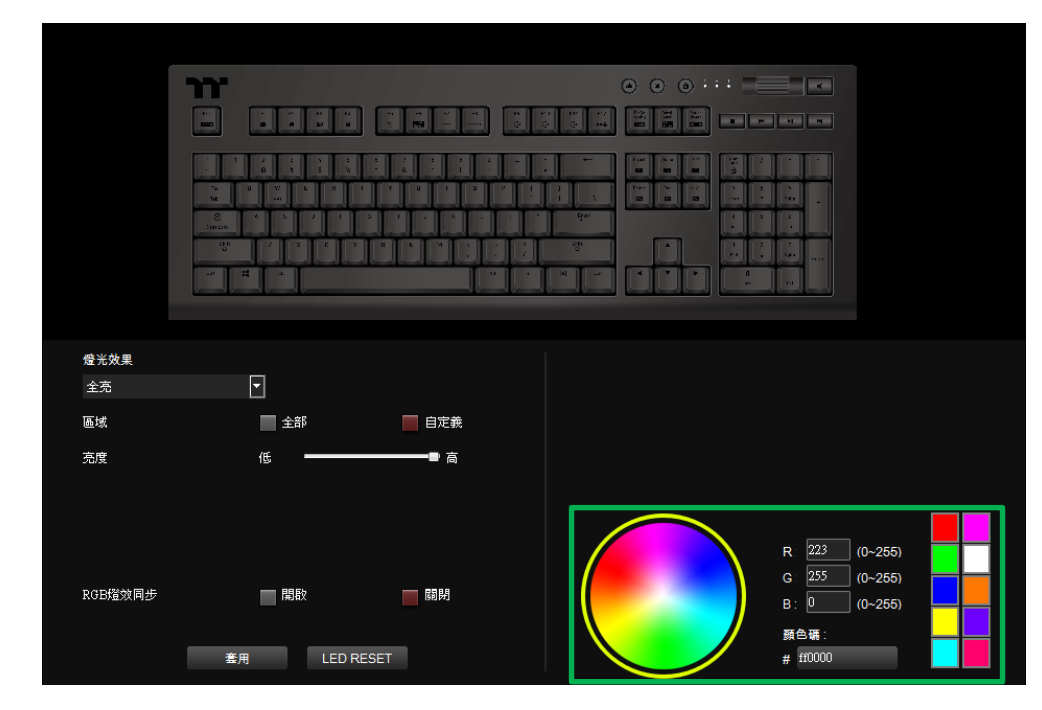

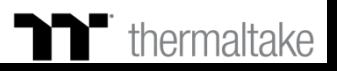

## 全亮模式 | 自定義顏色設定

在上方鍵盤圖示直接點擊左鍵來改變按鍵顏色。 **步驟3 : 步驟4 :** ※點選右鍵可取消顏色。

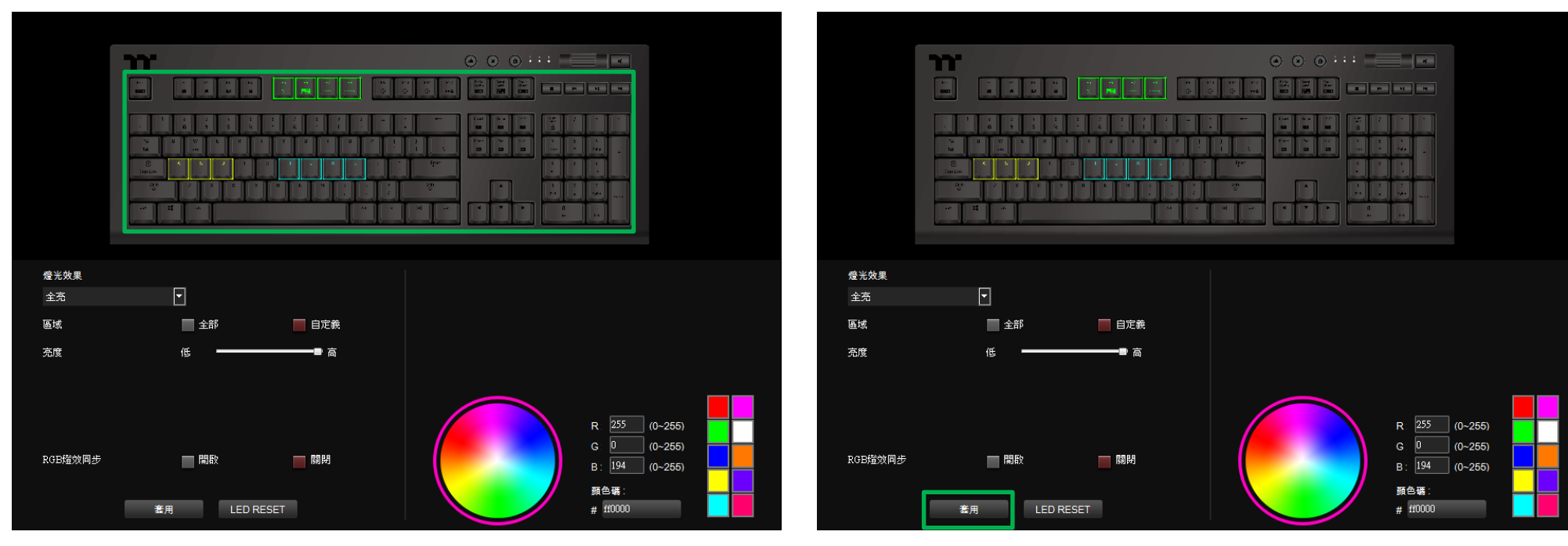

最後按下套用來寫入功能 。

TERRET

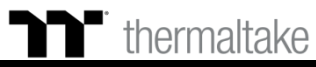

#### **呼吸模式 顏色設定**

## **步驟1 : 步驟2 :**

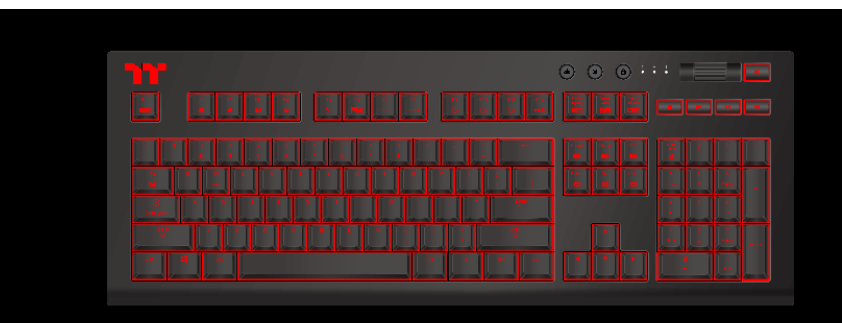

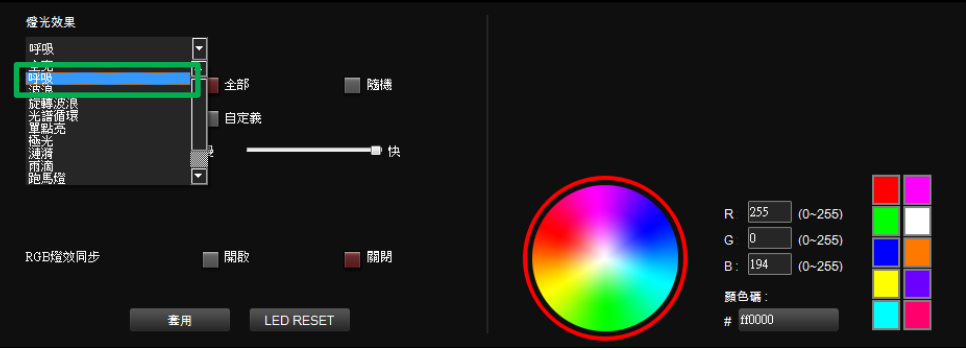

在燈效表單內選擇"呼吸"的功能。 在右下點選調色盤或填入RGB值來更換顏色。

TERRET

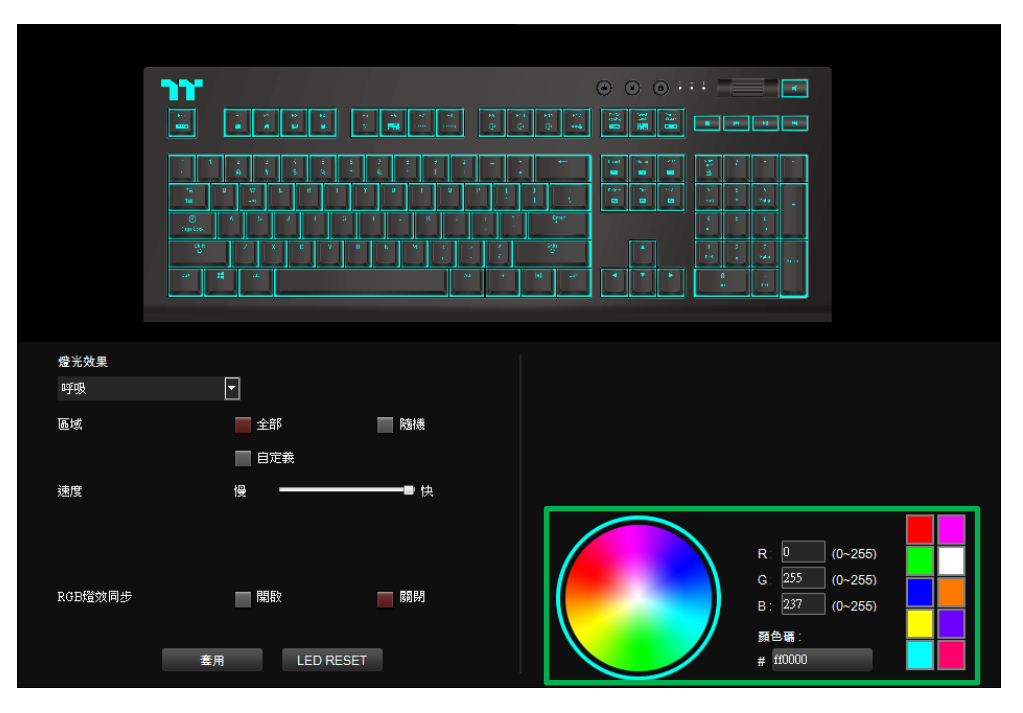

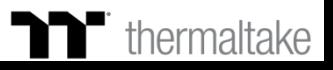

### **呼吸模式 顏色設定**

## **步驟3 : 步驟4 :**

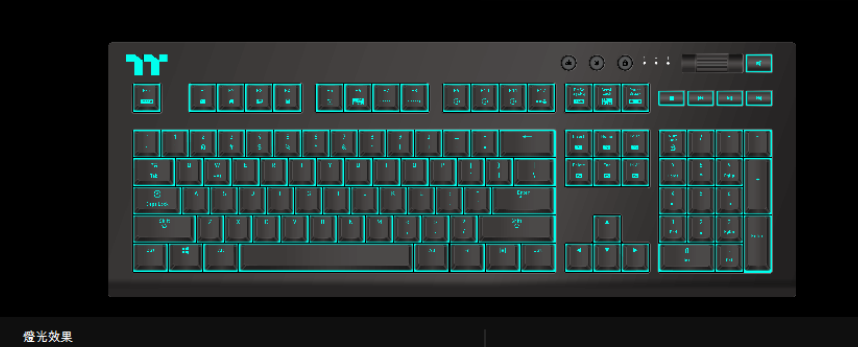

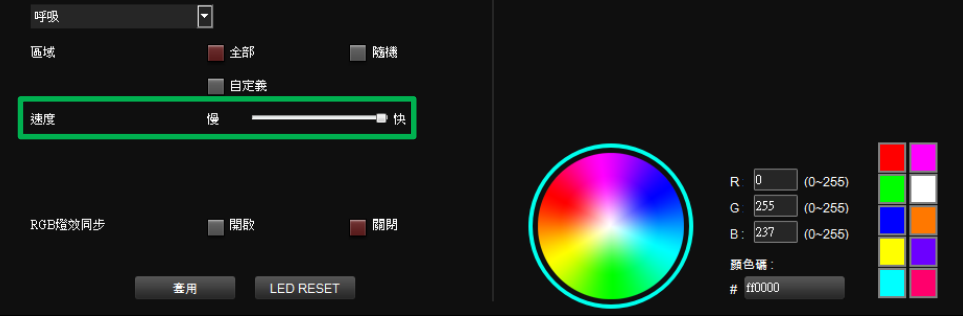

## 在調整想要的背光速度。 有些不可能的。 这一本来的事实上,我们会在我们的事情很快就会开始的。 在調整想到的时候。

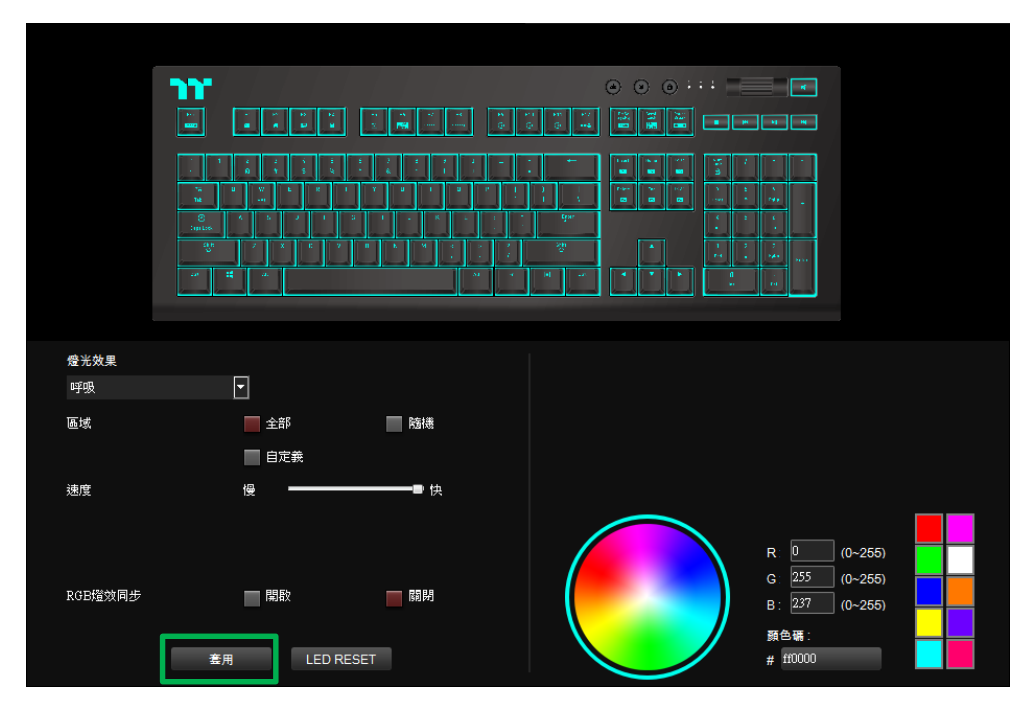

TELLE

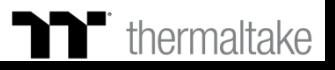

## **呼吸模式 自定義顏色設定**

## **步驟1 : 步驟2 :**

套用

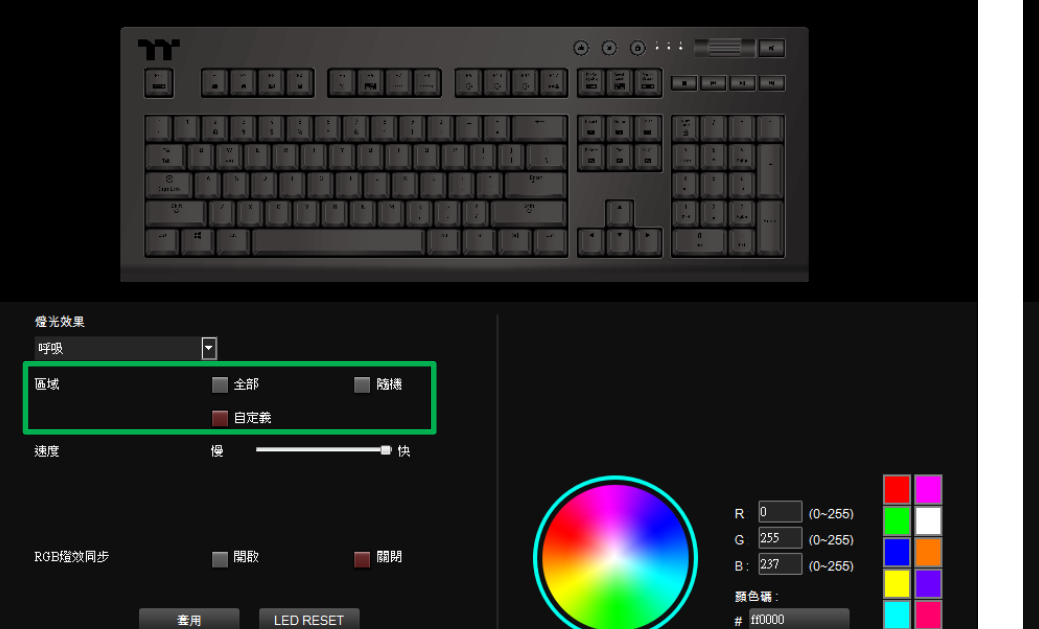

先將區域切換到自定義功能。 在右下點選調色盤或填入RGB值來決定顏色。

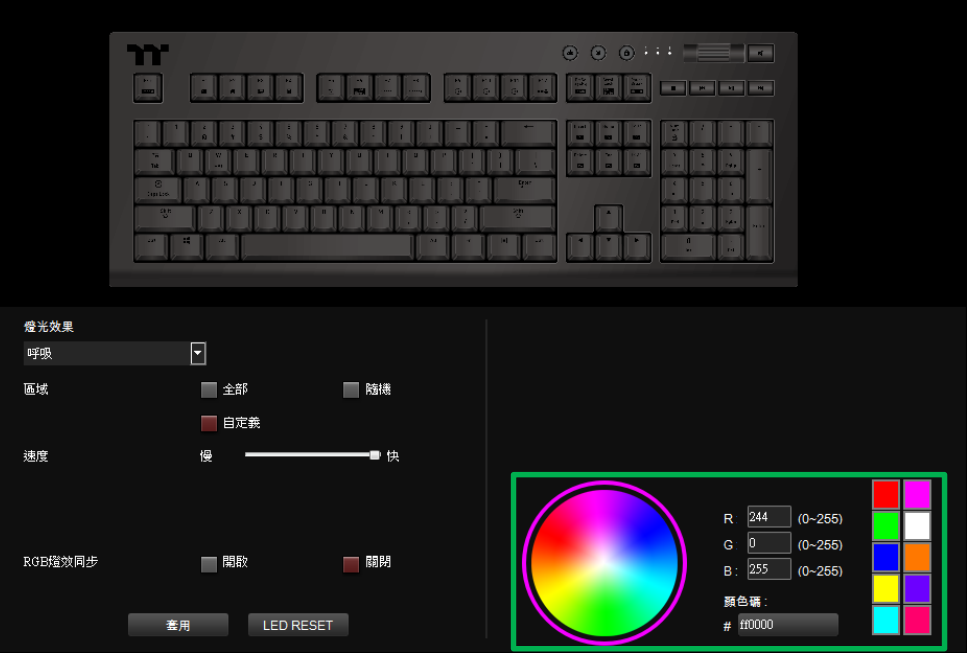

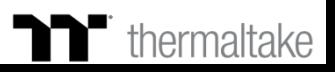

## **呼吸模式 自定義顏色設定**

#### **步驟3 :**

在上方鍵盤圖示直接點擊左鍵來改變按鍵顏色。 ※點選右鍵可取消顏色。

套用

LED RESET

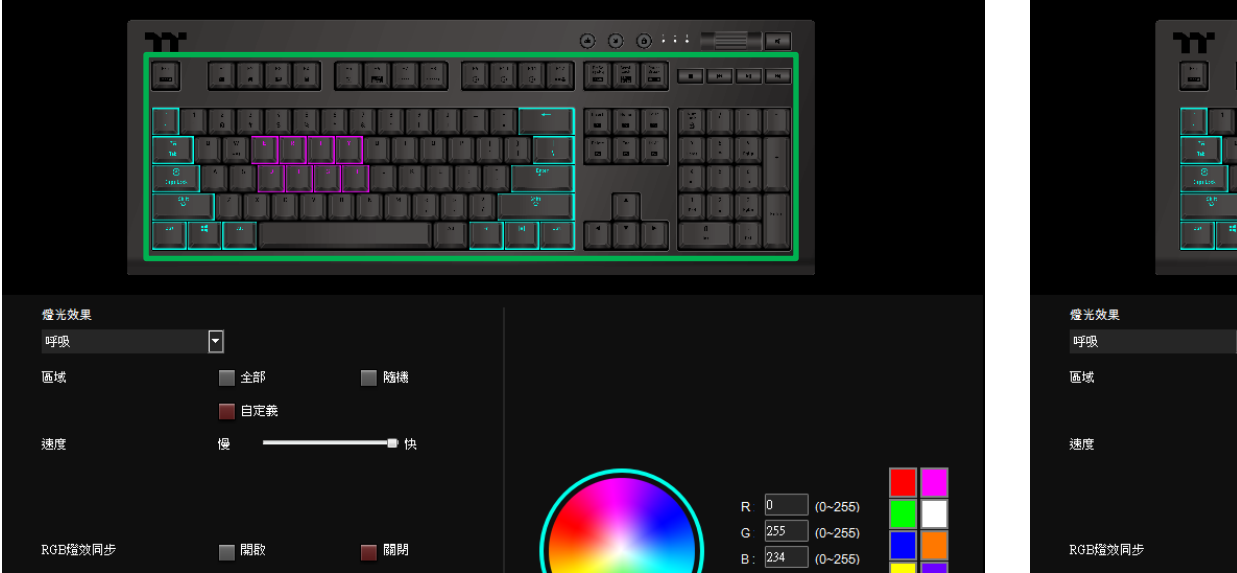

顏色碼:

 $#$ ff0000

#### **步驟4 :** 最後按下套用來寫入功能 。

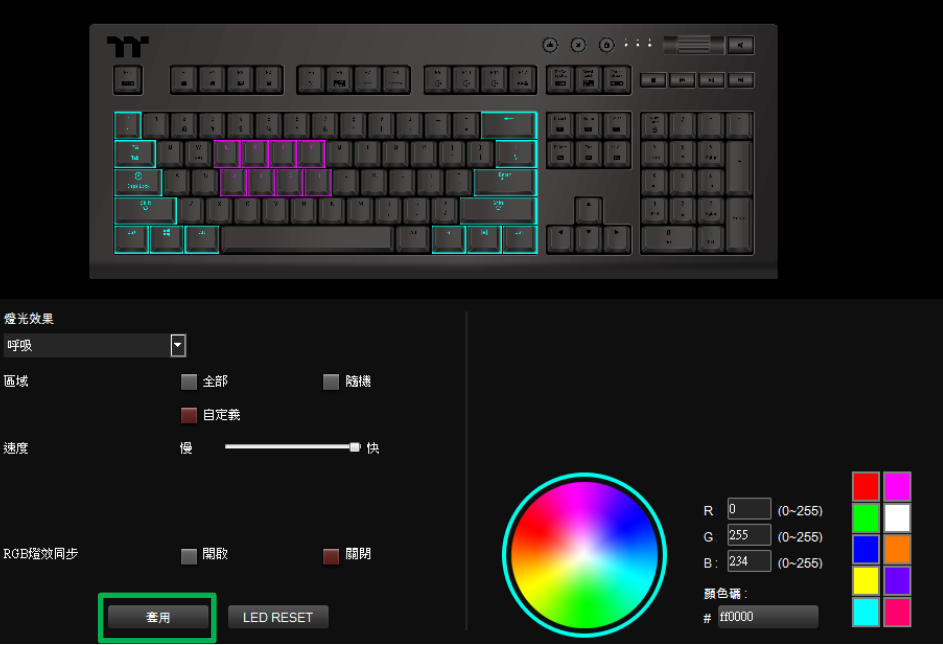

TERRET

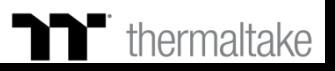

TITI TITI

#### **波浪模式 色條設定**

#### **步驟1 : 步驟2 :** 在燈效表單內選擇"波浪"的功能。 在右上方選擇一組色條。

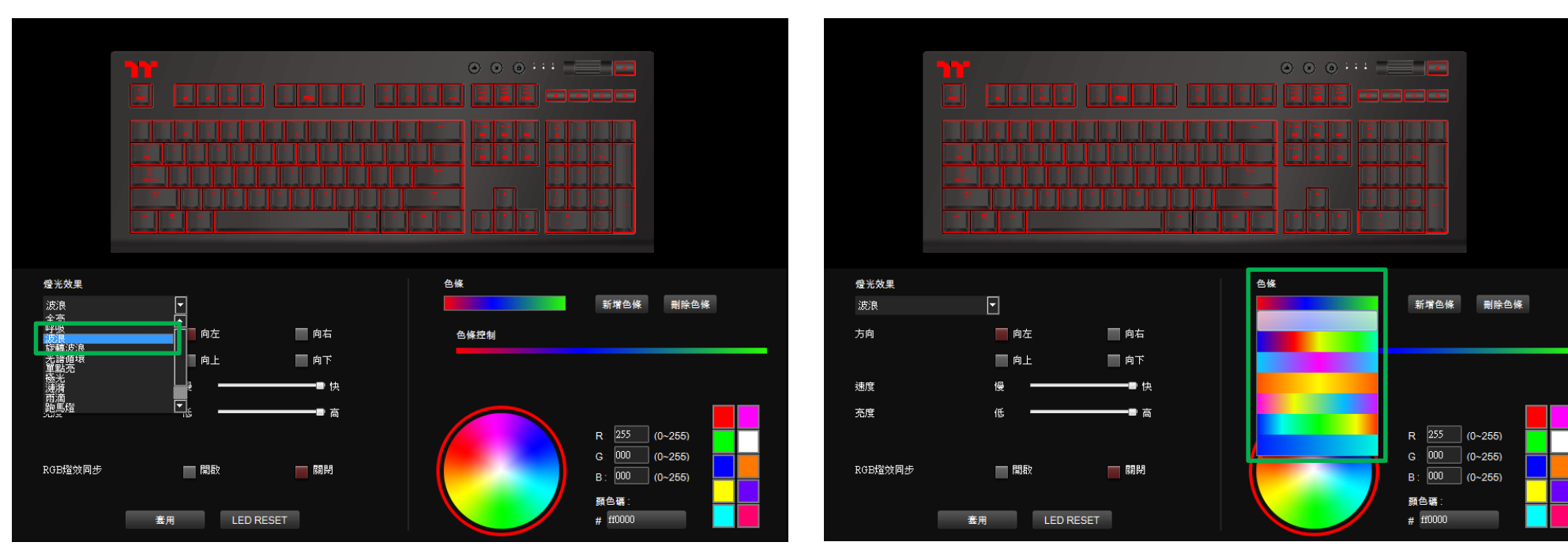

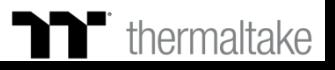

**60**

TERRET

#### **步驟3 : 步驟4 :** 在調整想要的燈效方向,背光速度、亮度。 有些不可以做什么。 有一個人的人最後按下套用來寫入功能 。

**波浪模式 色條設定**

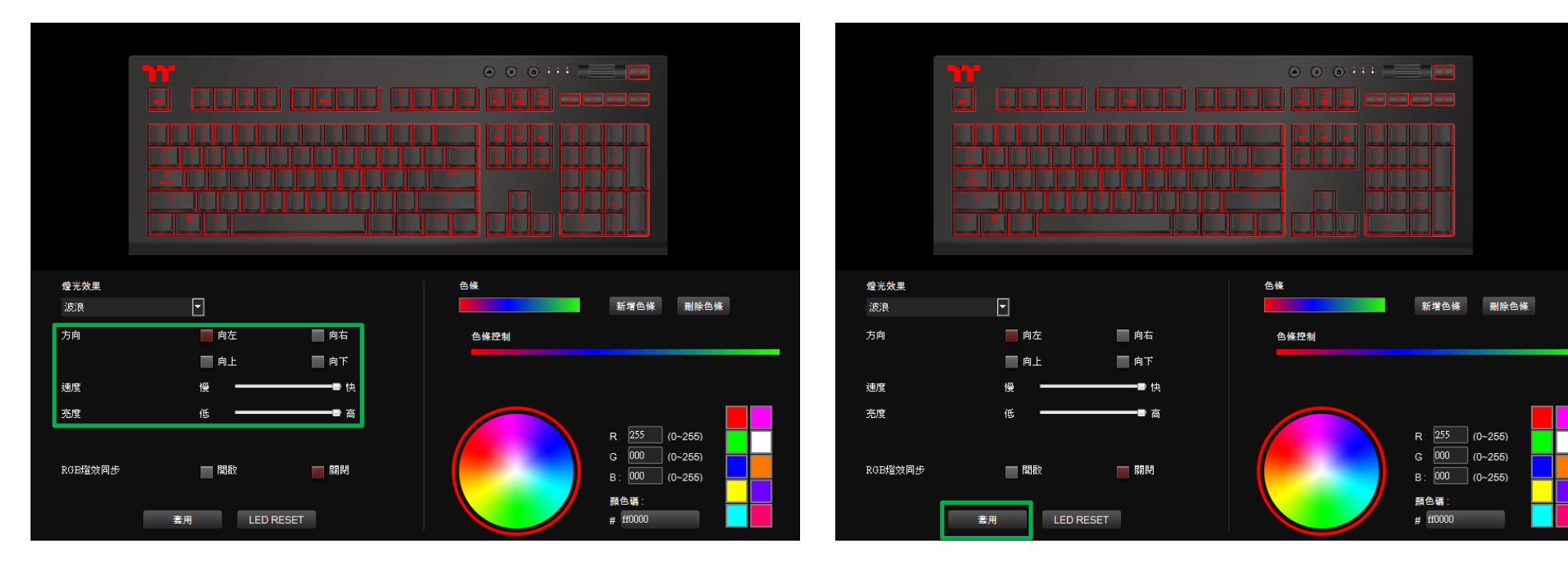

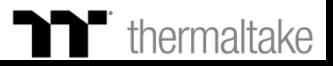

**61**

## **波浪模式 自定義色條設定**

### **步驟1 : 步驟2 :**

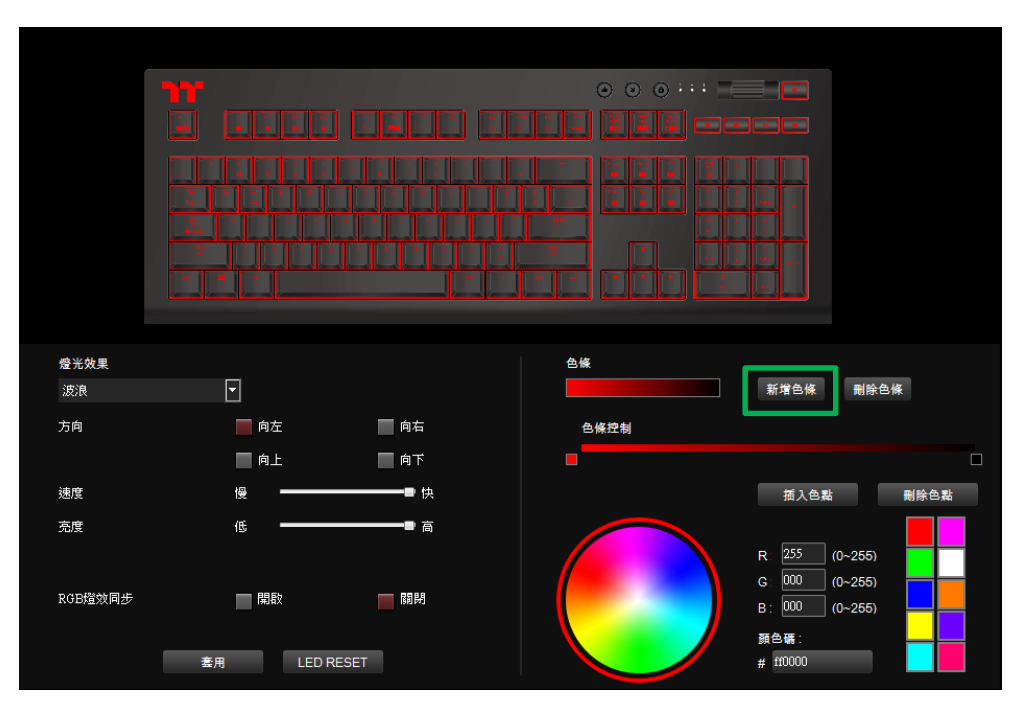

#### 新增一組色條。 在在新增市公司 医神经性神经病 医血管 医血管 医血管 医前进性 医白细胞 医根茎的位置 经新增性

套用 . LED RESET

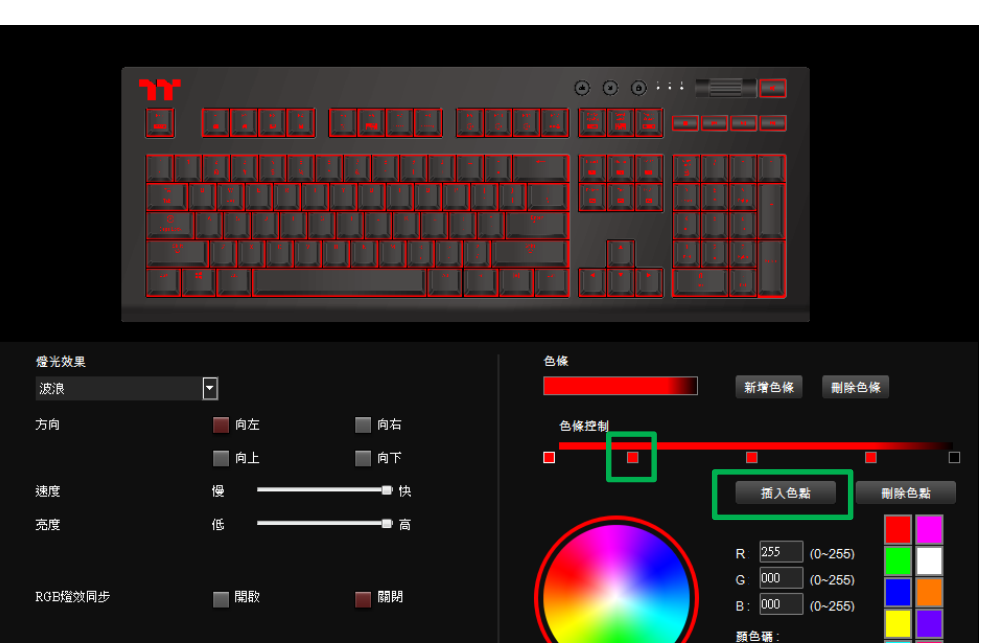

TERRET

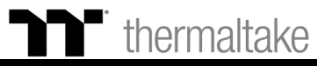

#  $ff0000$ 

## **波浪模式 自定義色條設定**

#### **步驟3 : 步驟4 :** 在點選每個插色點來修改顏色。 最後按下套用來寫入功能 。

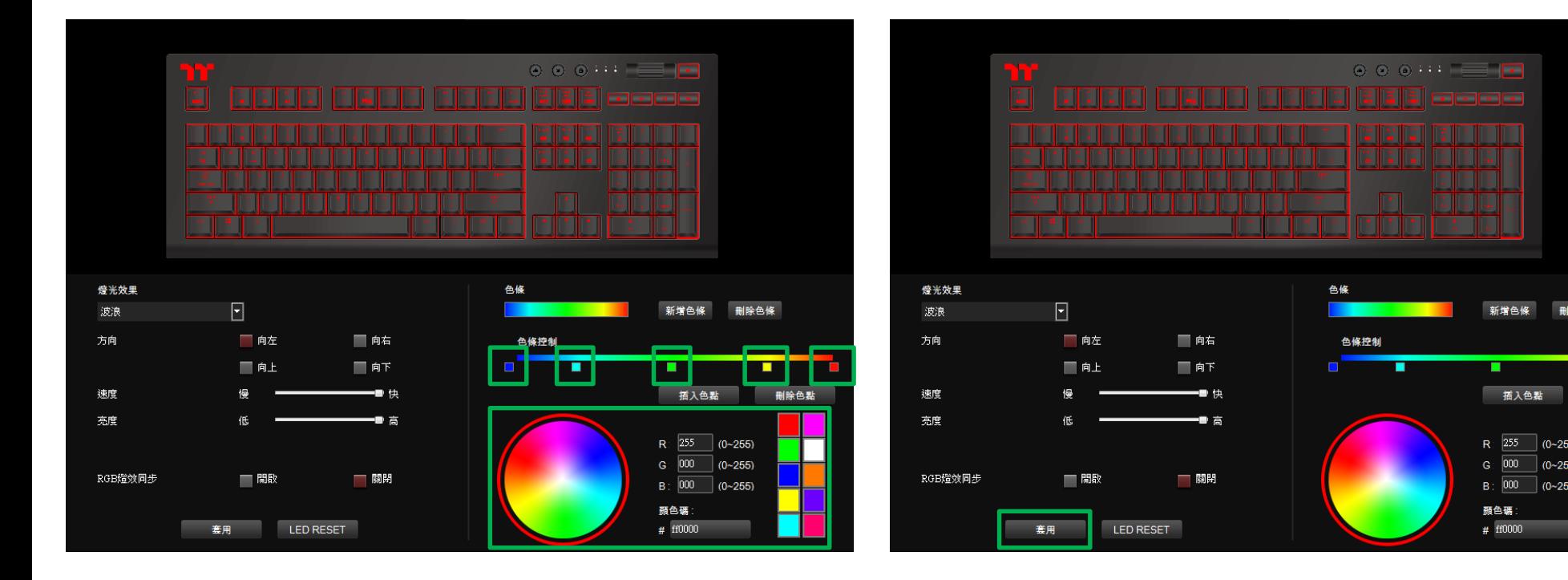

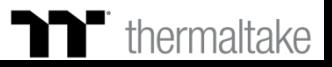

删除色條

 $(0 - 255)$ 

 $(0 - 255)$ 

 $|_{(0 \sim 255)}$ 

π

刑除色點

**63**

## **旋轉波浪模式 色條設定**

#### **步驟1 : 步驟2 :** 在燈效表單內選擇"旋轉波浪"的功能。 在右上方選擇一組色條。

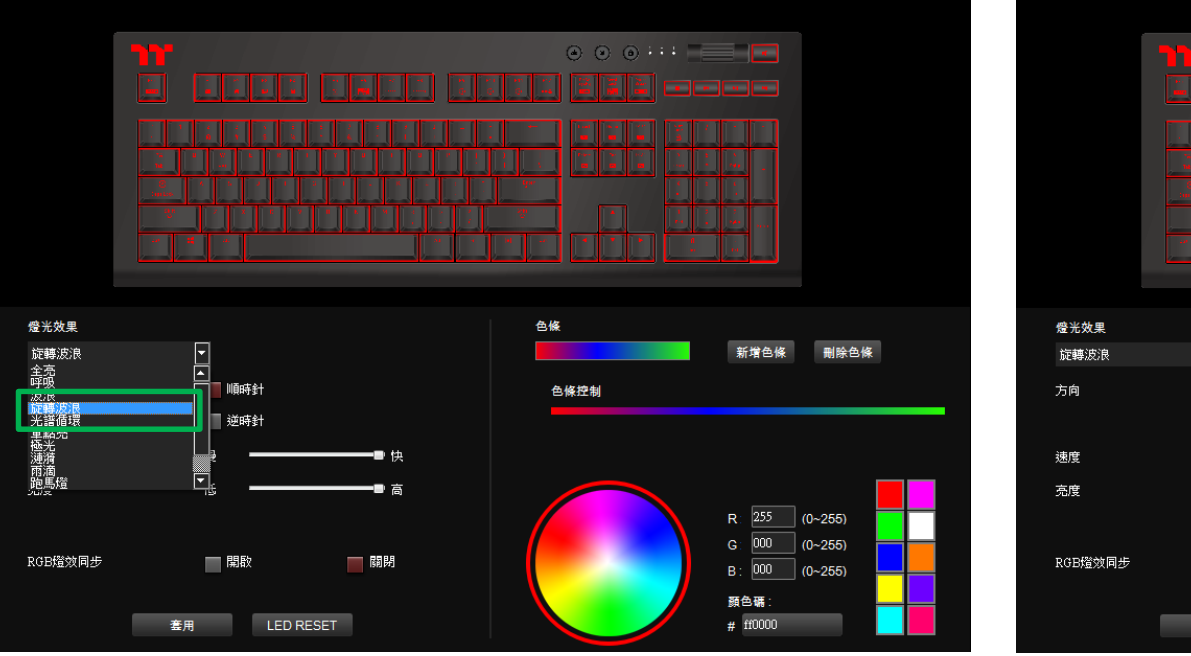

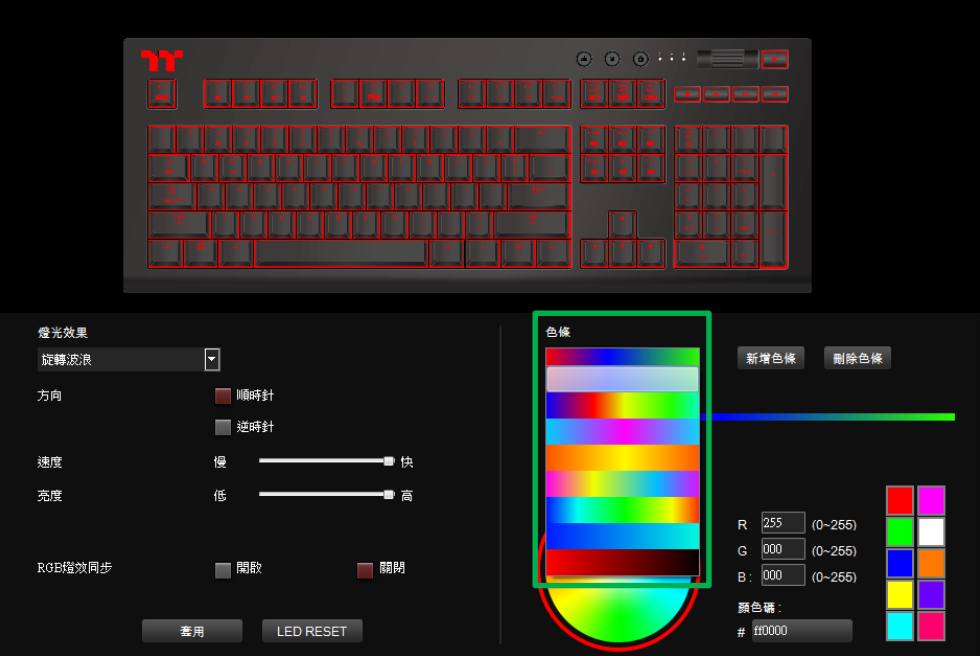

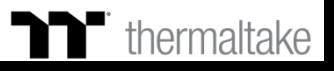

TET E E

## **旋轉波浪模式 色條設定**

#### **步驟3 : 步驟4 :** 在調整想要的燈效方向,背光速度、亮度。 有些不可以做什么。 有一個人的人最後按下套用來寫入功能 。

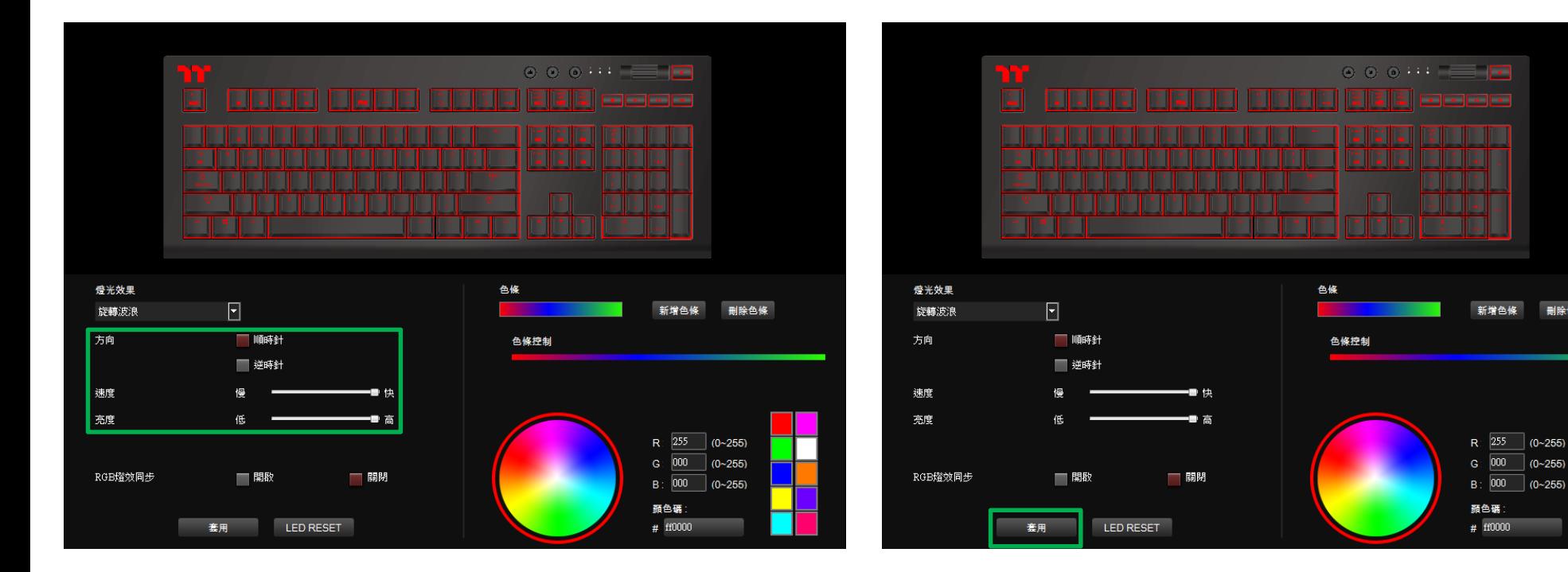

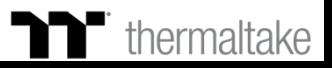

刑除色條

**65**

## **旋轉波浪模式 自定義色條設定**

#### **步驟1 : 步驟2 :**

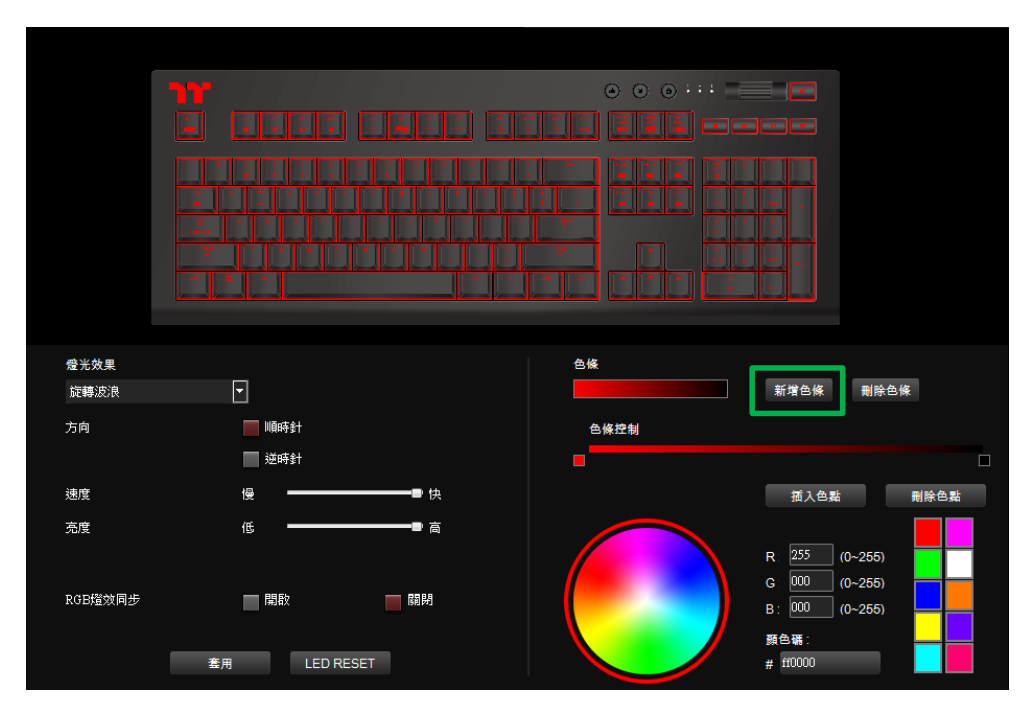

#### 新增一組色條。 在在新增市公司 医神经性神经病 医血管 医血管 医血管 医前进性 医白细胞 医根茎的位置 经新增性

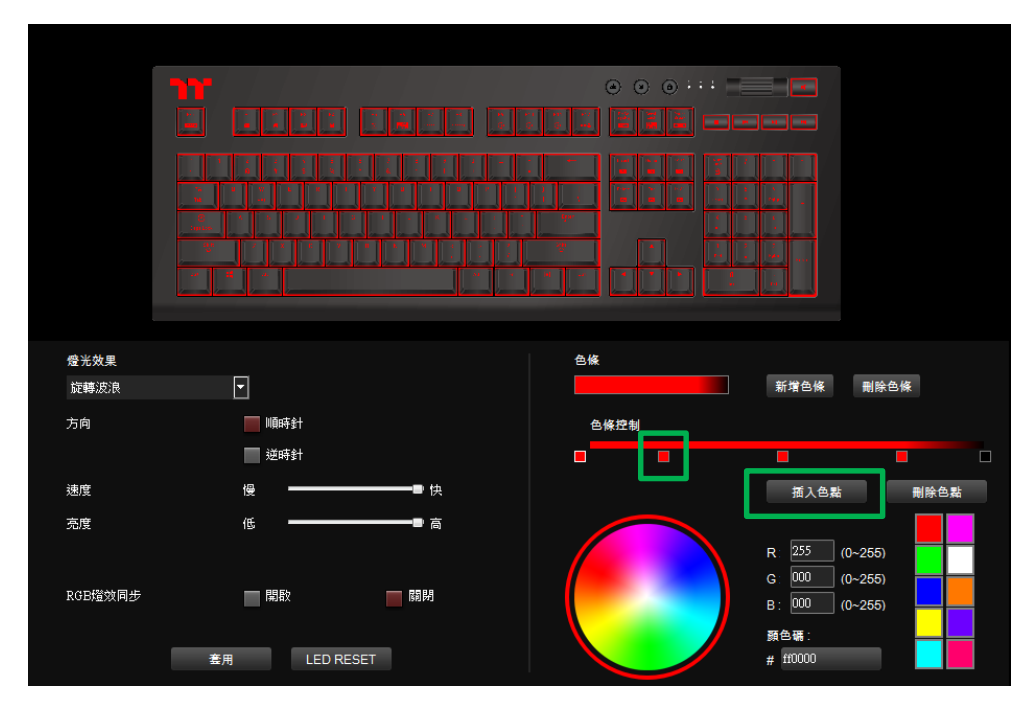

TERRET

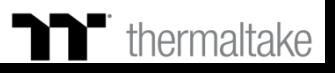

## **旋轉波浪模式 自定義色條設定**

#### **步驟3 : 步驟4 :** 在點選每個插色點來修改顏色。 最後按下套用來寫入功能 。

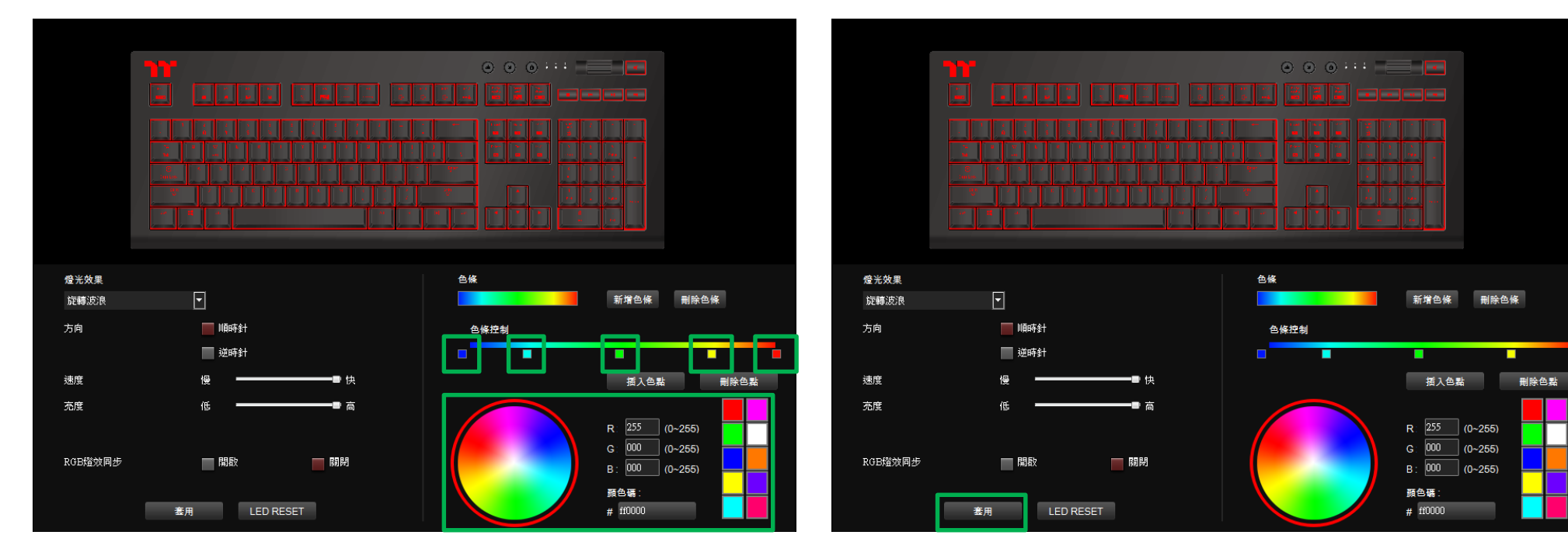

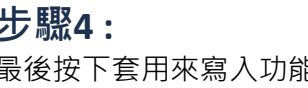

TERRET

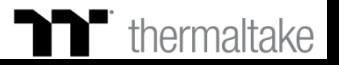

. .

## **光譜循環模式 功能設定**

#### **步驟1 : 步驟2 :** 在燈效表單內選擇"光譜循環"的功能。 在調整想要的背光速度、亮度並按下套用來寫入功能 。

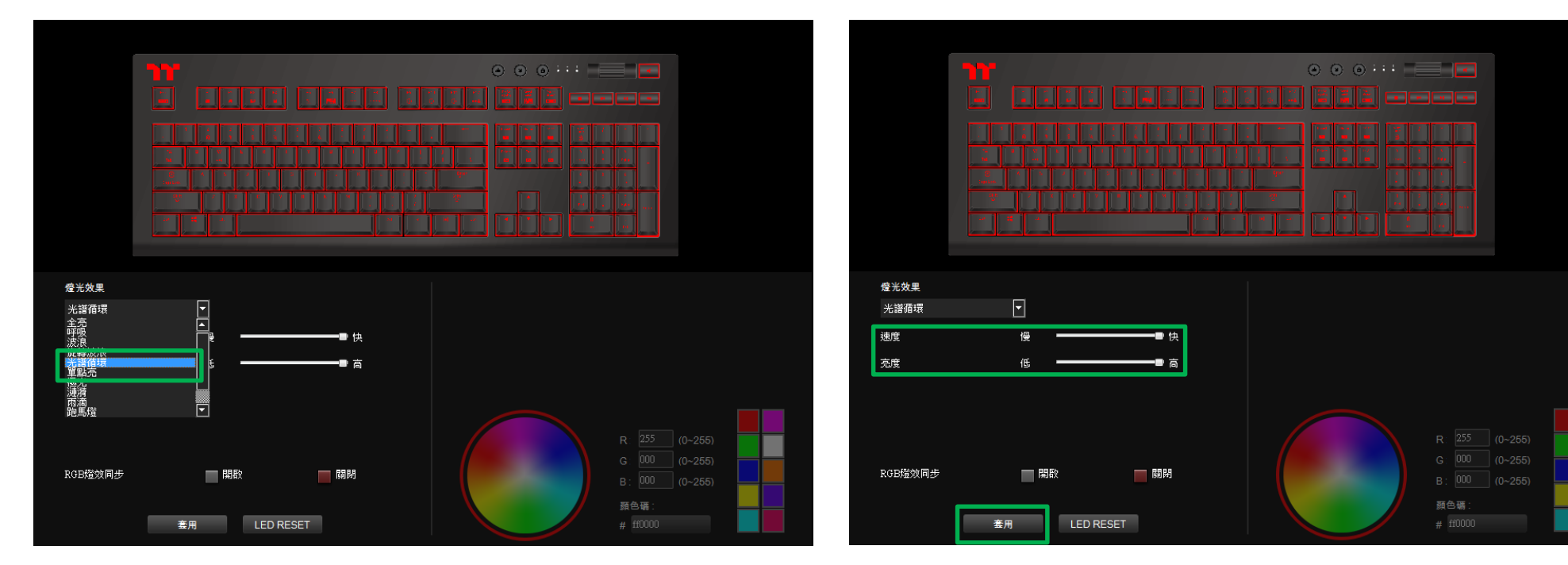

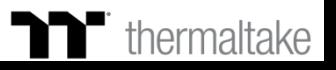

## 單點亮模式 | 顏色設定

## **步驟1 : 步驟2 :**

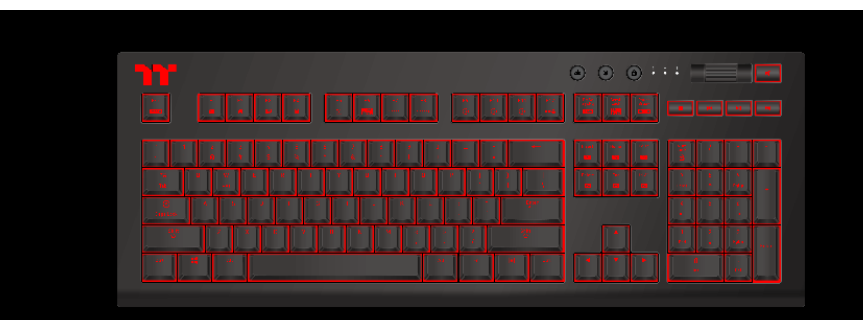

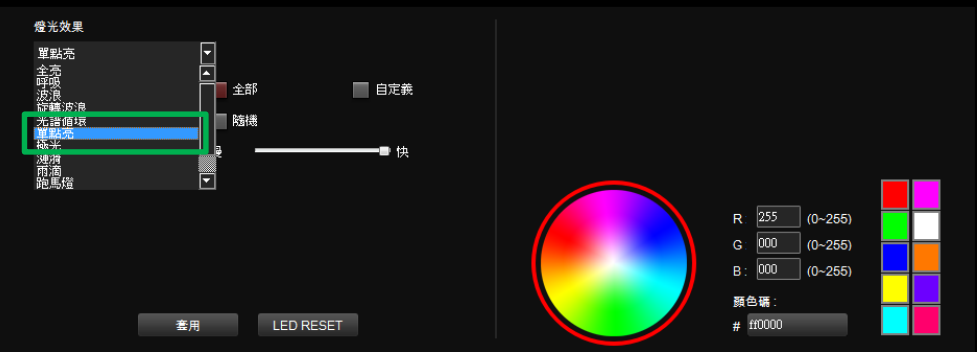

在燈效表單內選擇"單點亮"的功能。 在右下點選調色盤或填入RGB值來更換顏色。

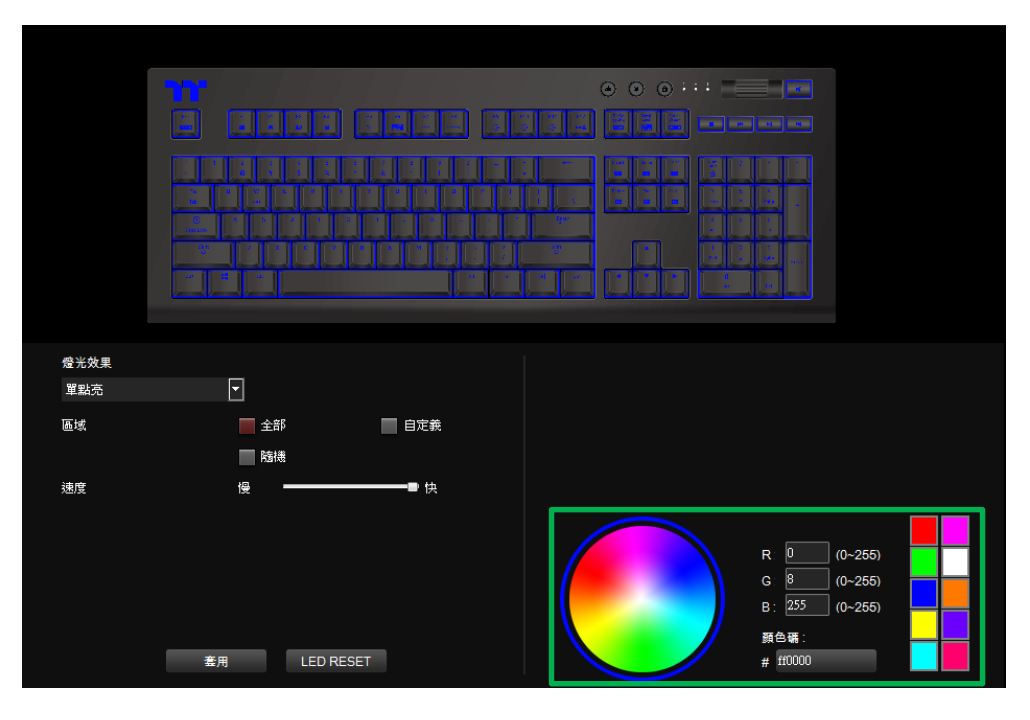

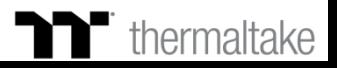

## 單點亮模式 | 顏色設定

## **步驟3 : 步驟4 :**

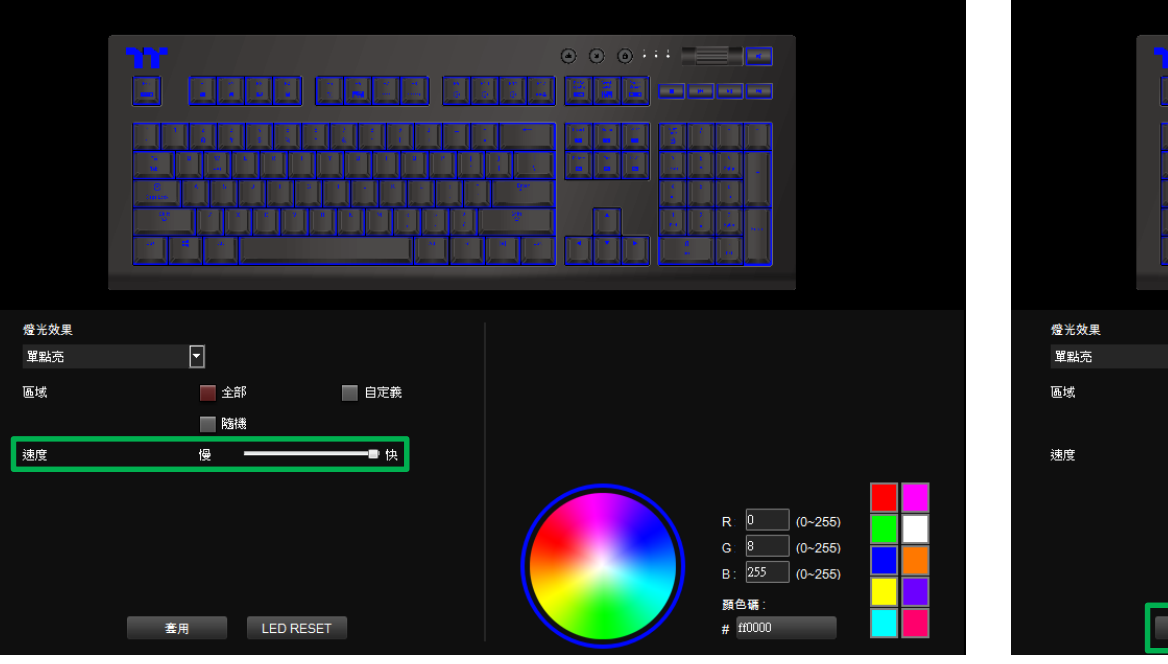

### 在調整想要的背光速度。 有些不可能的。 这一本来的事实上,我们会在我们的事情很快就会开始的。 在調整想到的时候。

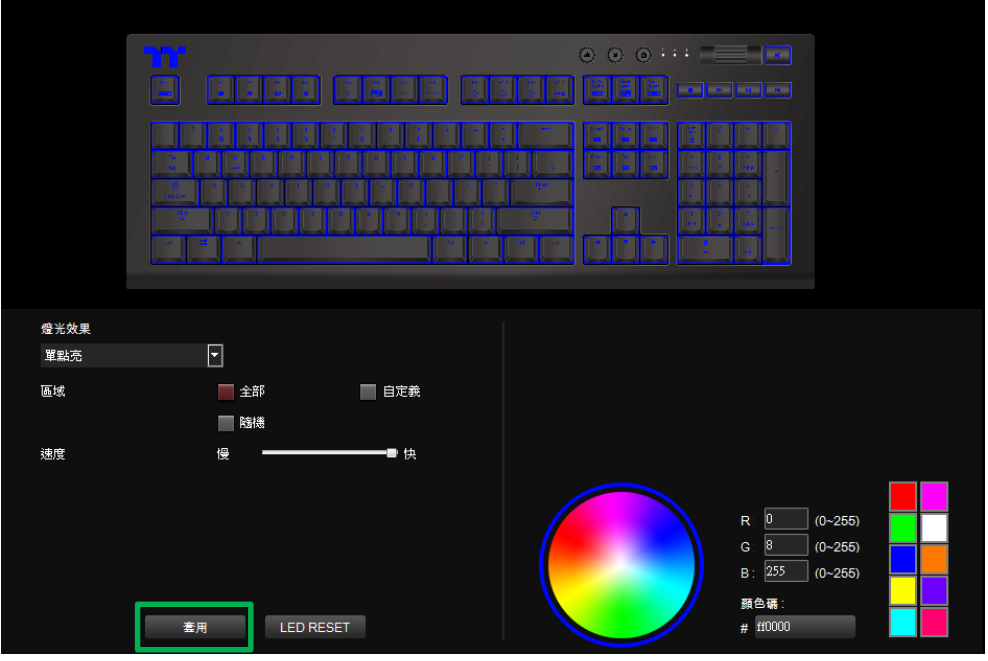

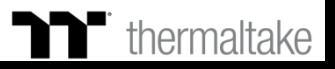

TET E E

## **單點亮模式 自定義顏色設定**

#### **步驟1 : 步驟2 :** 先將區域切換到自定義功能。 在右下點選調色盤或填入RGB值來決定顏色。

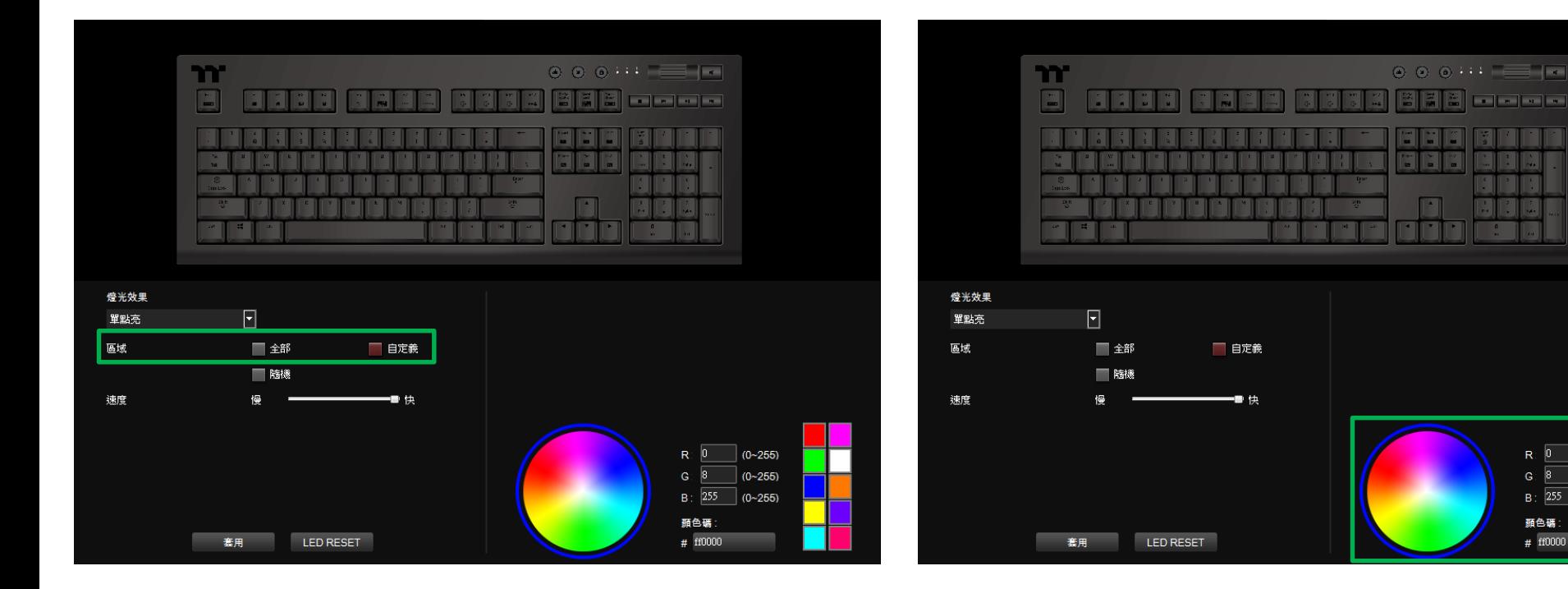

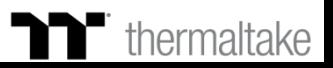

 $R: 0$ 

 $G: 8$ 

顏色碼: #  $f10000$   $(0 - 255)$ 

 $(0~255)$ 

B:  $\boxed{255}$  (0~255)

## **單點亮模式 自定義顏色設定**

#### **步驟3 :**

在上方鍵盤圖示直接點擊左鍵來改變按鍵顏色。 ※點選右鍵可取消顏色。

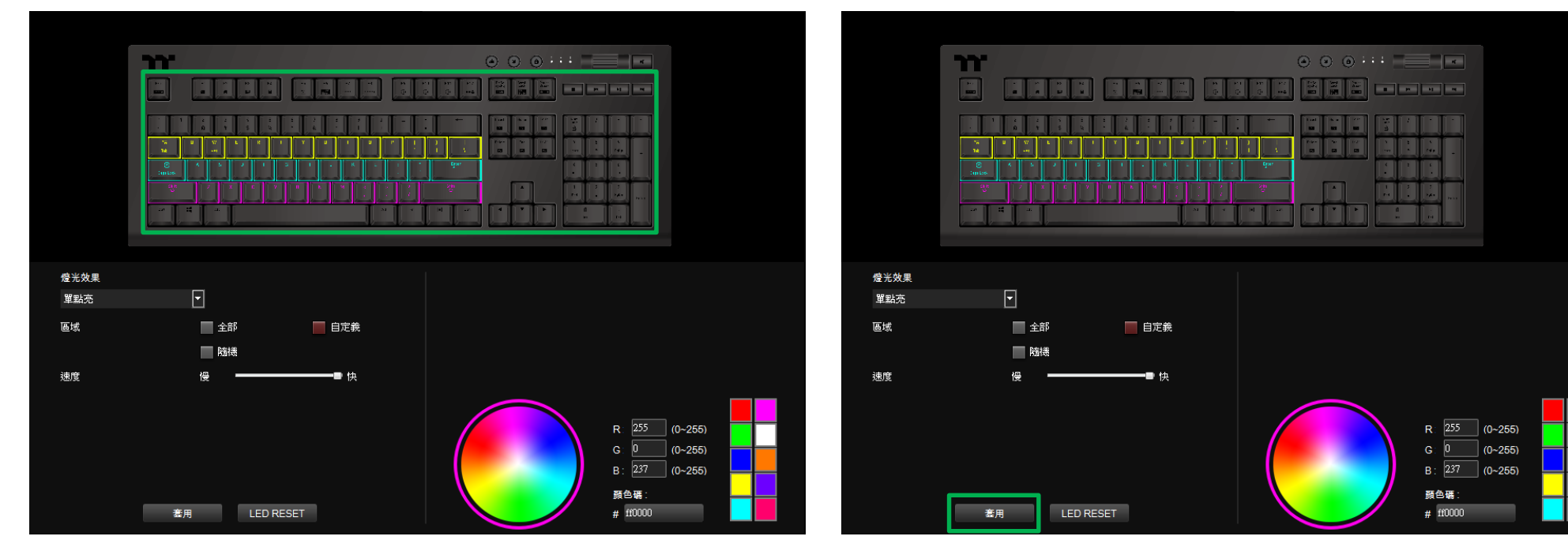

**步驟4 :**

最後按下套用來寫入功能 。

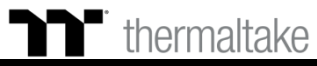
## **極光模式 顏色設定**

# **步驟1 : 步驟2 :**

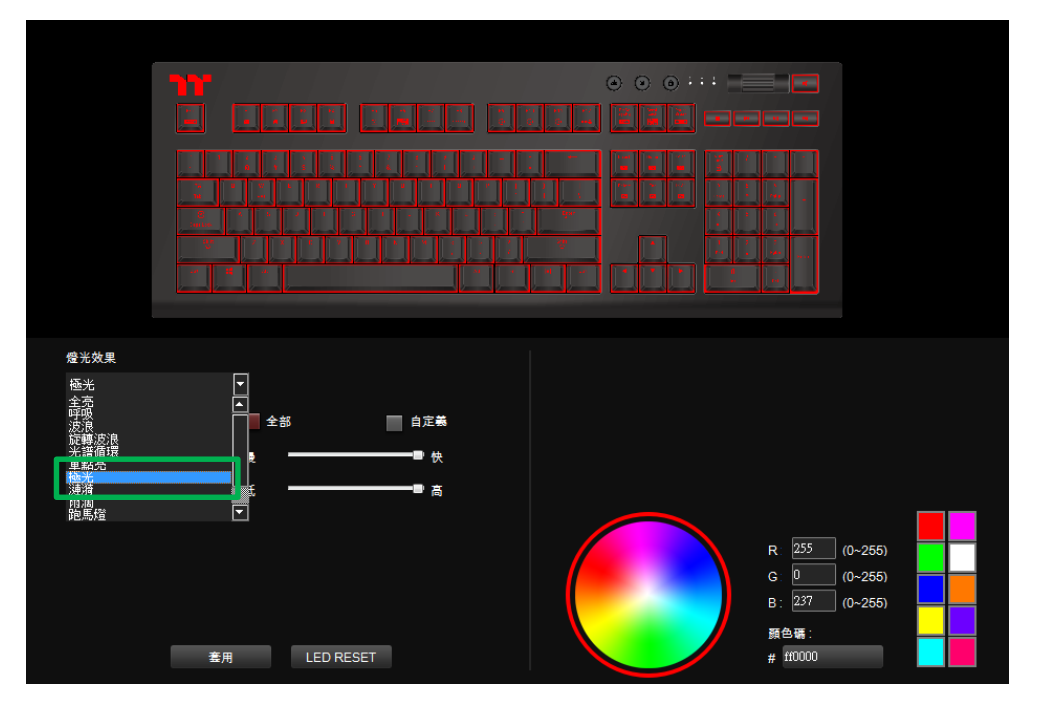

在燈效表單內選擇"極光"的功能。 在右下點選調色盤或填入RGB值來更換顏色。

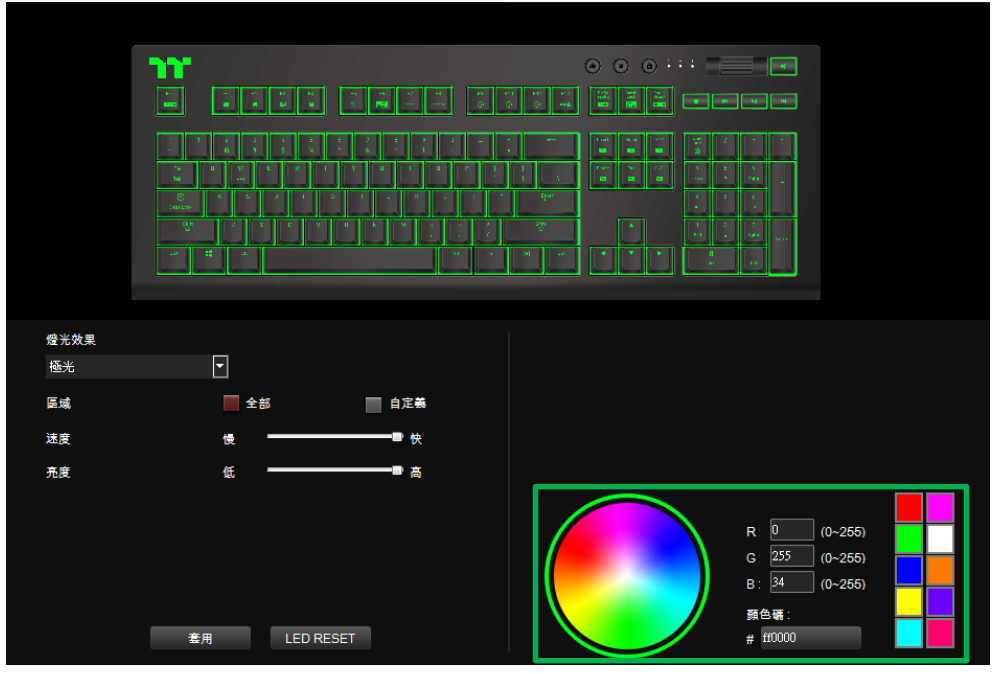

T

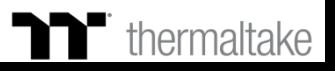

## **極光模式 顏色設定**

## **步驟3 : 步驟4 :** 在調整想要的背光速度、亮度。 有些不可能的 有些不可能的 计算法 最後按下套用來寫入功能 。

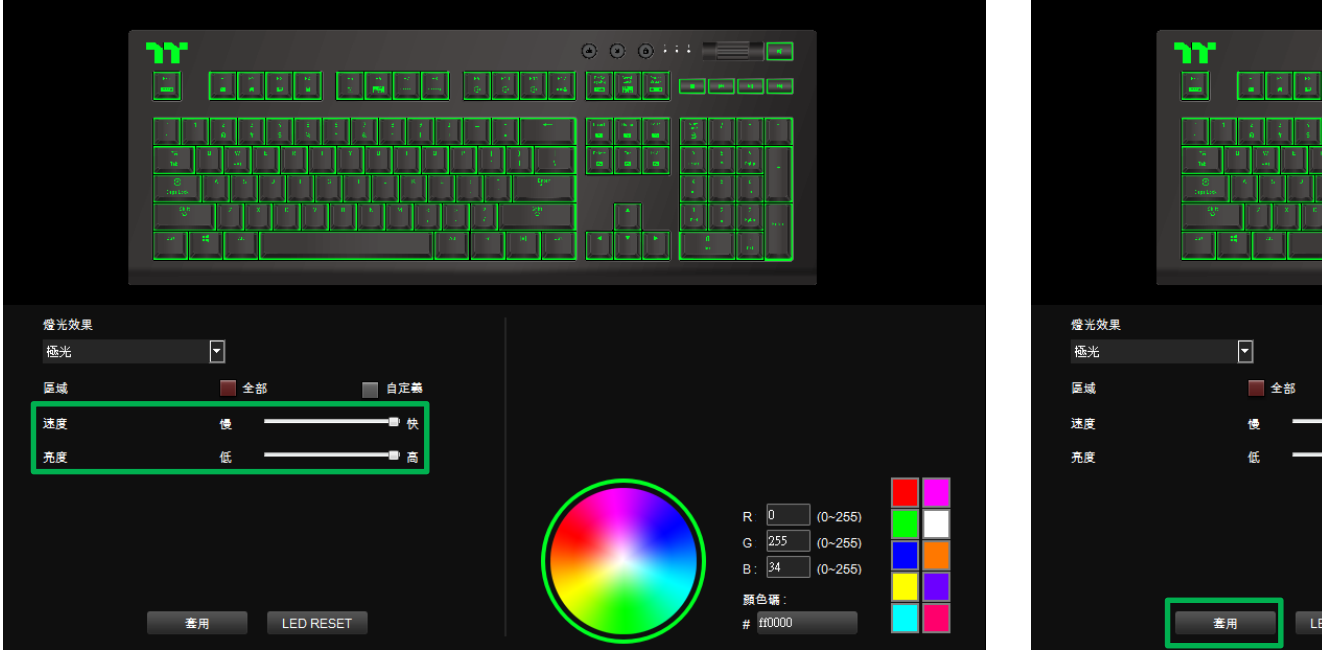

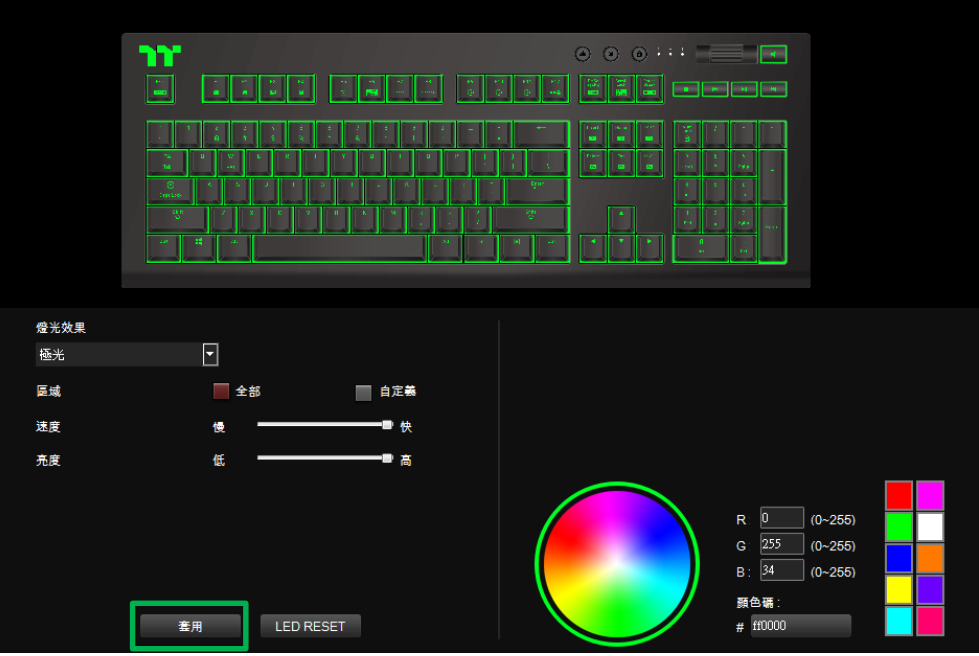

a ka

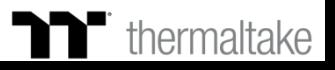

## **極光模式 自定義色條設定**

## **步驟1 : 步驟2 :** 先將區域切換到自定義功能後在新增一組色條。 在新增插色點並拖曳至想要的位置。

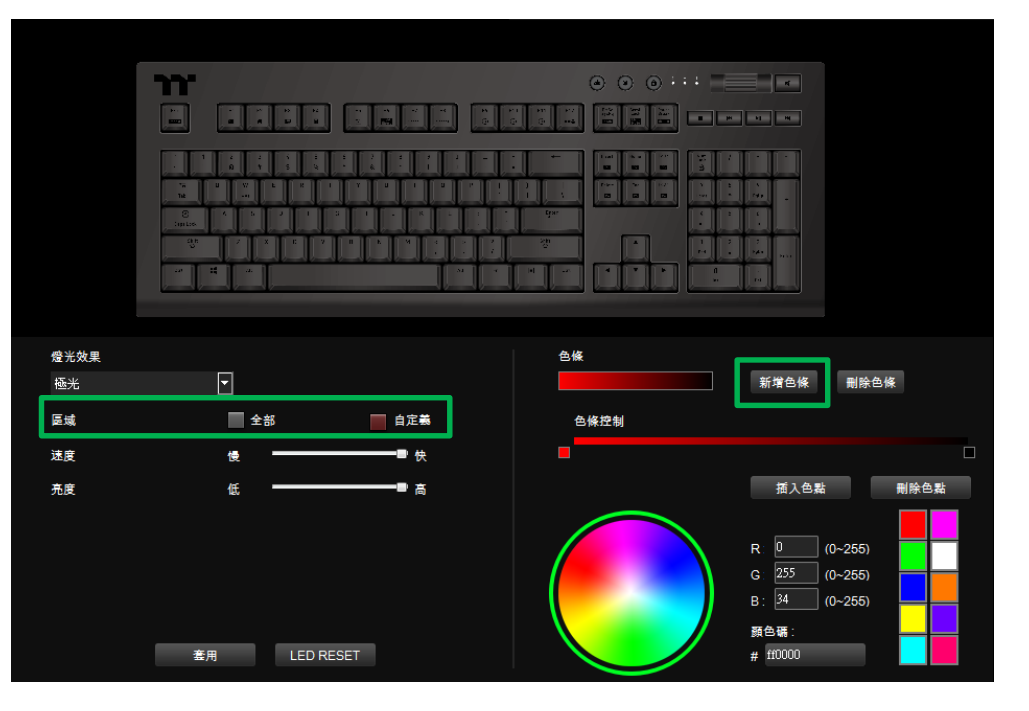

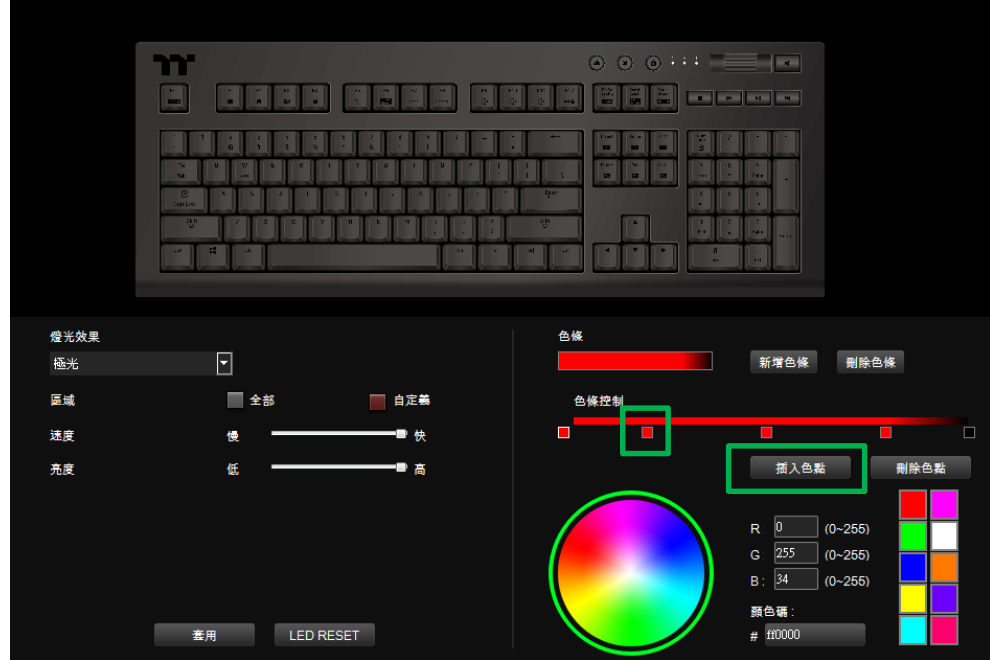

TET E E

# **極光模式 自定義色條設定**

## **步驟3 : 步驟4 :** 在點選每個插色點來修改顏色。 最後按下套用來寫入功能 。

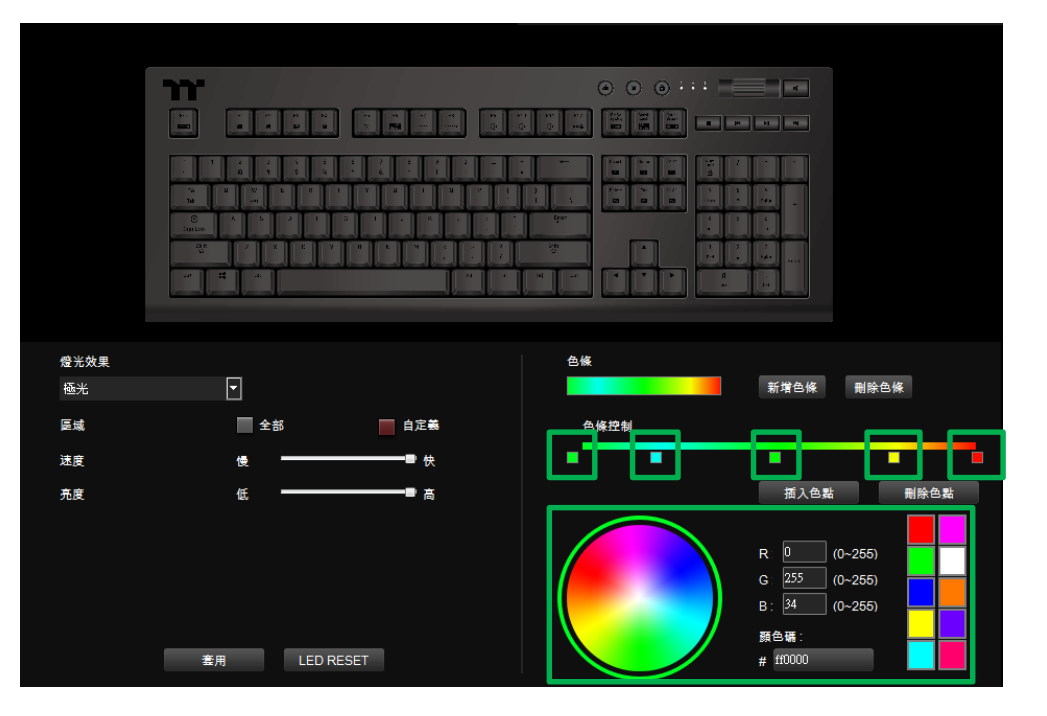

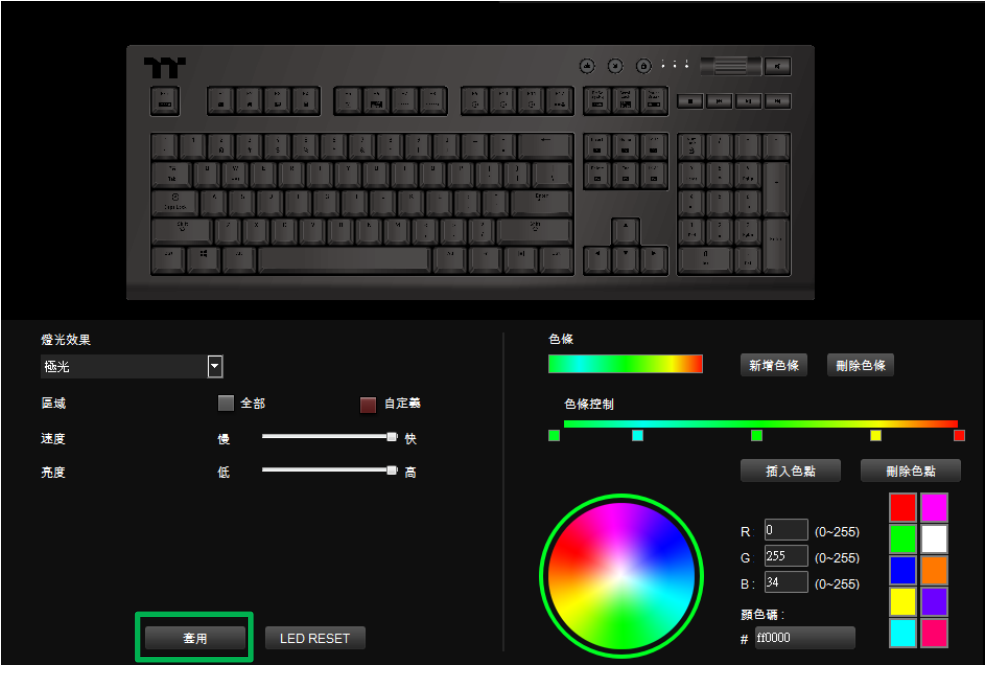

TERRET

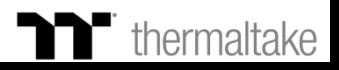

# **步驟1 : 步驟2 :**

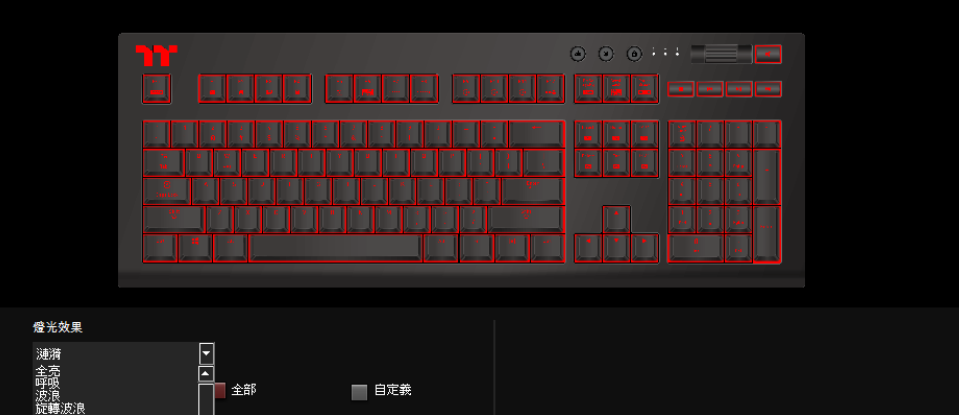

**漣漪模式 顏色設定**

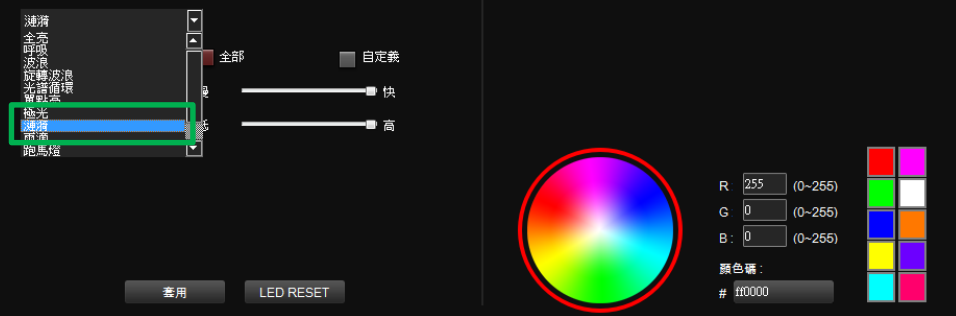

在燈效表單內選擇"漣漪"的功能。 在右下點選調色盤或填入RGB值來更換顏色。

TET E E

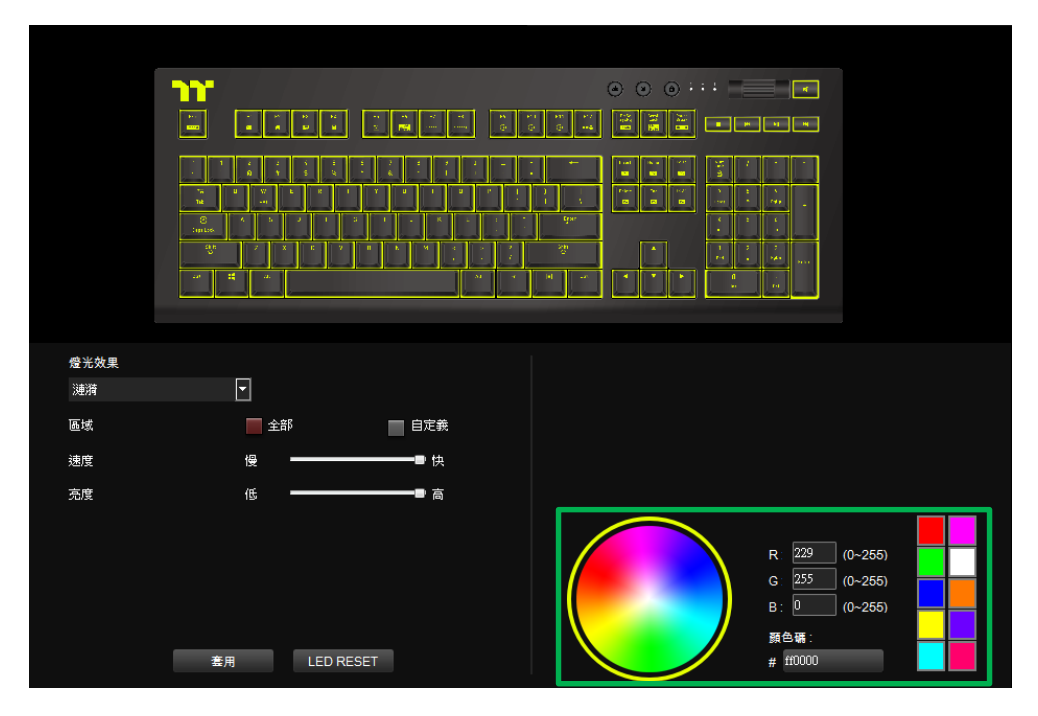

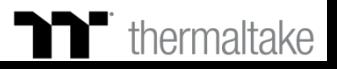

TET E E

## **漣漪模式 顏色設定**

## **步驟3 : 步驟4 :** 在調整想要的背光速度、亮度。 有些的 有些的 的过去式和过去分词使使使使使使使使用来寫入功能 。

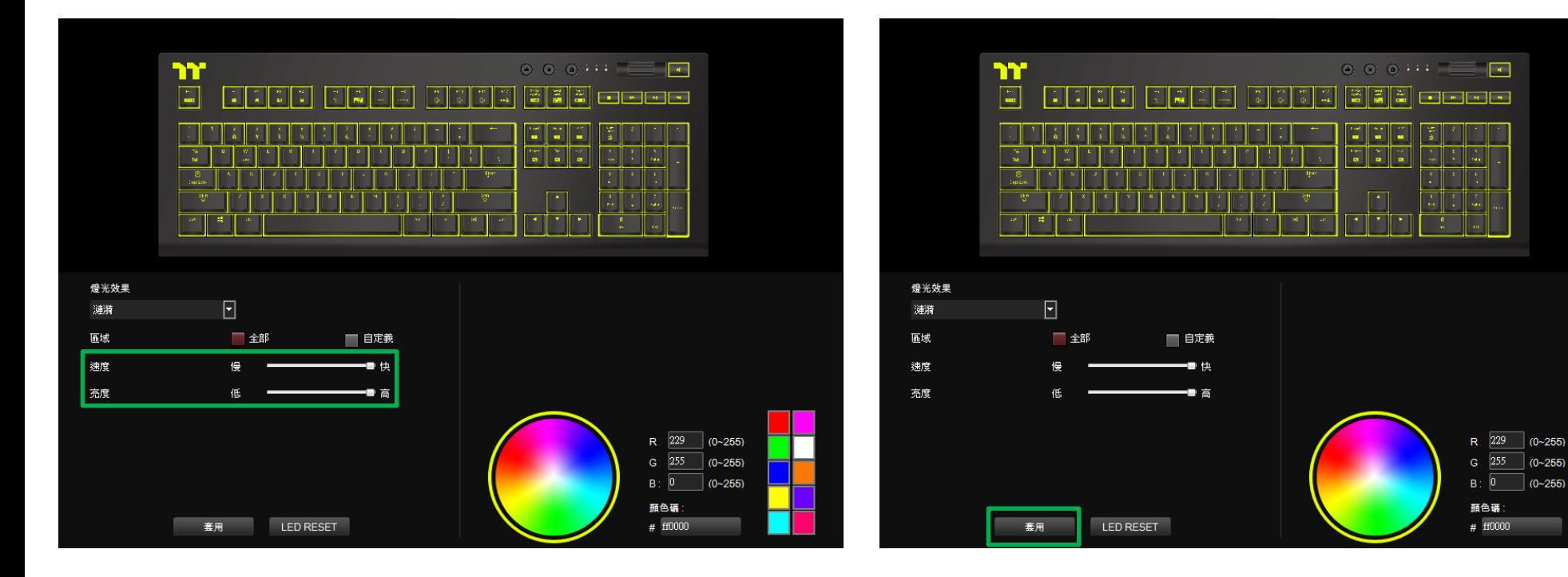

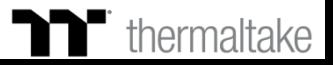

**78**

## **漣漪模式 自定義色條設定**

### **步驟1 : 步驟2 :** 先將區域切換到自定義功能後在新增一組色條。 在新增插色點並拖曳至想要的位置。

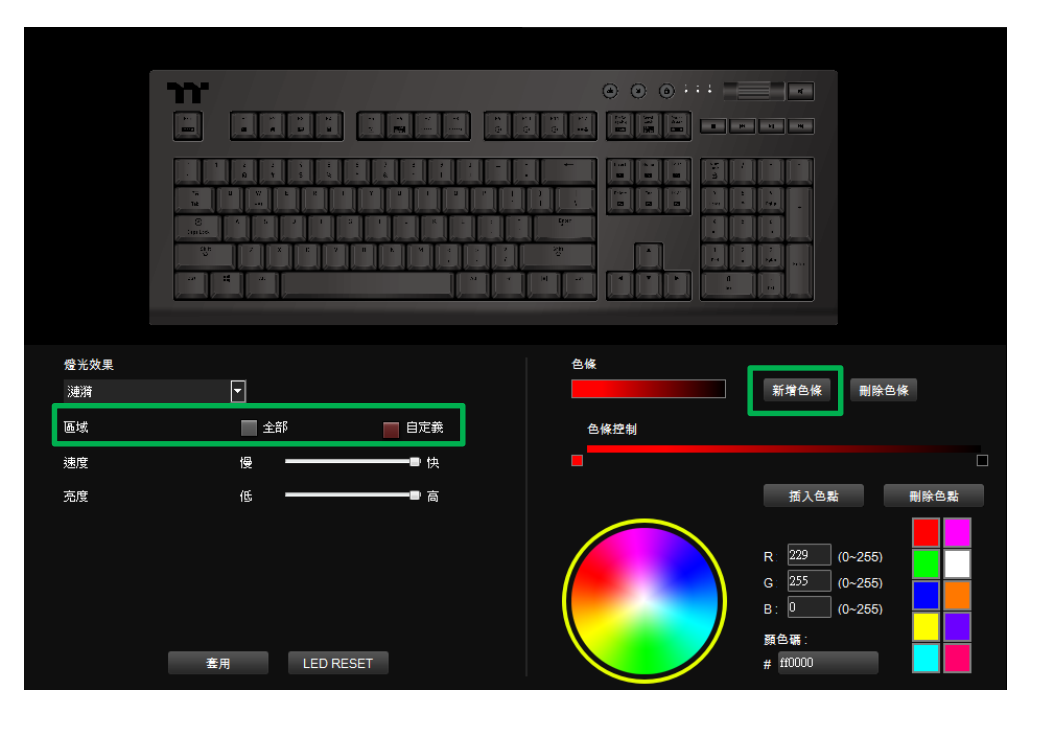

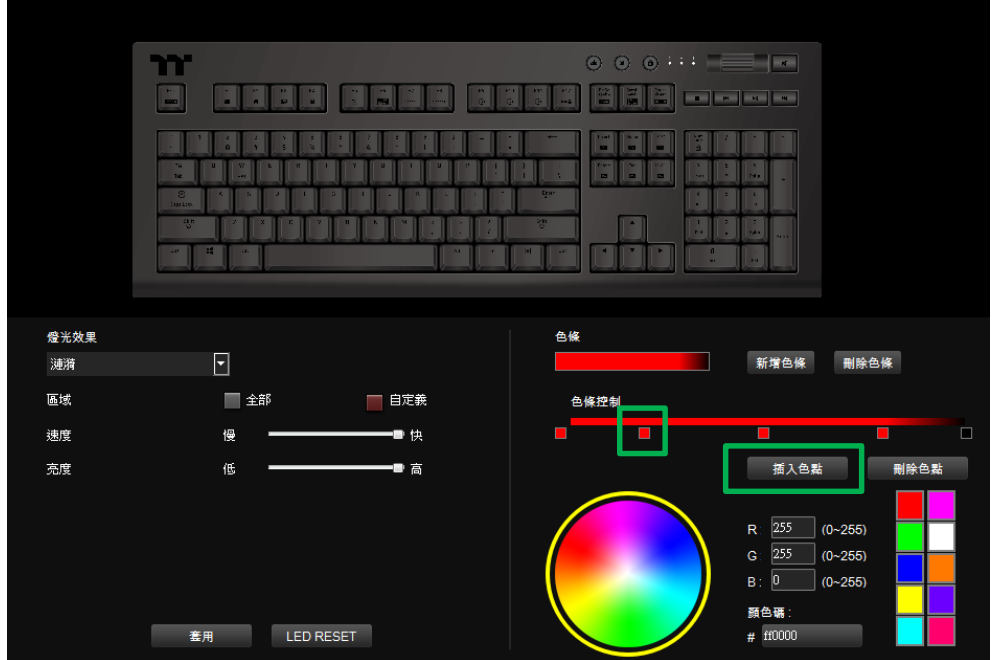

TET E E

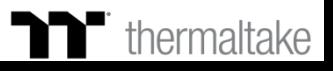

## **漣漪模式 自定義色條設定**

## **步驟3 : 步驟4 :** 在點選每個插色點來修改顏色。 最後按下套用來寫入功能 。

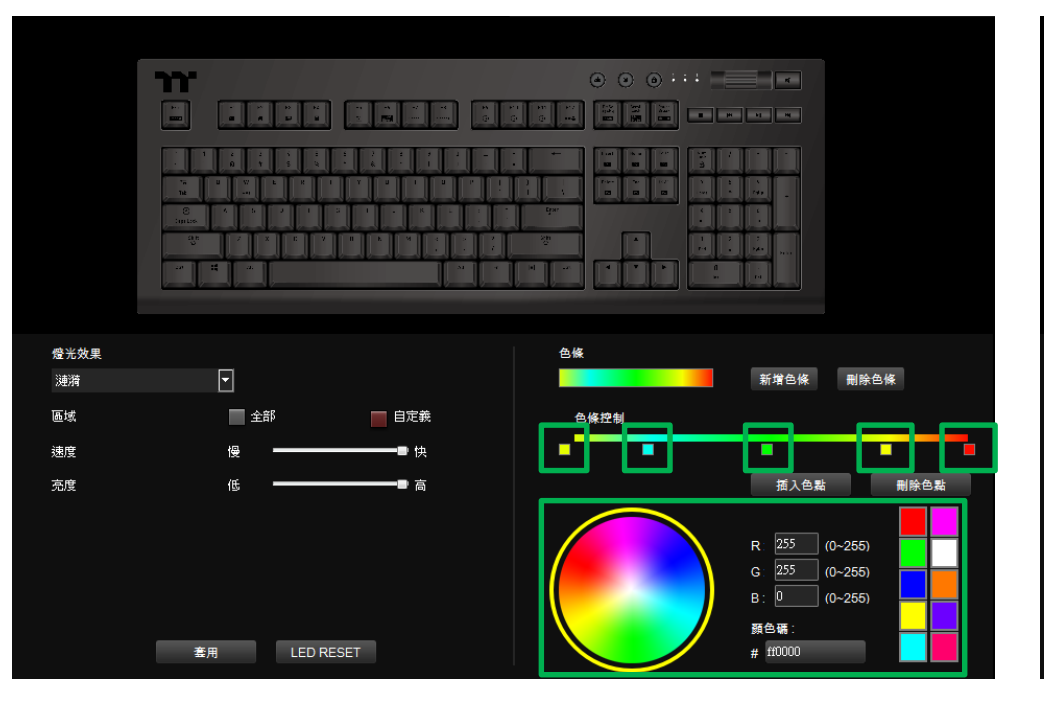

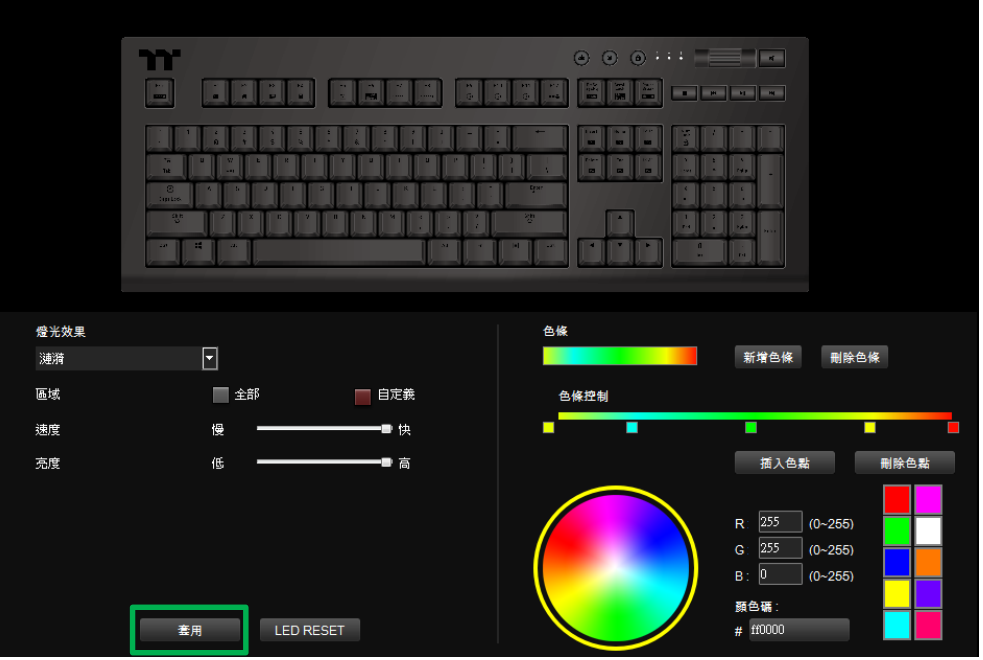

TERRET

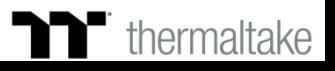

## **雨滴模式 顏色設定**

# **步驟1 : 步驟2 :**

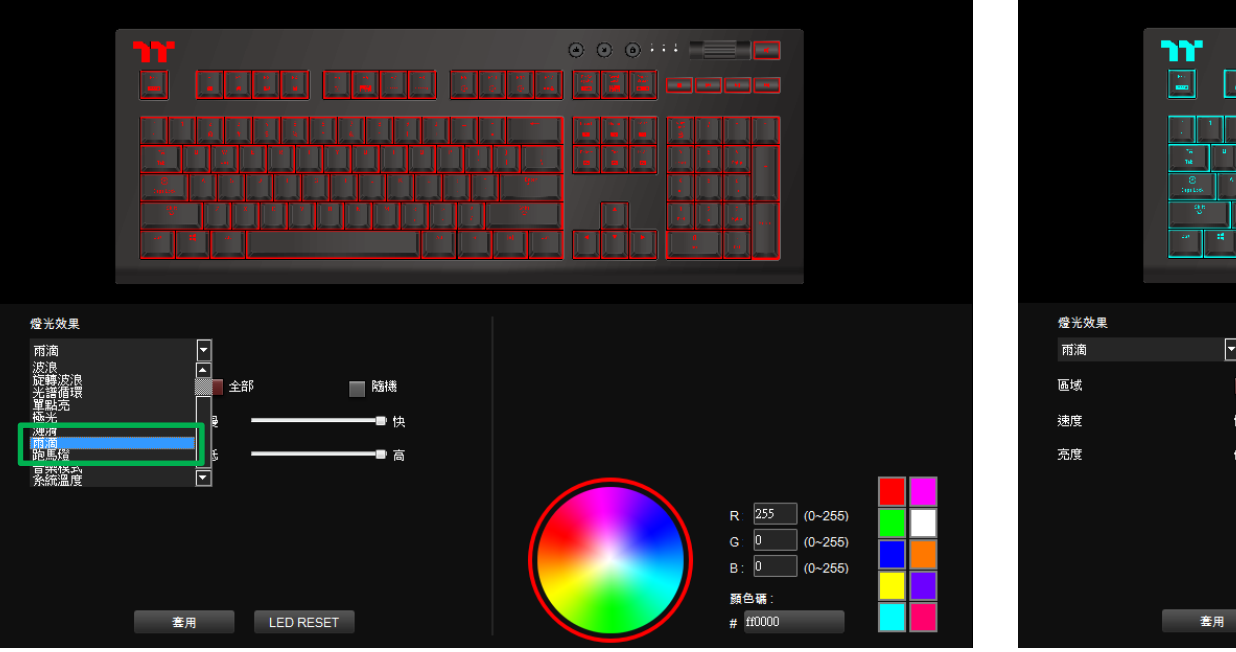

在燈效表單內選擇"雨滴"的功能。 在右下點選調色盤或填入RGB值來更換顏色。

TET E E

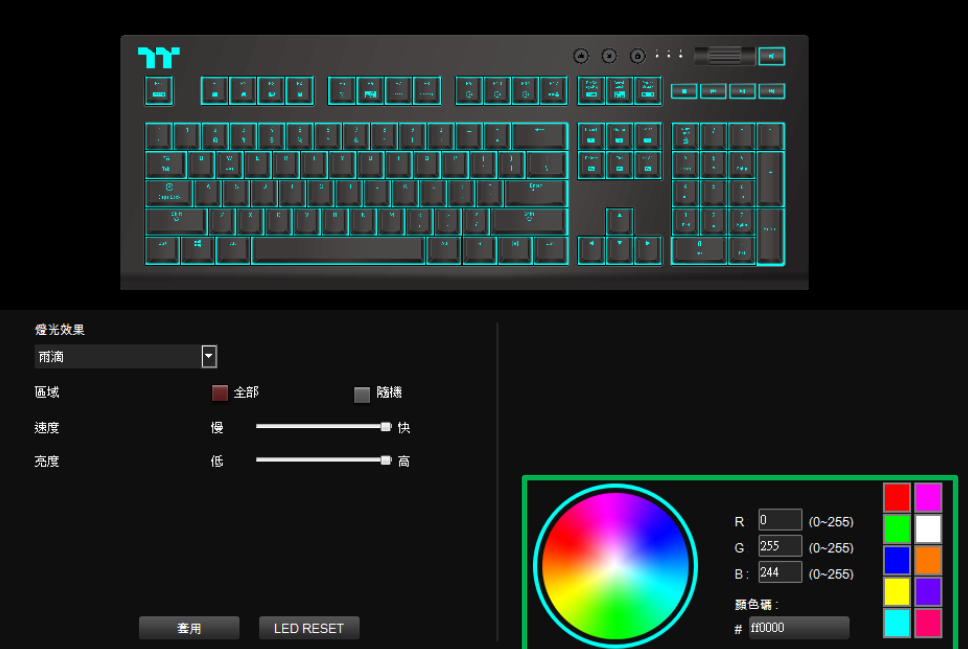

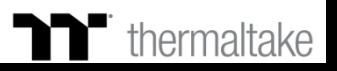

## **雨滴模式 顏色設定**

## **步驟3 : 步驟4 :** 在調整想要的背光速度、亮度。 有些不可能的 有些不可能的 计算法 最後按下套用來寫入功能 。

套用

LED RESET

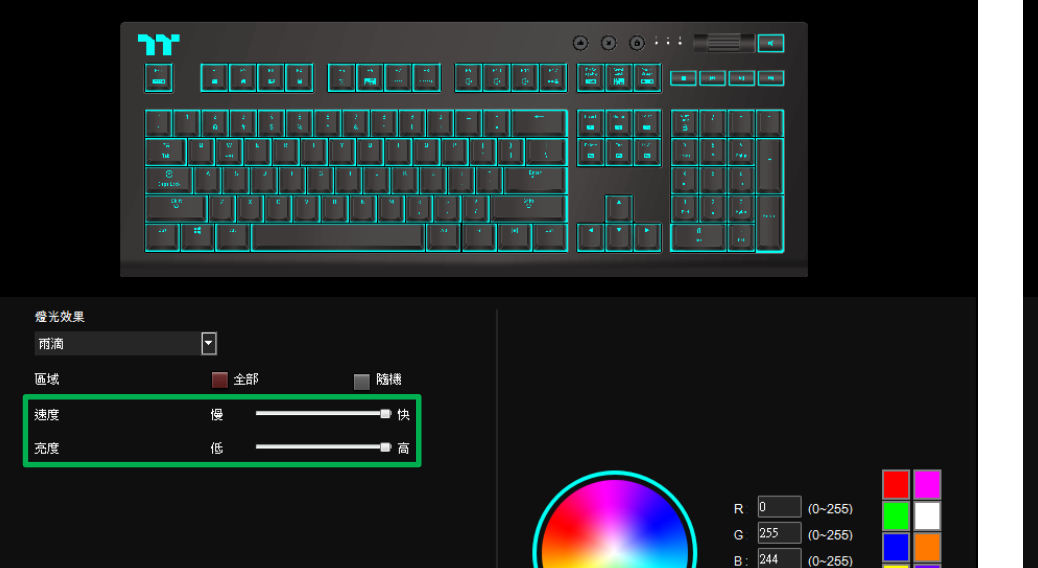

顏色碼:

 $#$ ff0000

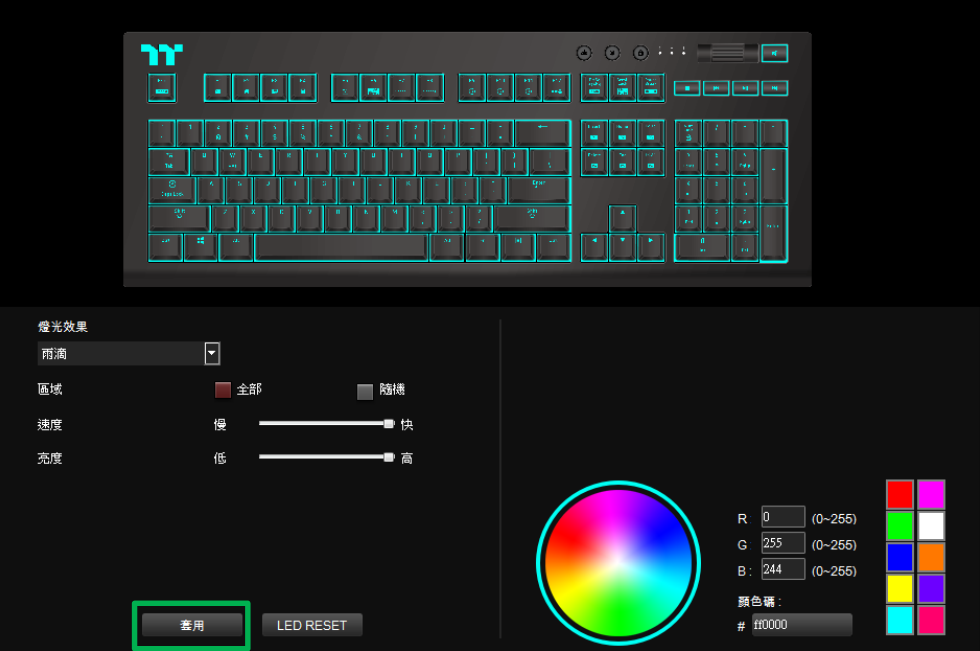

TERER

## **跑馬燈模式 顏色設定**

# **步驟1 : 步驟2 :**

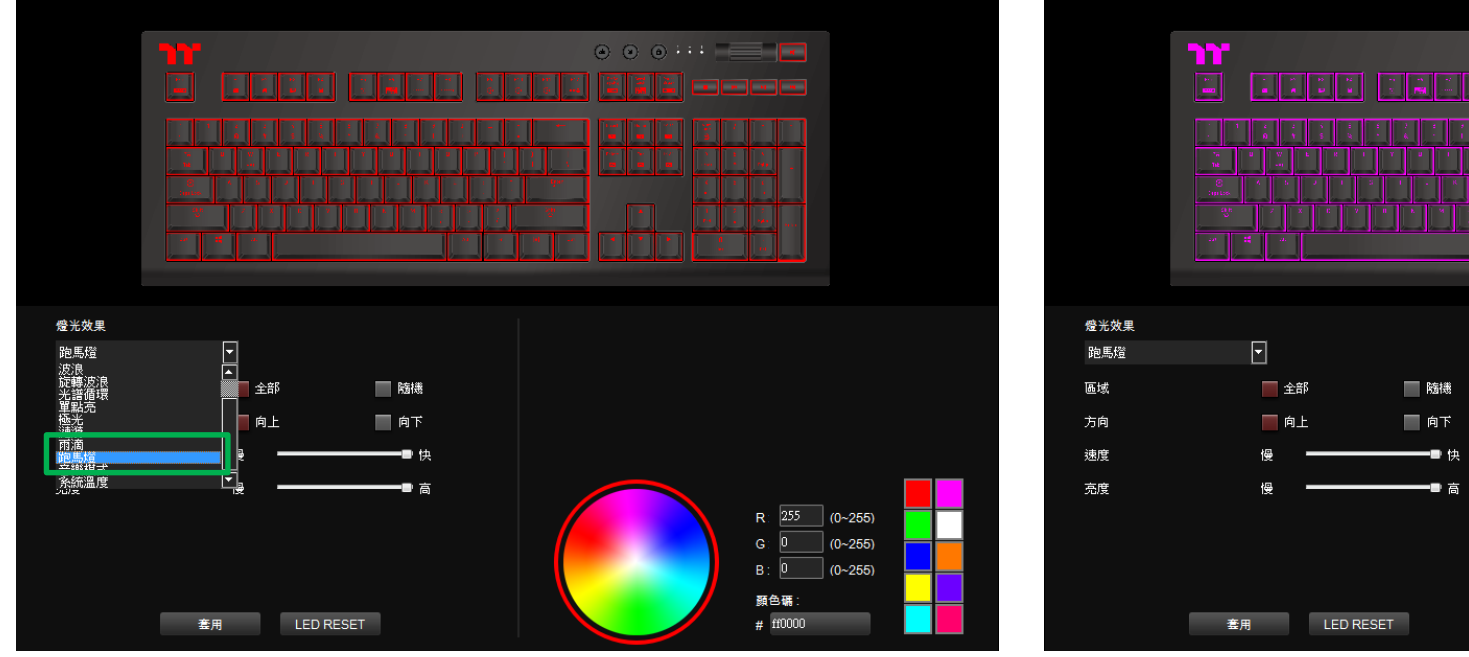

在燈效表單內選擇"跑馬燈"的功能。 在右下點選調色盤或填入RGB值來更換顏色。

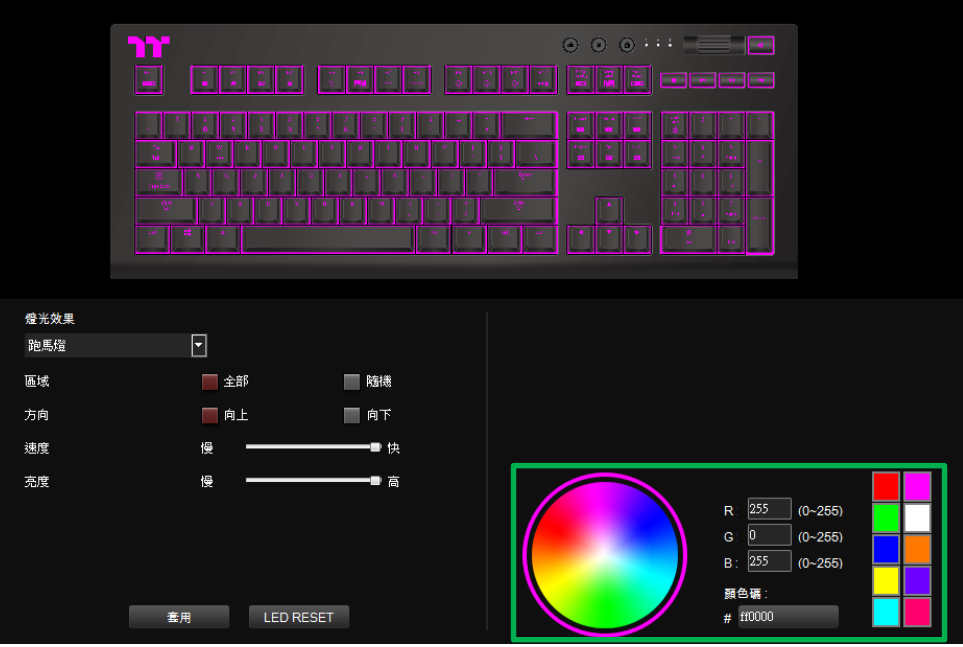

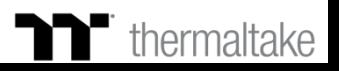

## **跑馬燈模式 顏色設定**

## **步驟3 : 步驟4 :** 在調整想要的燈效方向,背光速度、亮度。 有些不可以做什么。 有一個人的人最後按下套用來寫入功能 。

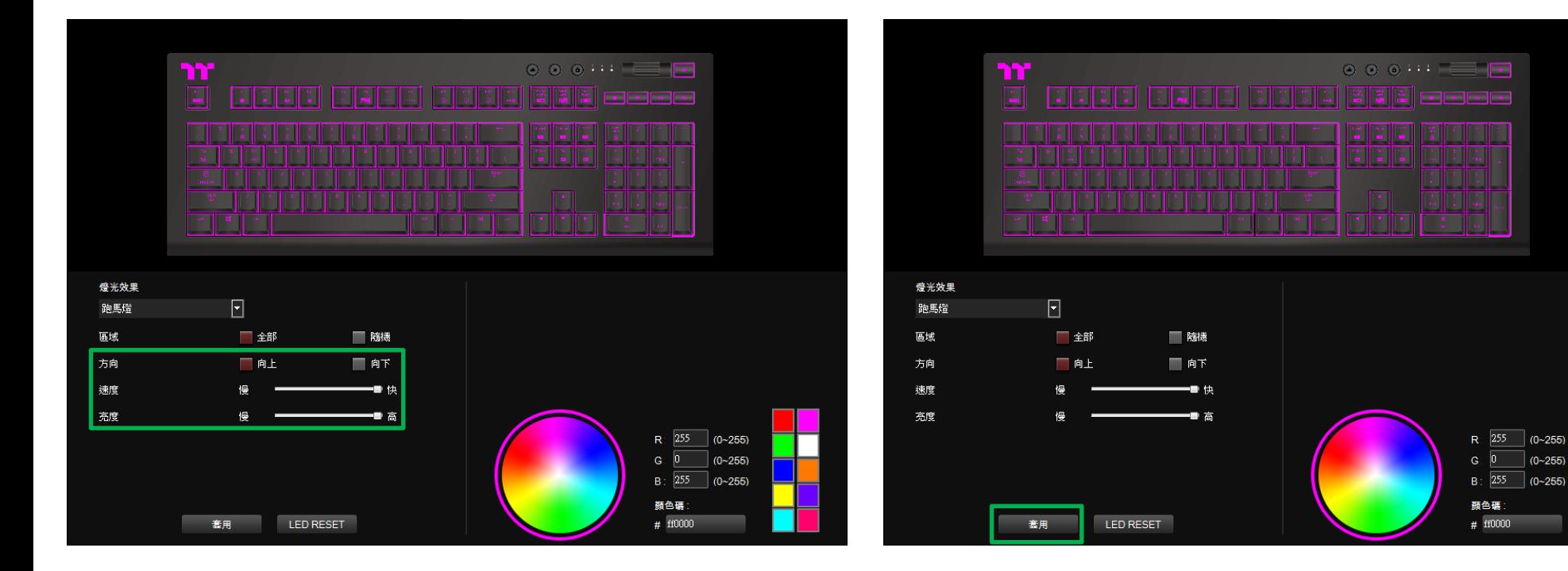

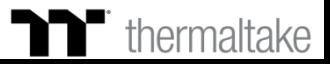

 $| (0~255)$ 

 $(0 - 255)$ 

TET E E

## **音效模式 顏色設定**

## **步驟1 : 步驟2 :** 在燈效表單內選擇"燈效模式"的功能。 在右下點選調色盤或填入RGB值來更換每一排的顏色。

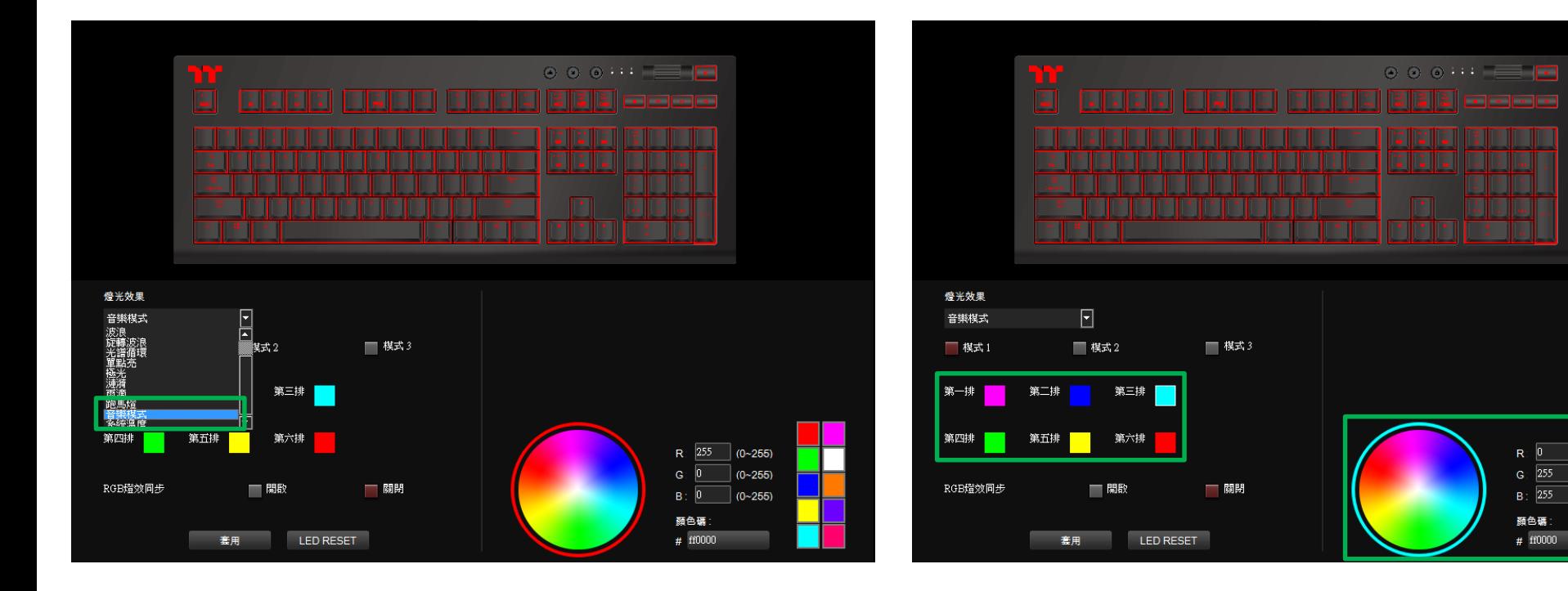

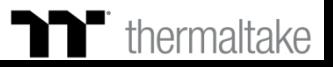

 $(0 - 255)$ 

 $(0 - 255)$ 

 $(0 - 255)$ 

TET E E

## **音效模式 顏色設定**

## **步驟3 : 步驟4 :** 在調整想要的燈效跑動模式。 高峰 在一个 的复数 医二乙二二乙二二乙二二乙二二乙二二乙二二乙二二乙二二二二二

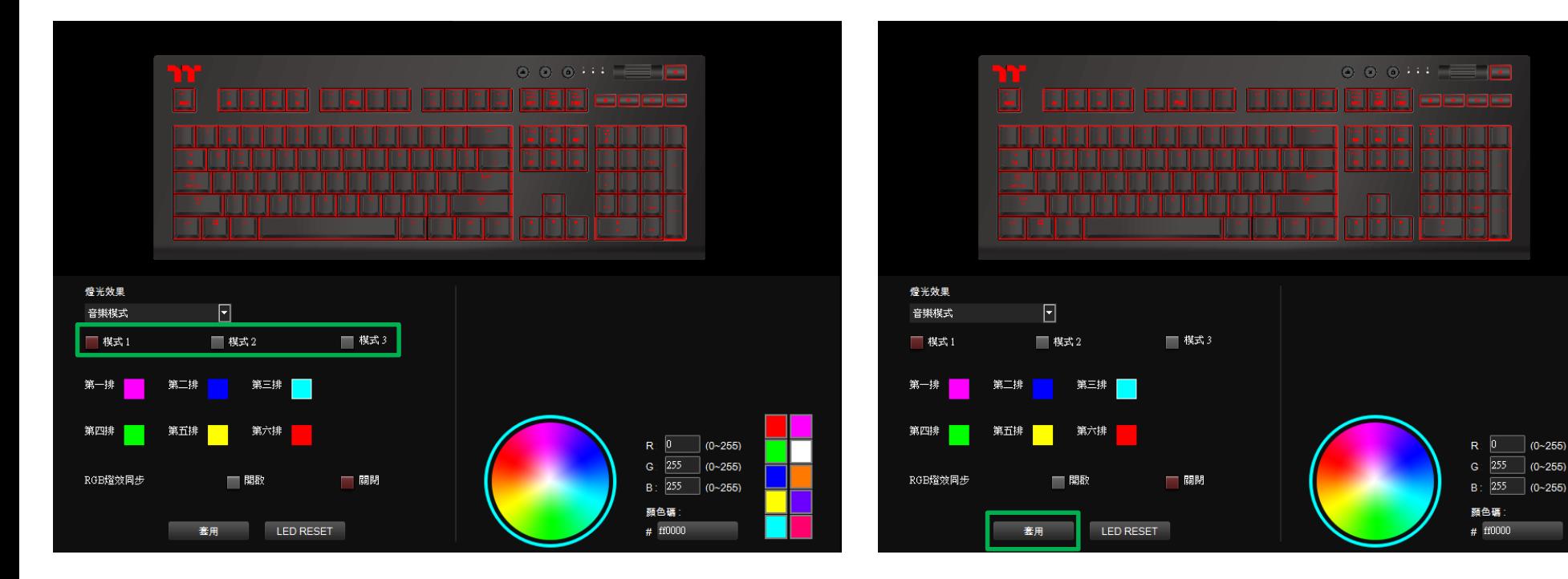

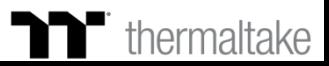

TERRET

# **系統溫度模式 功能設定**

## **步驟1 : 步驟2 :** 在燈效表單內選擇"系統溫度"的功能。 最後按下套用來寫入功能 。

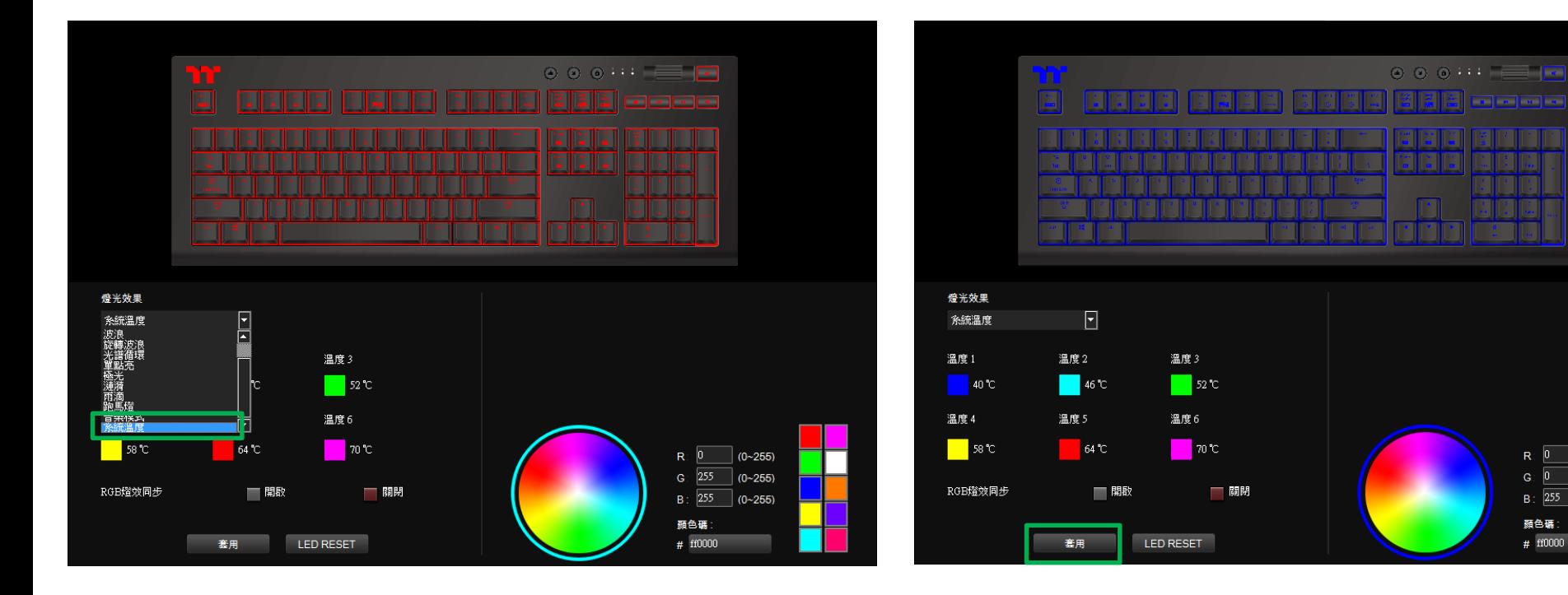

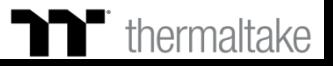

 $(0 - 255)$ 

 $(0~255)$ 

 $| (0 - 255)$ 

**87**

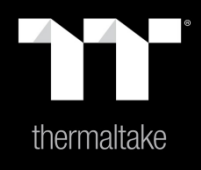

# 內容 9 : 設定頁面功能介紹

# **設定頁面 其它功能設定**

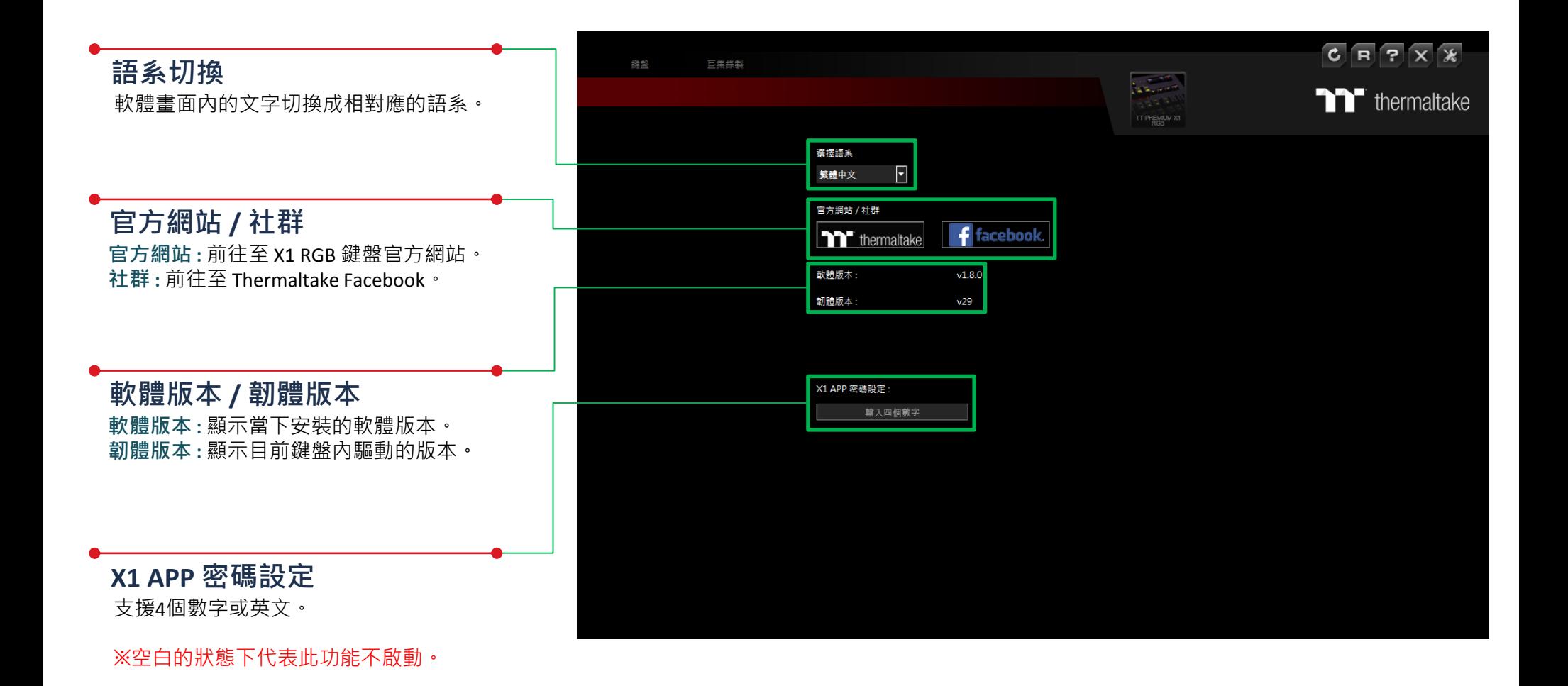

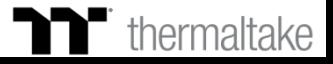

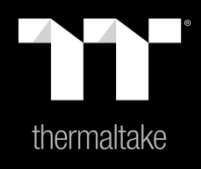

# 內容 <sup>10</sup> : APP功能介紹

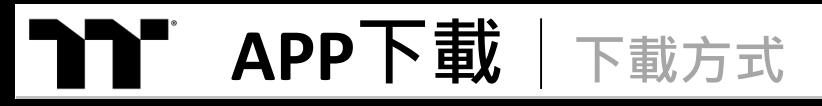

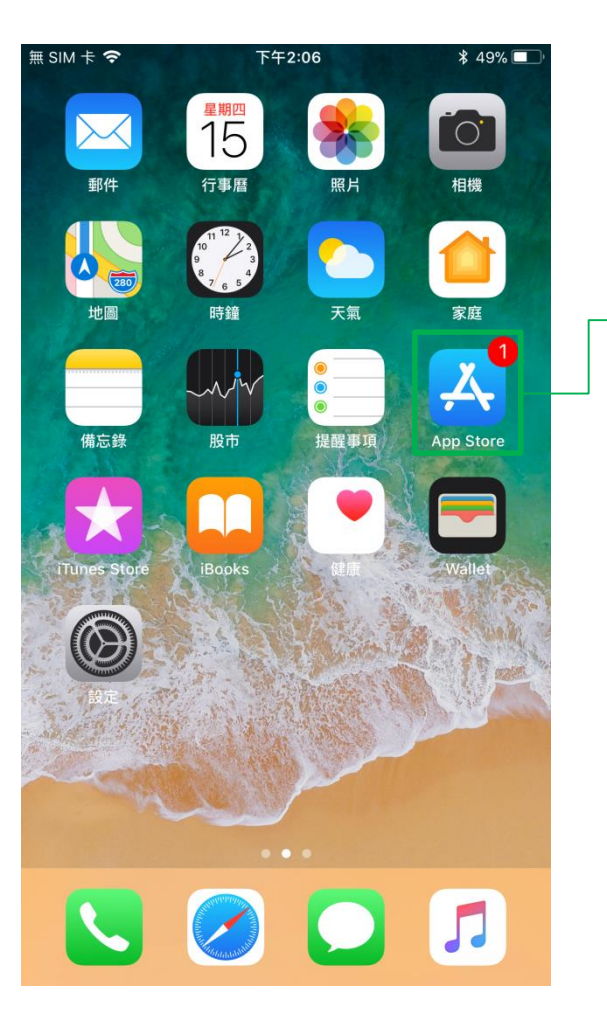

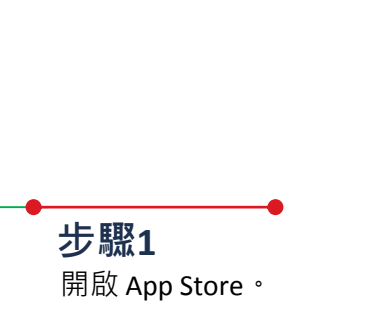

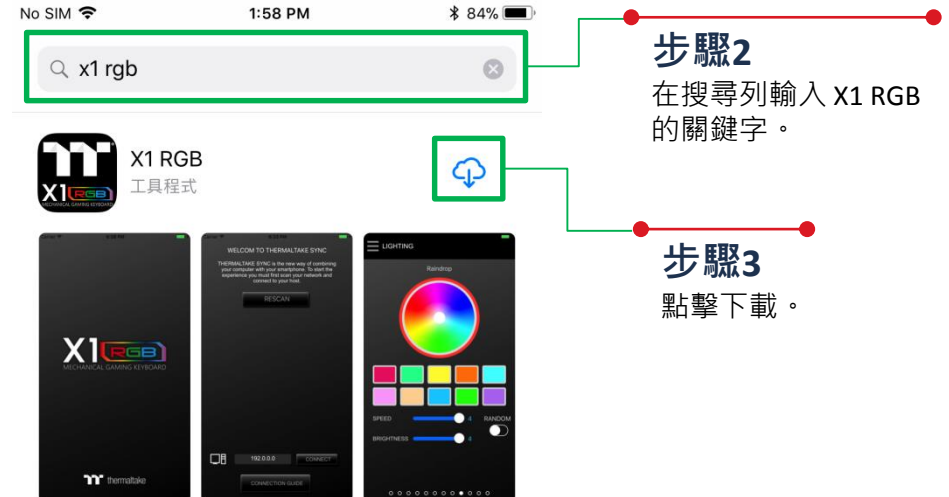

I I II II II II

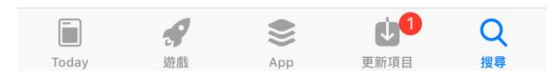

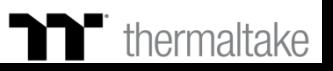

# **APP與軟體連線** | 連線操作

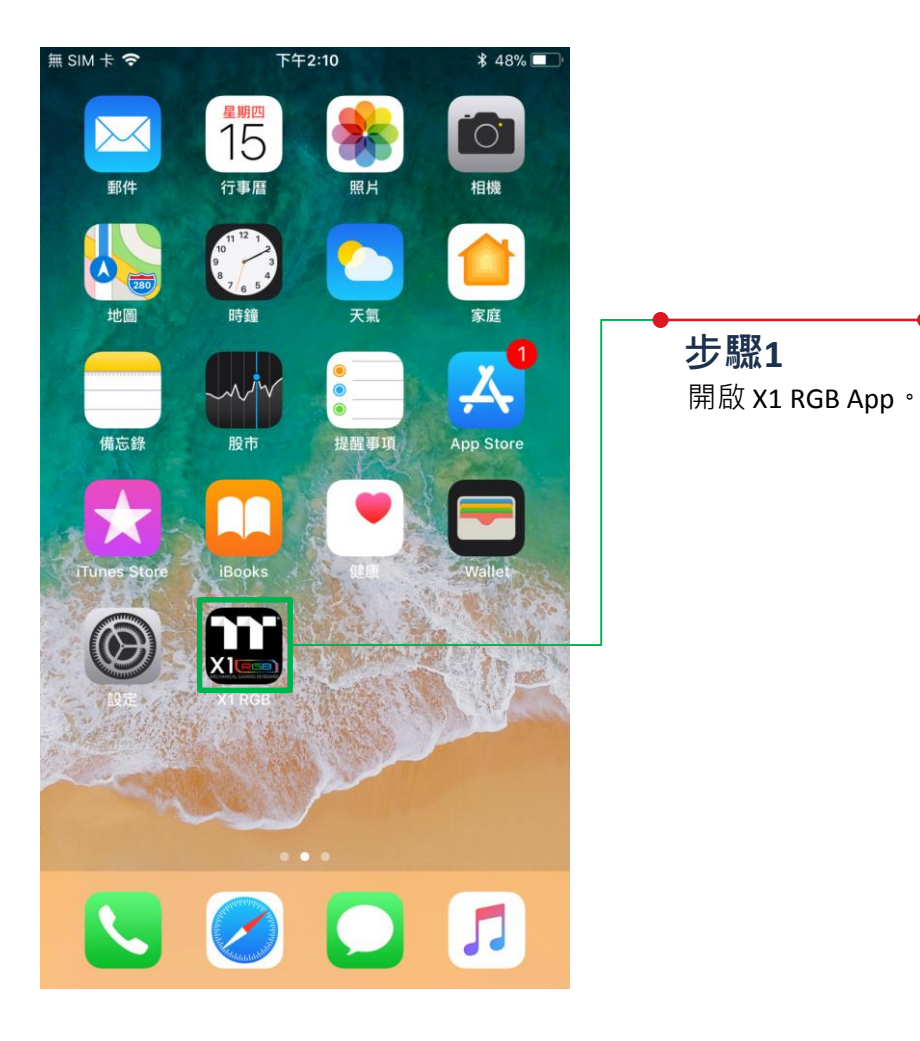

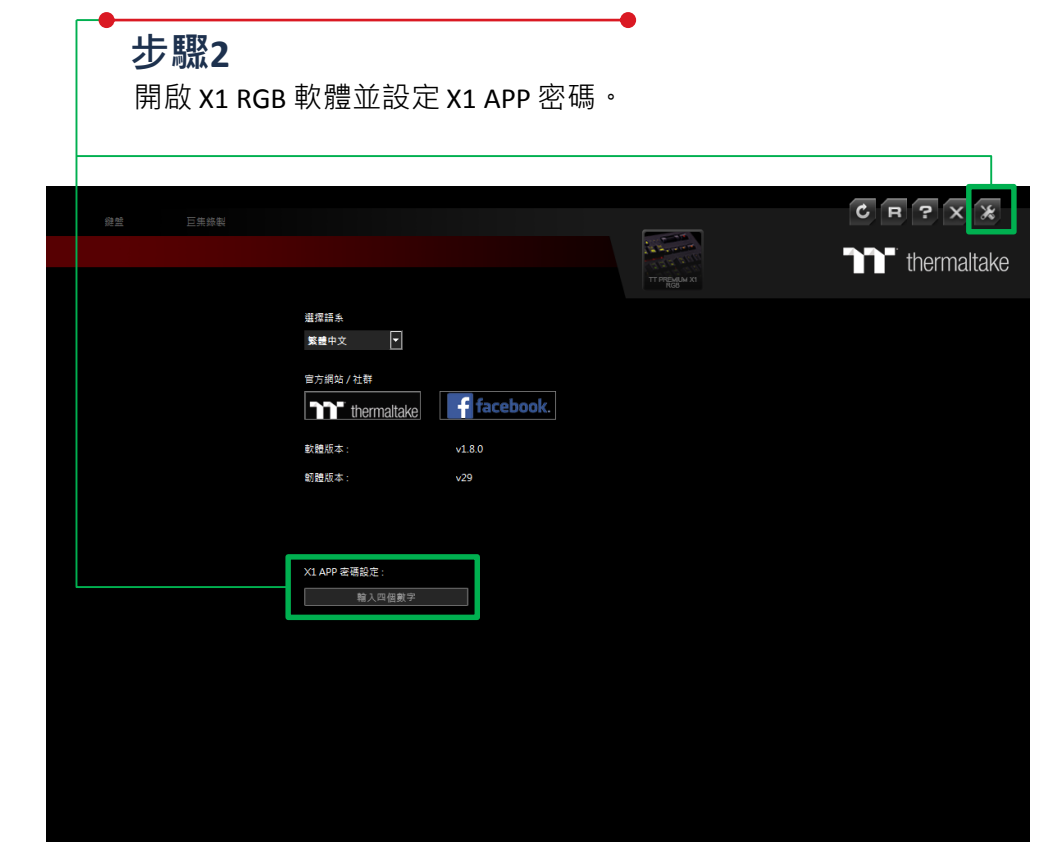

I I II II II II

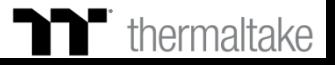

# **APP與軟體連線 連線操作**

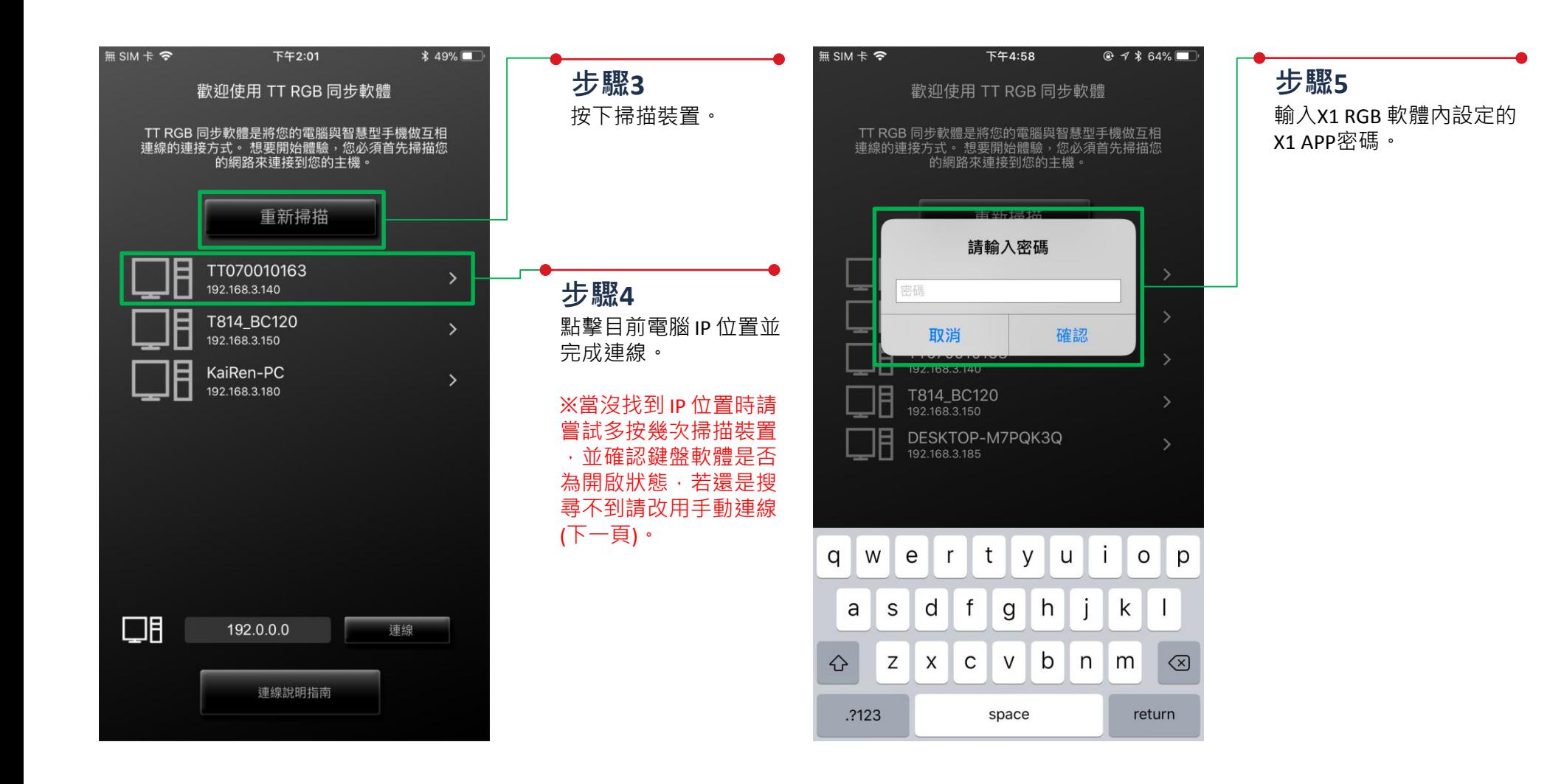

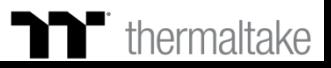

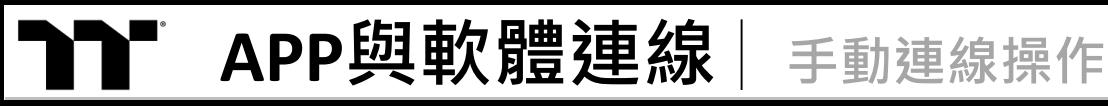

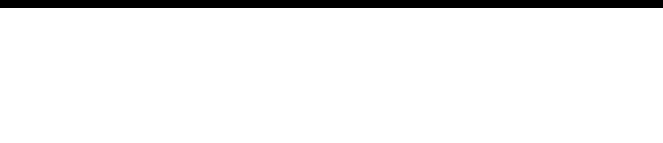

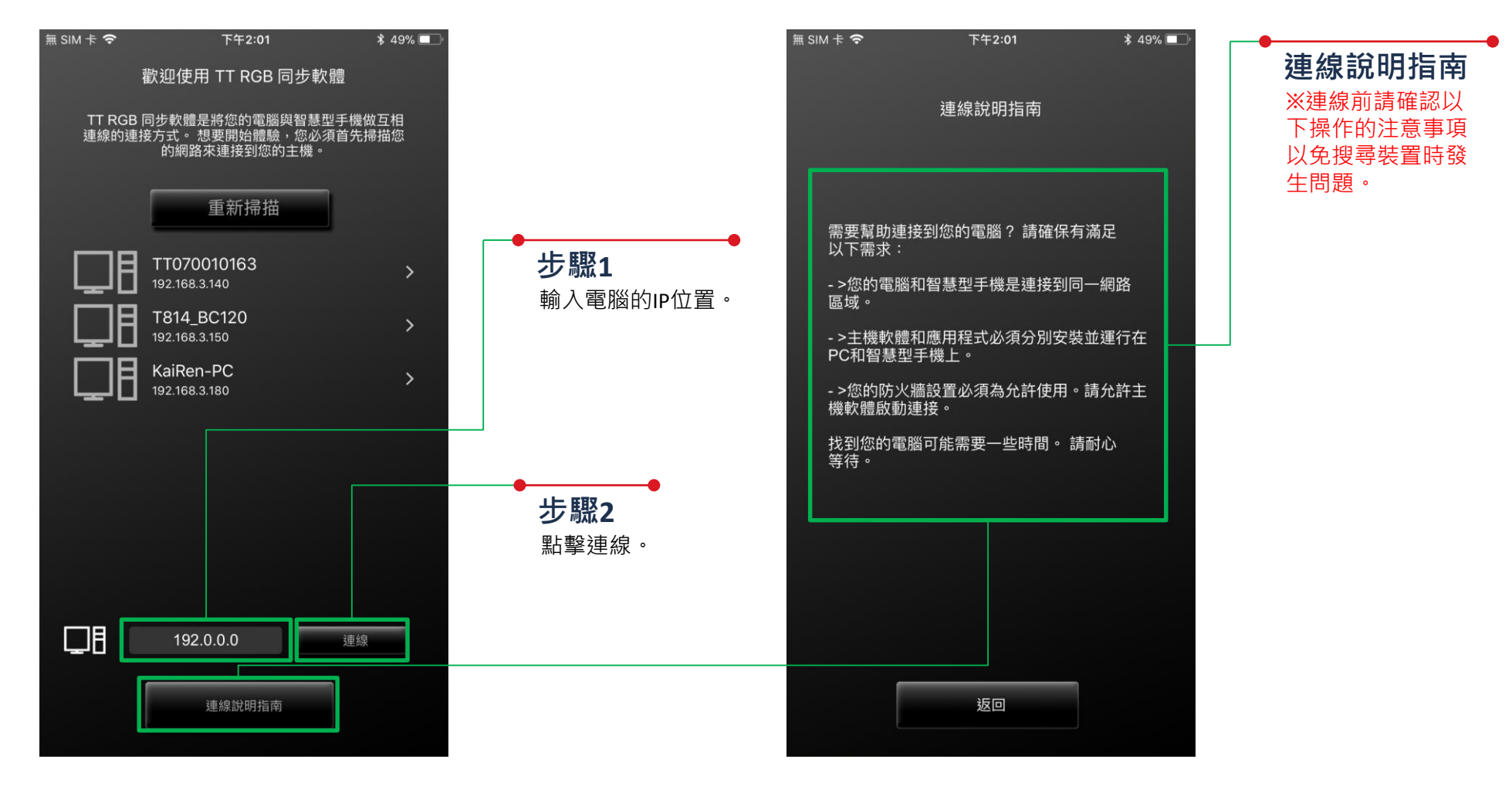

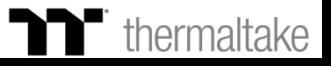

TELEL

## $\mathbf{X}$  **还光功能**  $\parallel$  設定操作

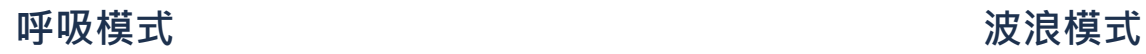

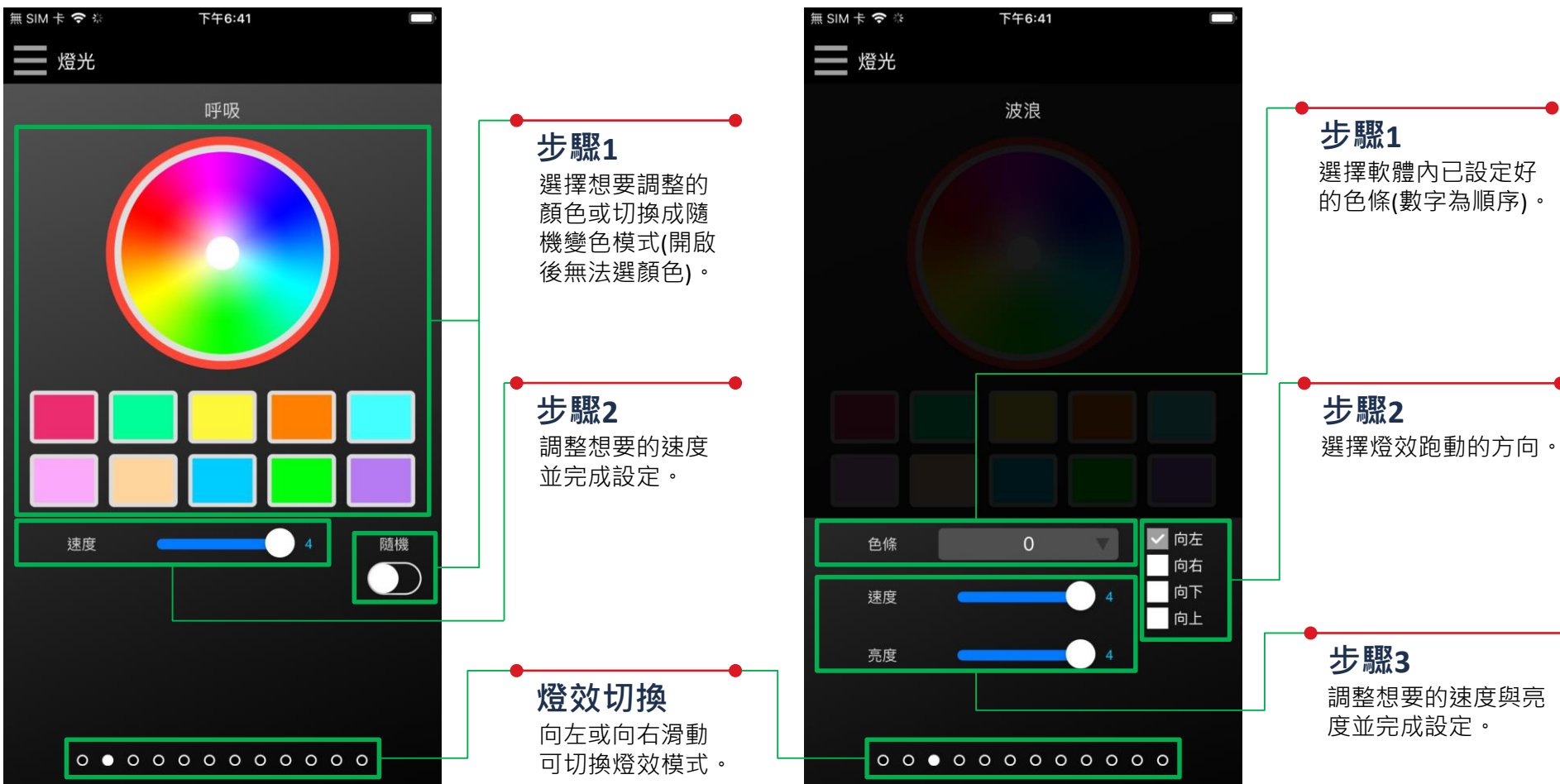

**T** thermaltake

I TITI TITI T

## **工作的工作,在工作的工作中的工作。在工作的工作中的工作。在工作中的工作的工作。在工作中的工作中的工作中的工作。在工作中的工作中的工作的理想在我明显**

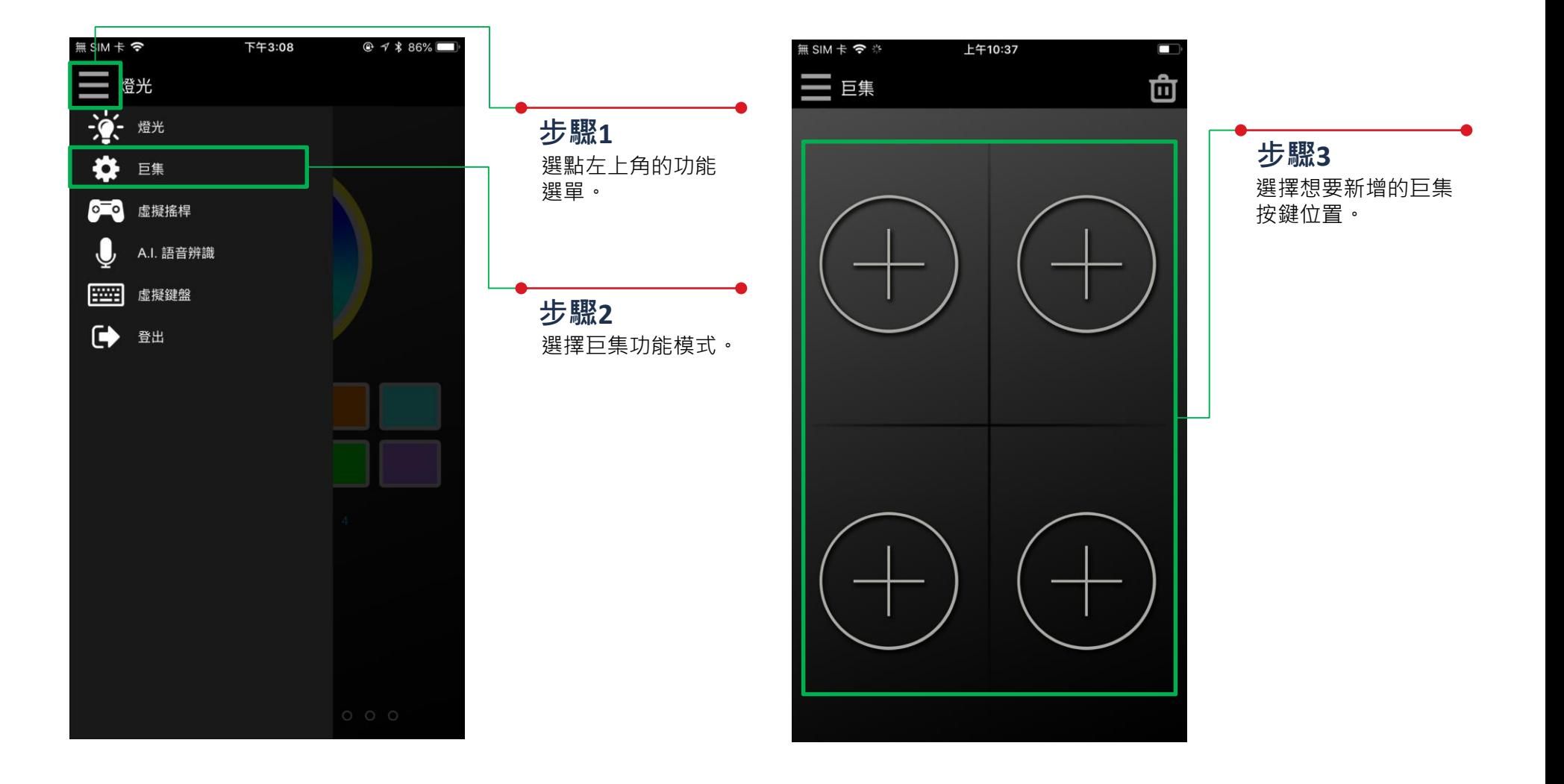

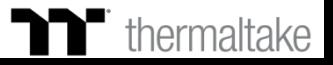

I TITI TITI T

## **工作的工作,在工作的工作中的工作。在工作中的工作中的工作。在工作中的工作中的工作。在工作中的工作中的工作中的工作。在工作中的工作中的时间是工作的时间。在工作中的时间是在这里是一个**

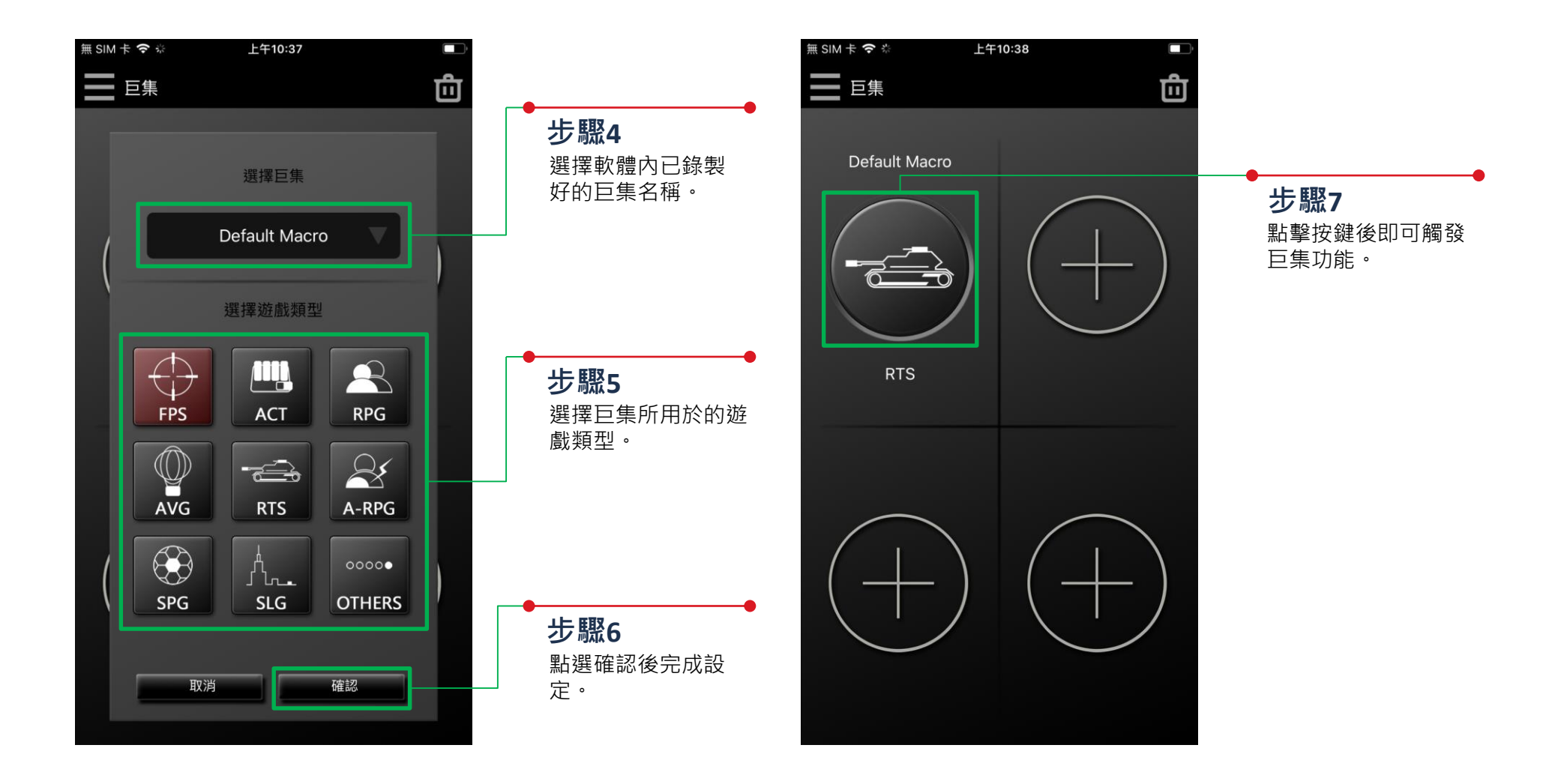

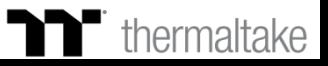

I **din din 18** 

## **巨集功能 刪除設定操作 TT Premium | X1 RGB 遊戲軟體操作說明書**

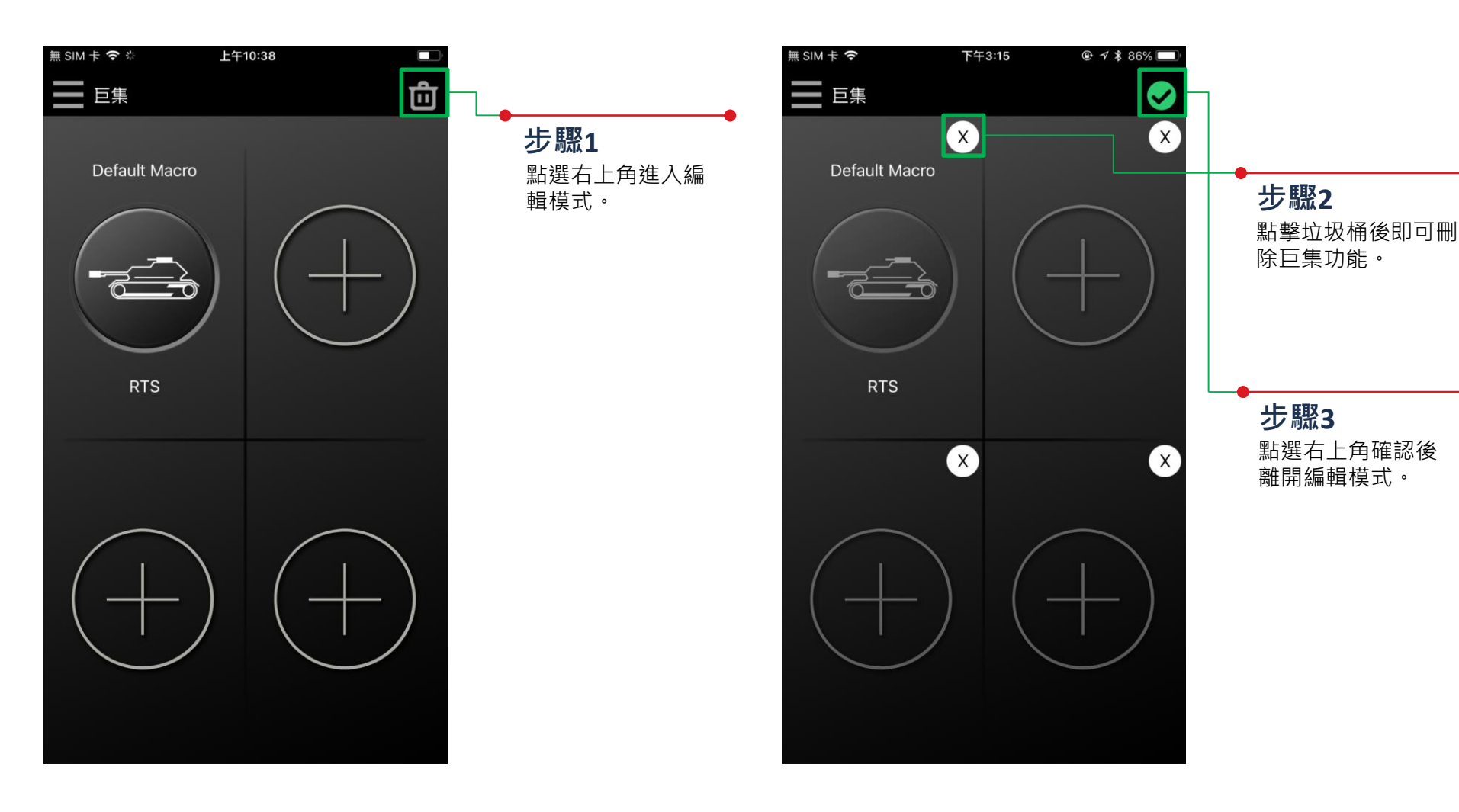

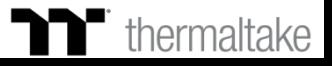

## **虛擬手把功能 設定介紹 TT Premium | X1 RGB 遊戲軟體操作說明書**

**遊戲設定檔**

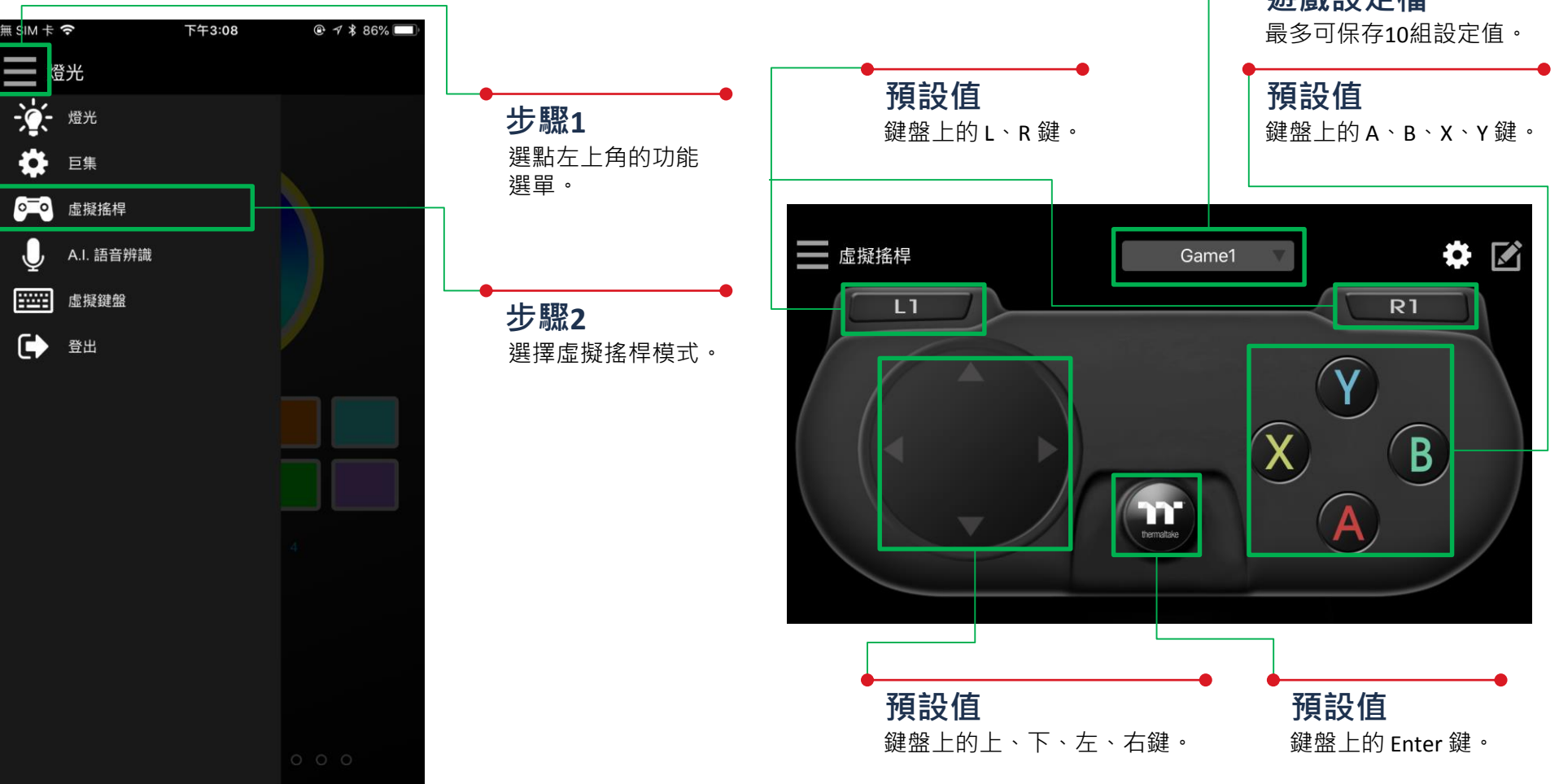

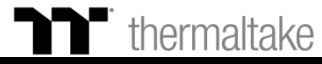

**步驟1** 點選右上角進入編輯模式。

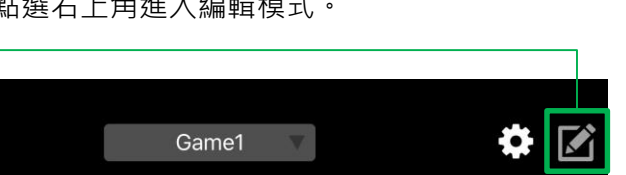

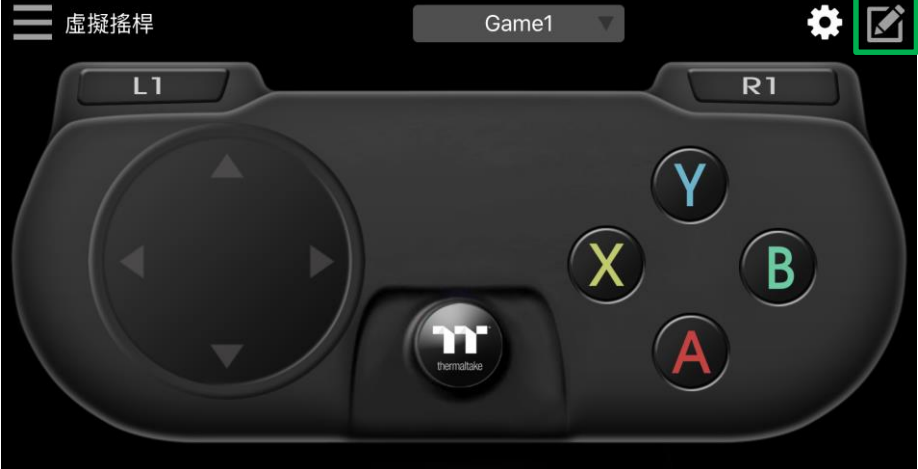

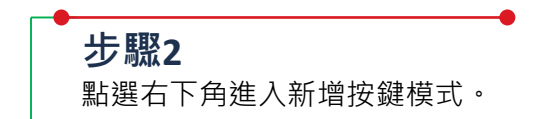

TERER

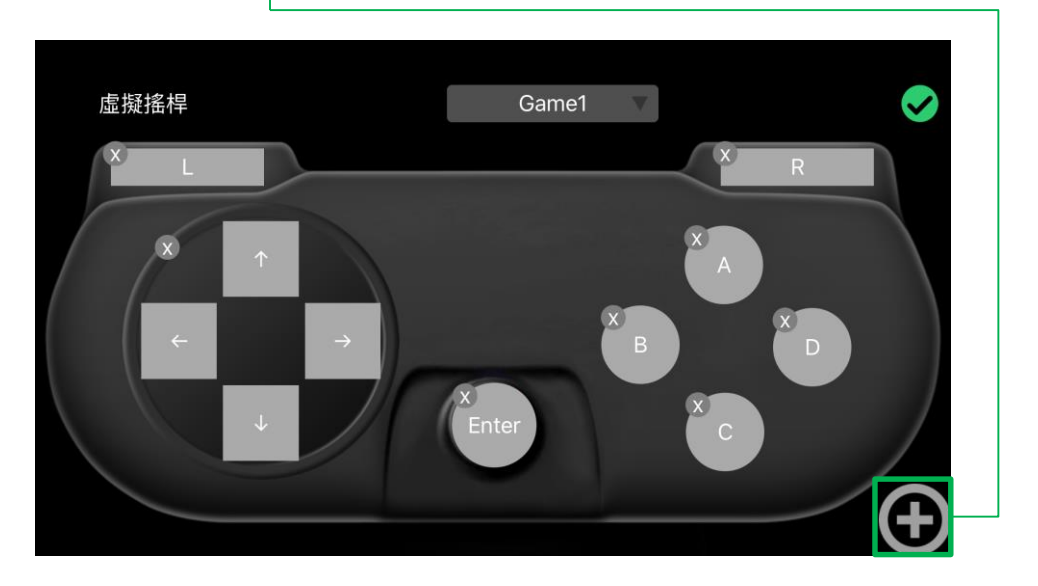

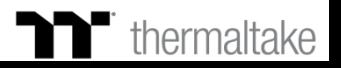

# **虛擬手把功能 編輯設定操作 TT Premium | X1 RGB 遊戲軟體操作說明書**

## **步驟3** 選擇想要新增的按鍵樣式。

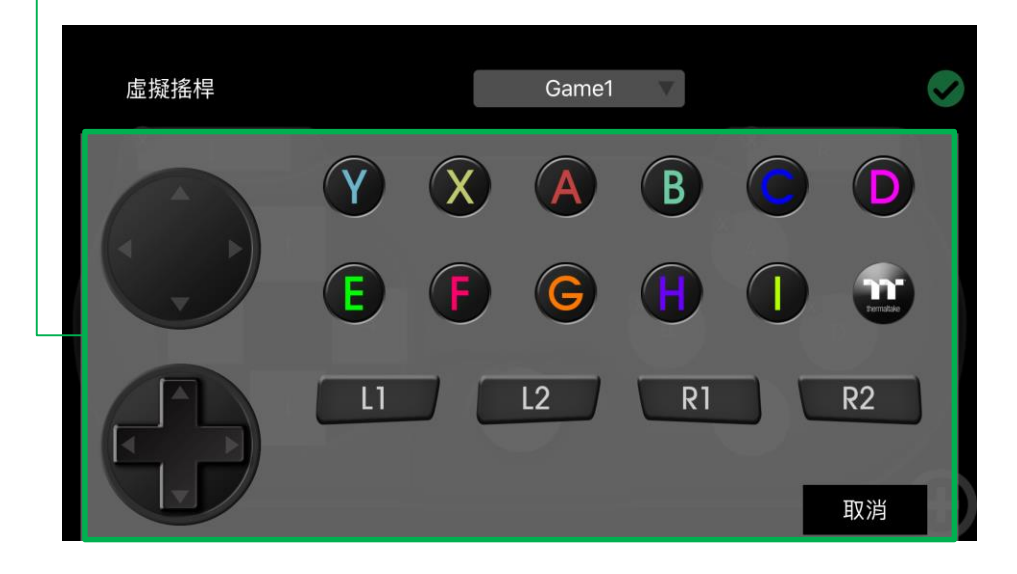

## **步驟4**

新增後移動至想要的位置並修改按鍵值與調整大小 (可透過兩指縮放調整按鍵大小)。

TERER

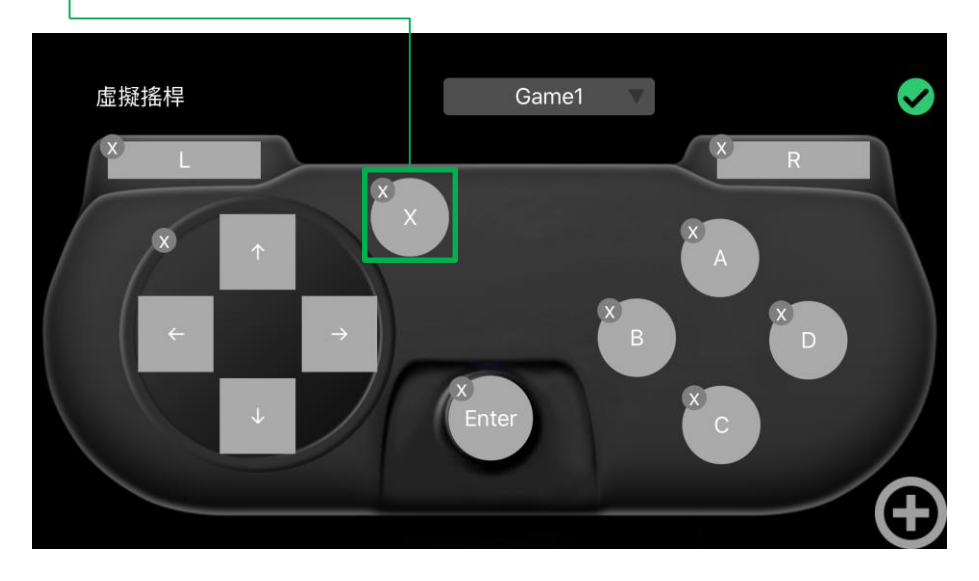

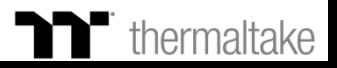

## **步驟5** 選擇想要替換的按鍵值。

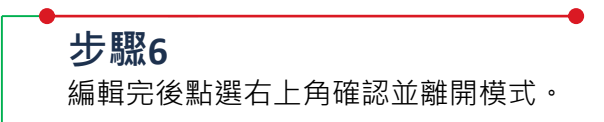

TELEL

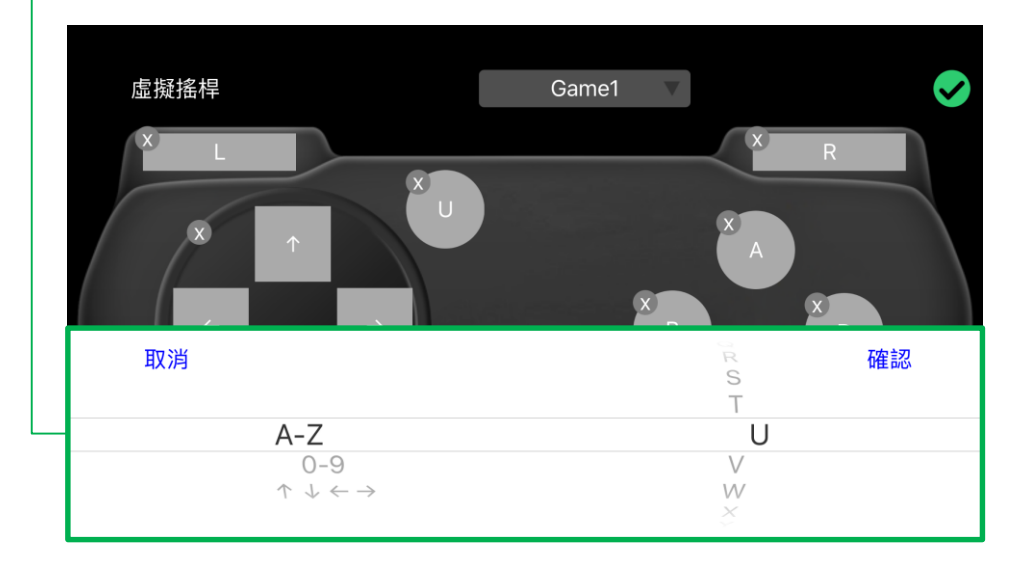

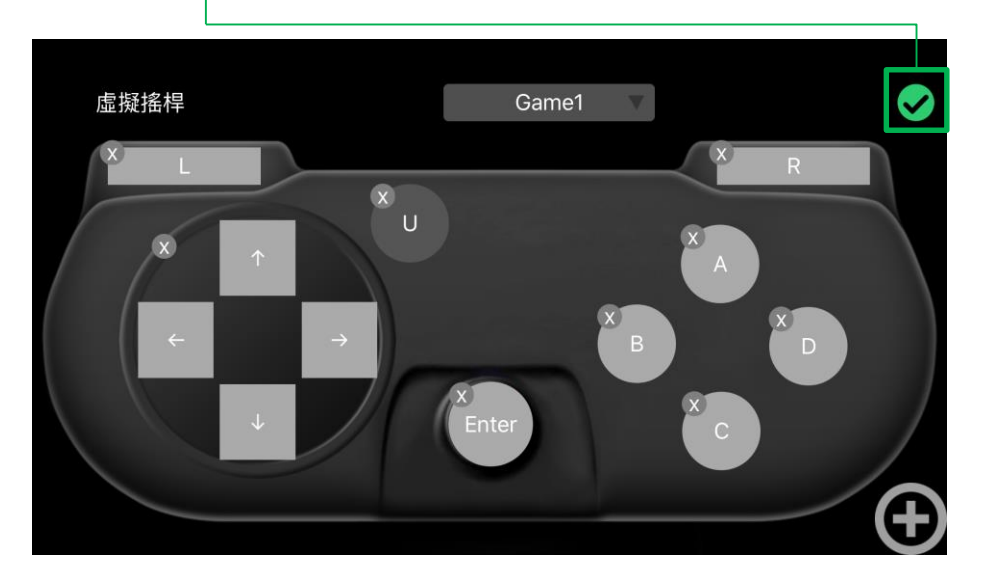

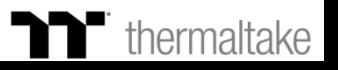

# A.I.語音許辨識功能| 功能操作 – – – – – – – – TTPremium | X1 RGB 遊戲軟體操作說明書

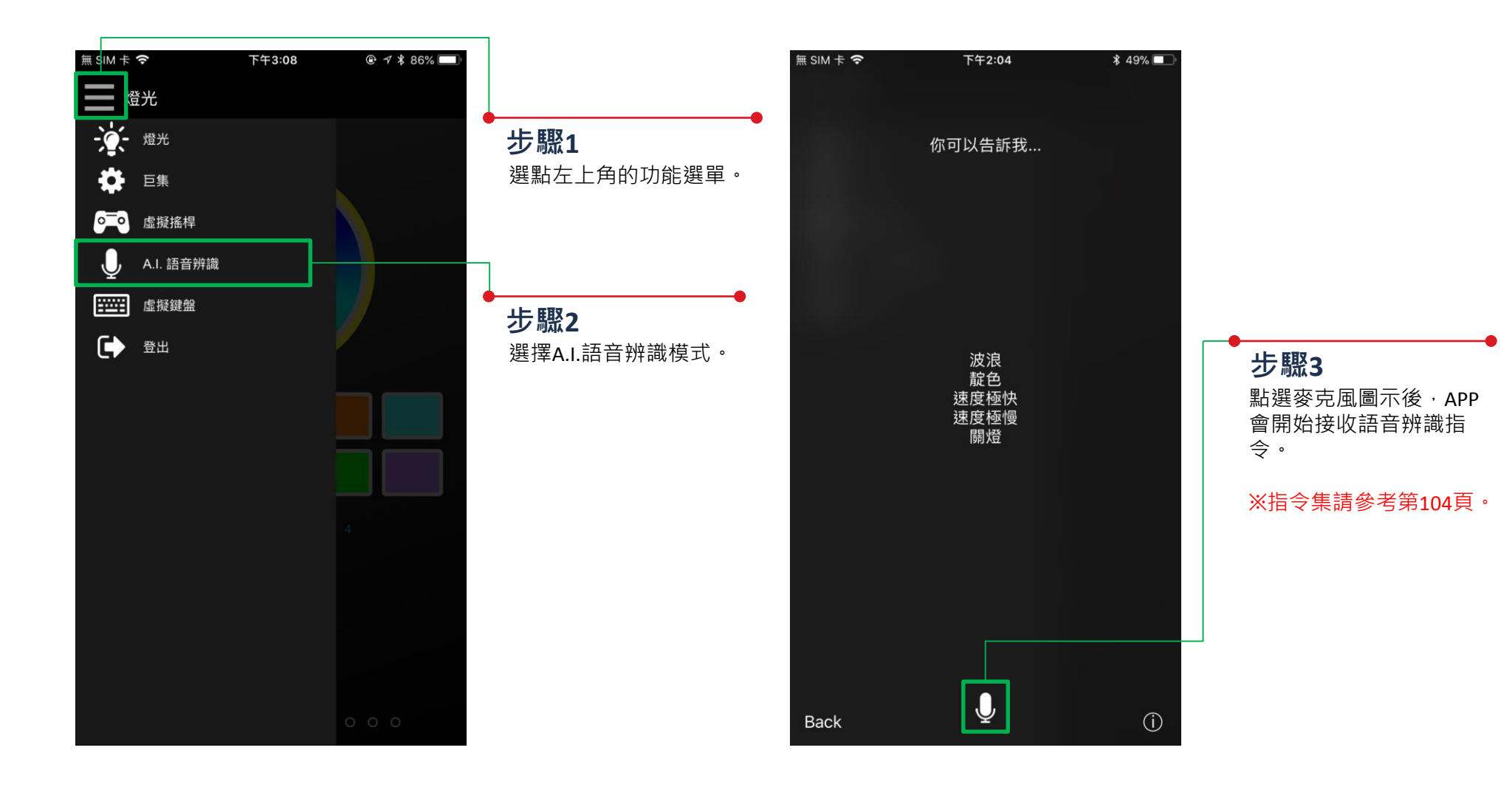

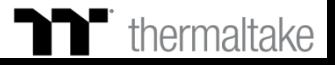

## **虛擬鍵盤功能 功能操作**

n din din di

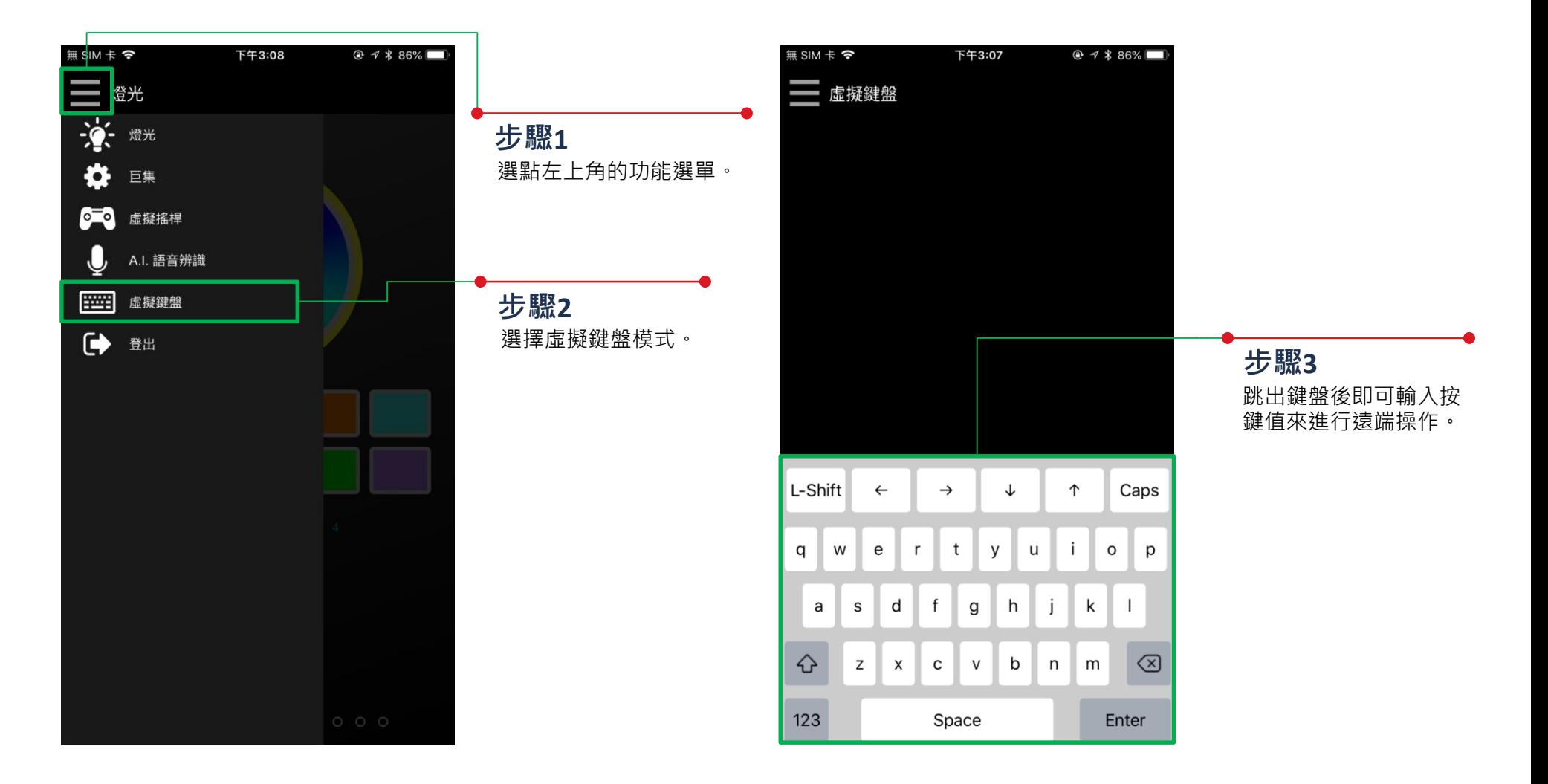

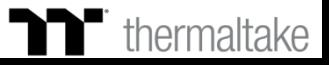

I **de la pier** 

# **語音控制表 指令表 TT Premium | X1 RGB 遊戲軟體操作說明書**

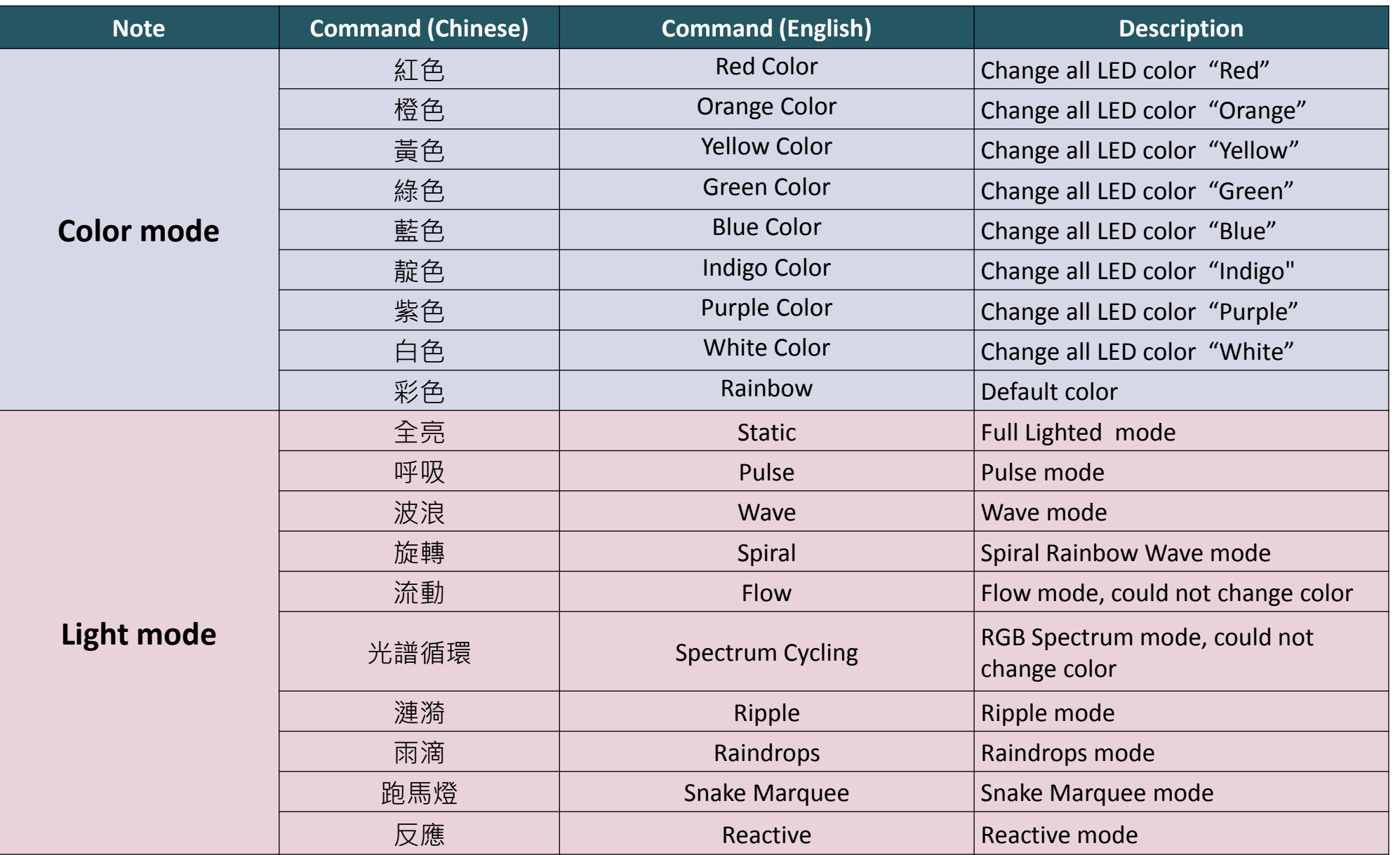

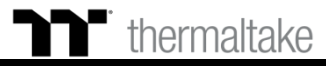

### **TT Premium | X1 RGB 遊戲軟體操作說明書**

I K K K K K K

# **語音控制表 指令表**

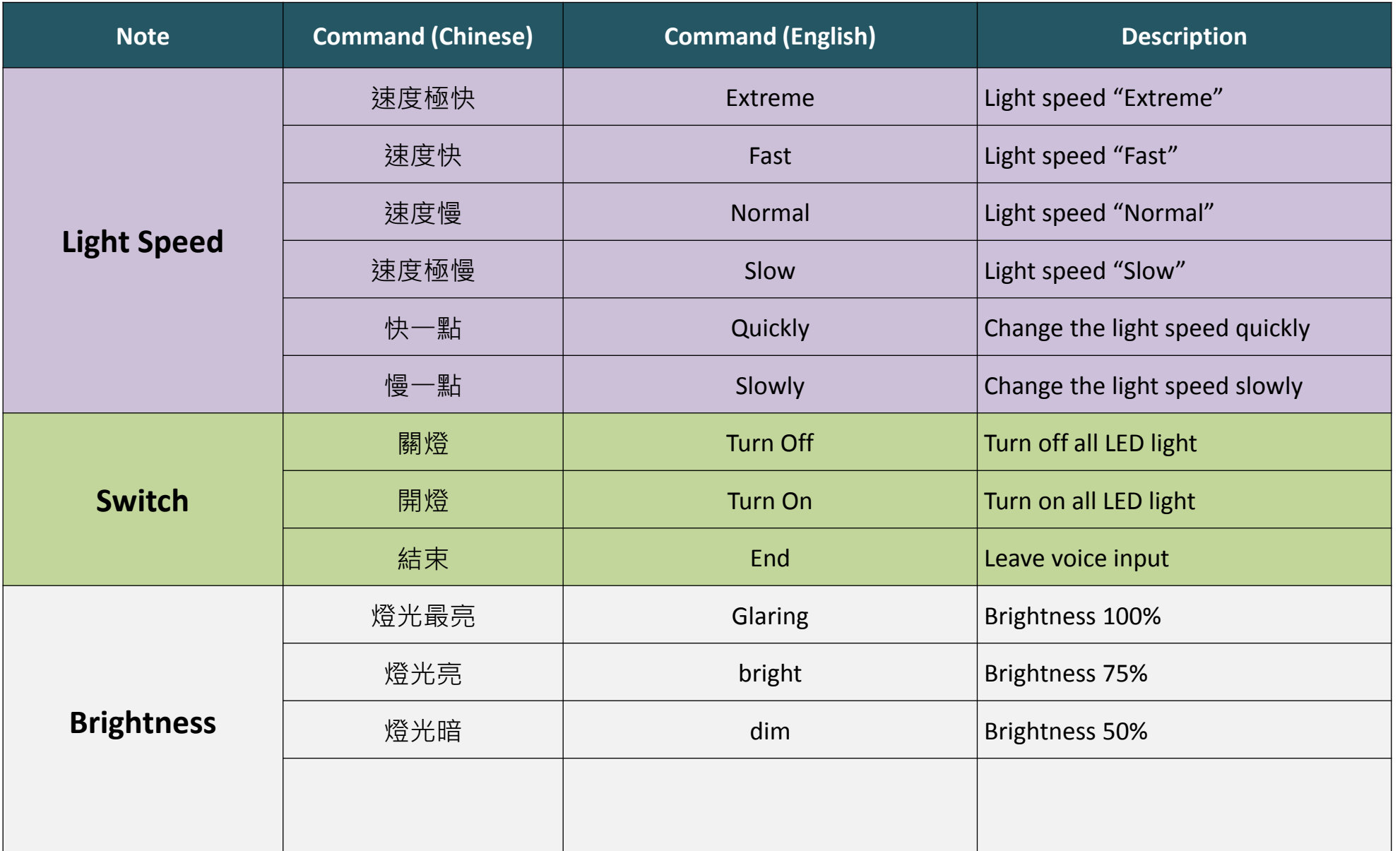

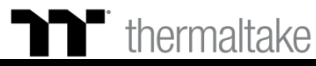